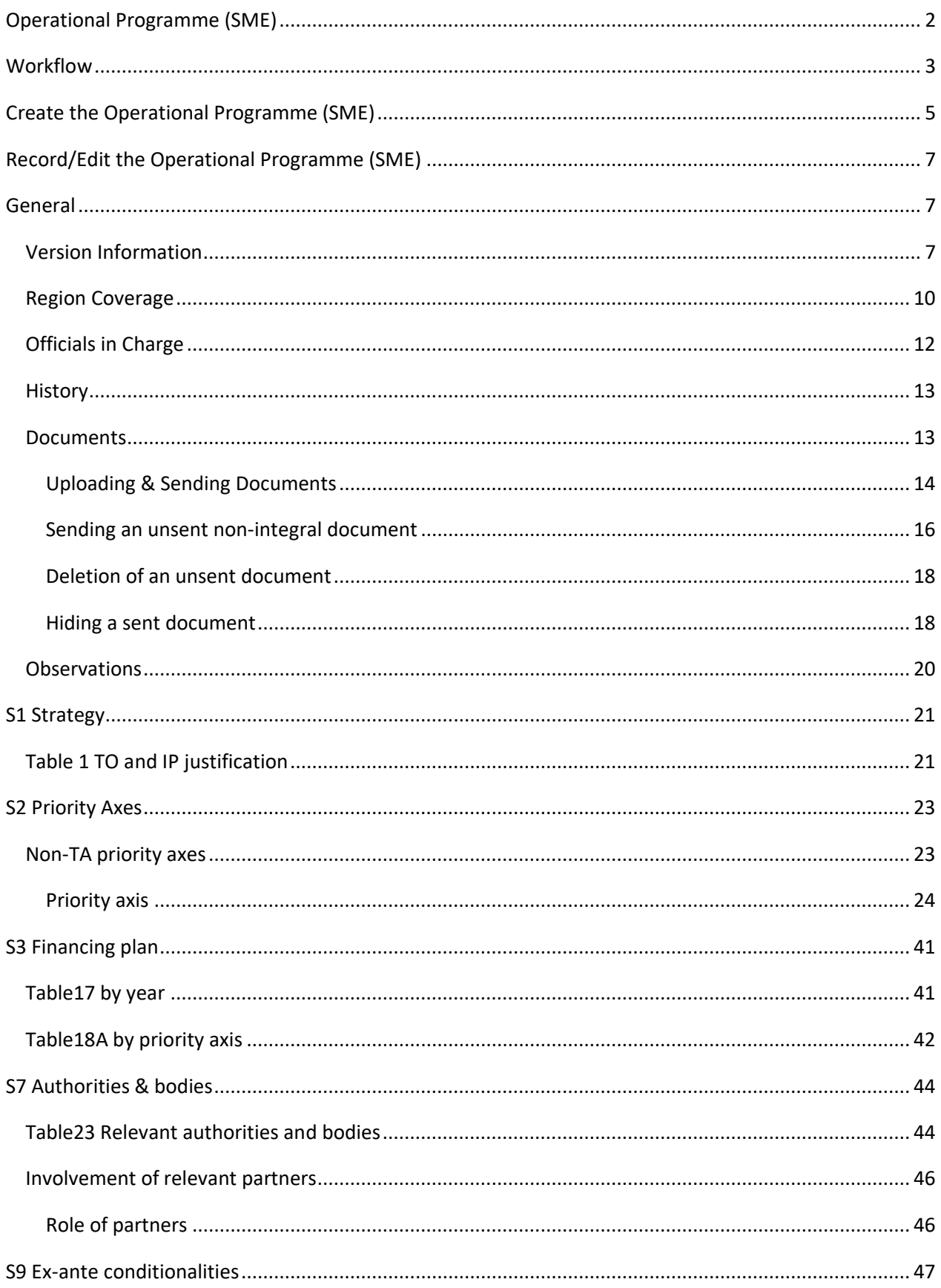

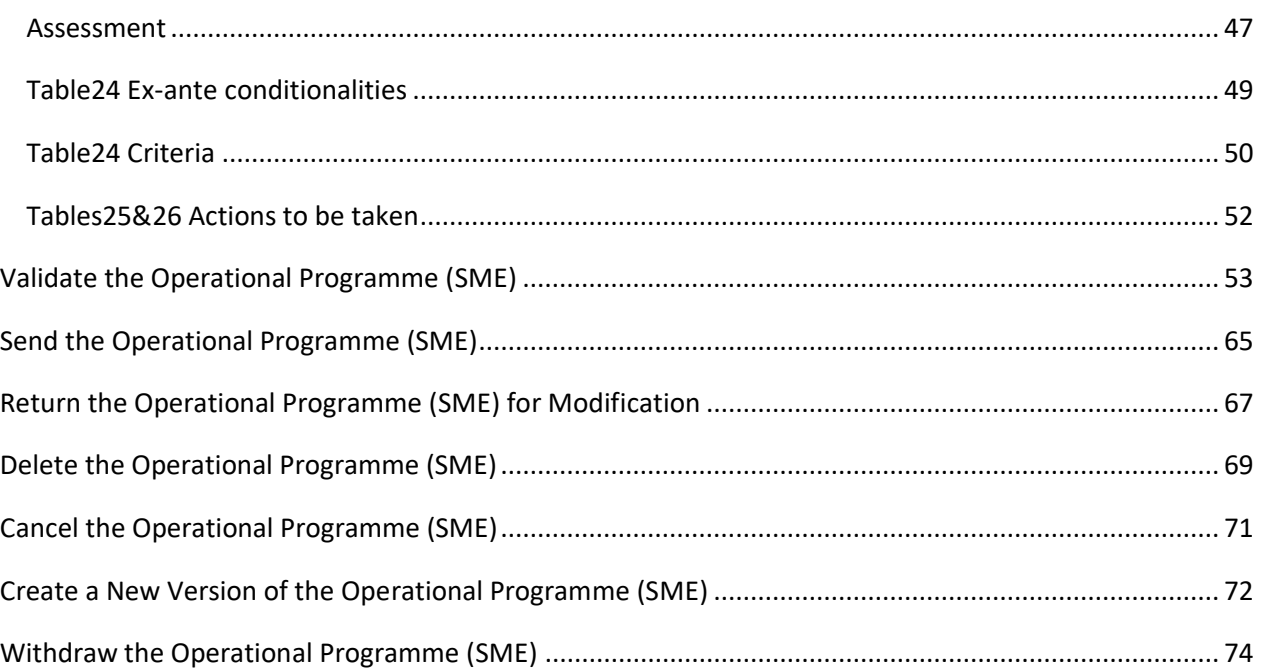

# <span id="page-1-0"></span>**Operational Programme (SME)**

### **PURPOSE**

This document describes the specifications of a Strategic Planning and Follow-Up and more specific those related to the National Programmes for **SME**. All these type of Programmes will be referenced in this document as Operational Programmes.

The SME National Programme is a subset of the information required by **article 96** and only requires the information specified in the following paragraphs:

- 96(2)(b)(i) Investment priorities and corresponding specific objectives
- 96(2)(b)(ii) Results for each specific objective and corresponding result indicators
- 96(2)(b)(iv) Common and specific output indicators
- 96(2)(d) Financing plan
- 96(5) Identification of authorities
- 96(6)(b) Actions for unfulfilled ex-ante conditionalities

### **REGULATION**

More detail regarding the regulation of Operational Programme can be found in the ["About SFC2014"](https://ec.europa.eu/sfc/en/2014/about-sfc2014) section of this portal.

### **ROLES**

The roles involved in the Operational Programme (SME) are:

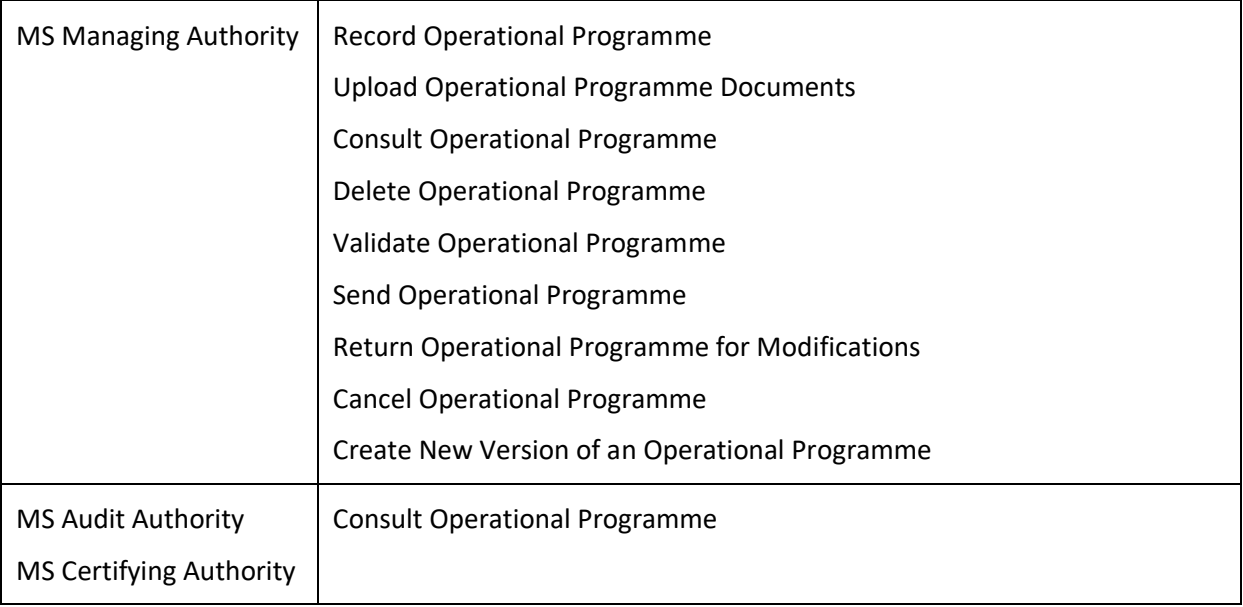

### **FUNDS**

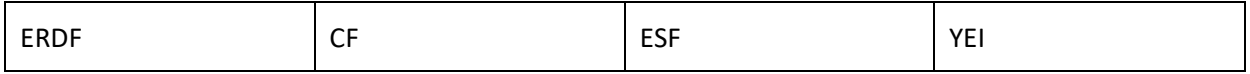

# <span id="page-2-0"></span>**Workflow**

This section shows the lifecycle to create and manage an Operational Programme.

Click [here](https://ec.europa.eu/sfc/en/file/sdprogrammespng) to see the OP SME workflow diagram in high resolution.

## **Programme State Diagram**

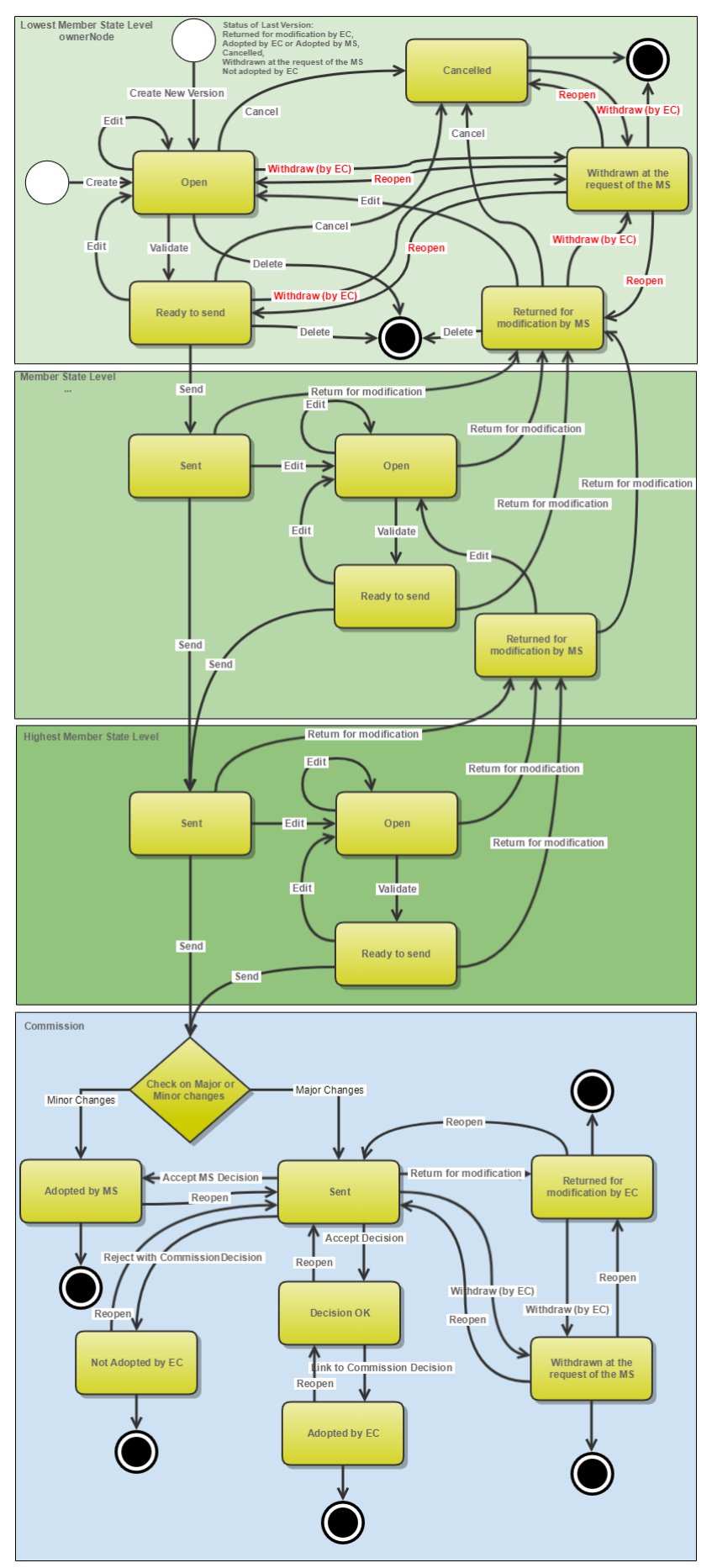

# <span id="page-4-0"></span>**Create the Operational Programme (SME)**

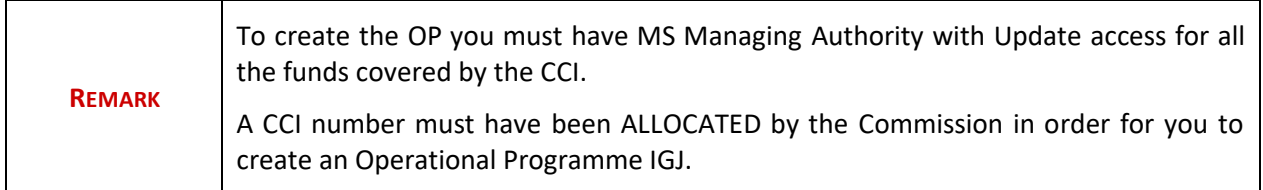

**1.** To access into **Operational Programme** section first click on the "**Programming**" link in the menu and then on the "**Operational programme (IGJ)**" link.

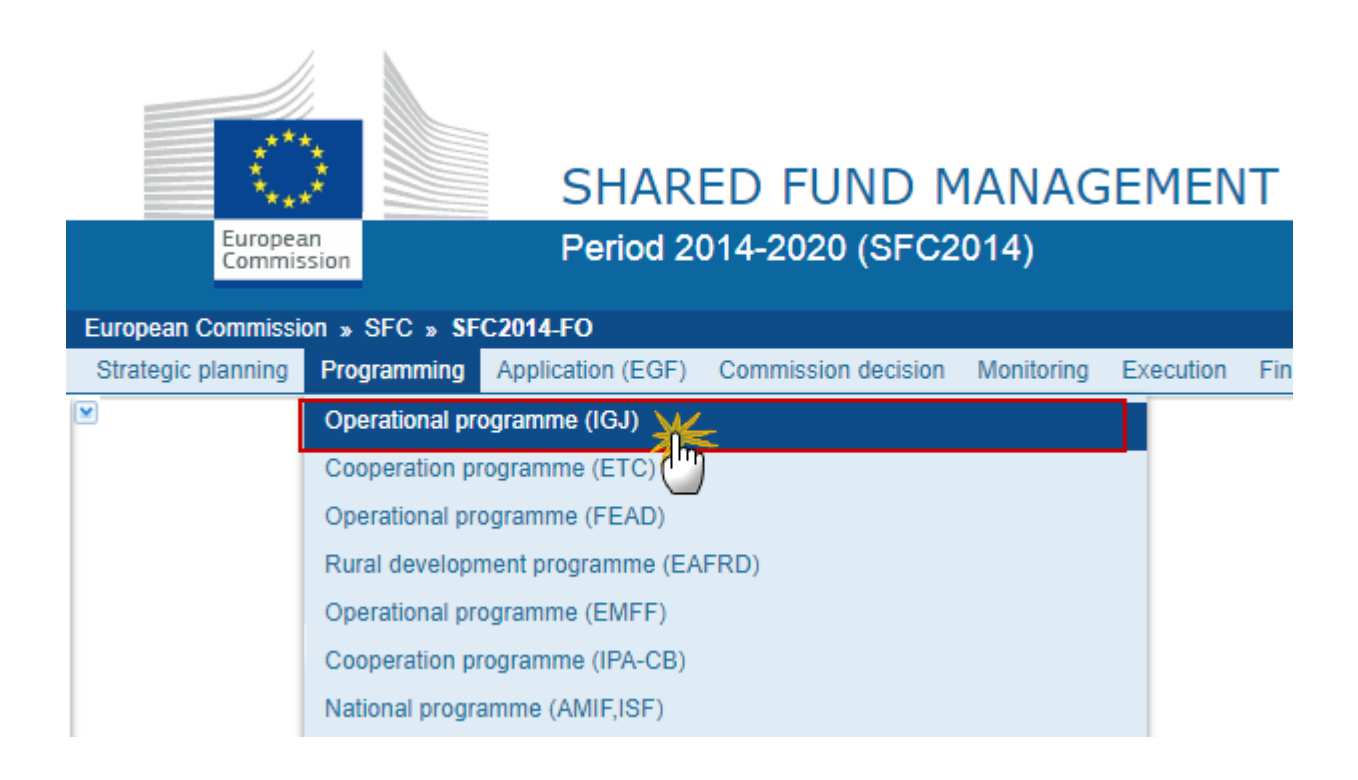

**2.** Click on the **Create new programme link** to create a new Operational programme.

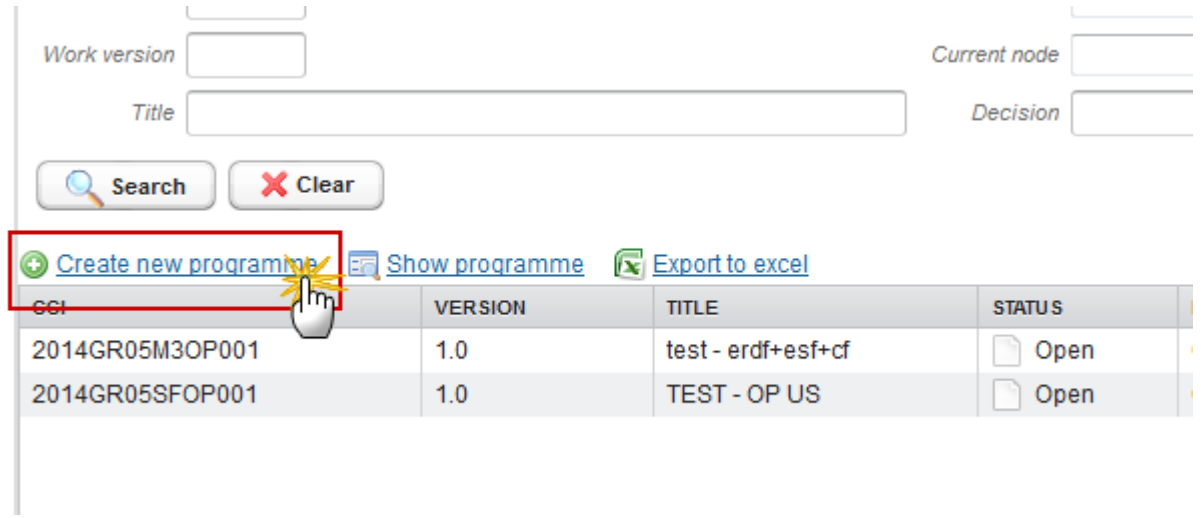

You are redirected to Operational programme creation wizard:

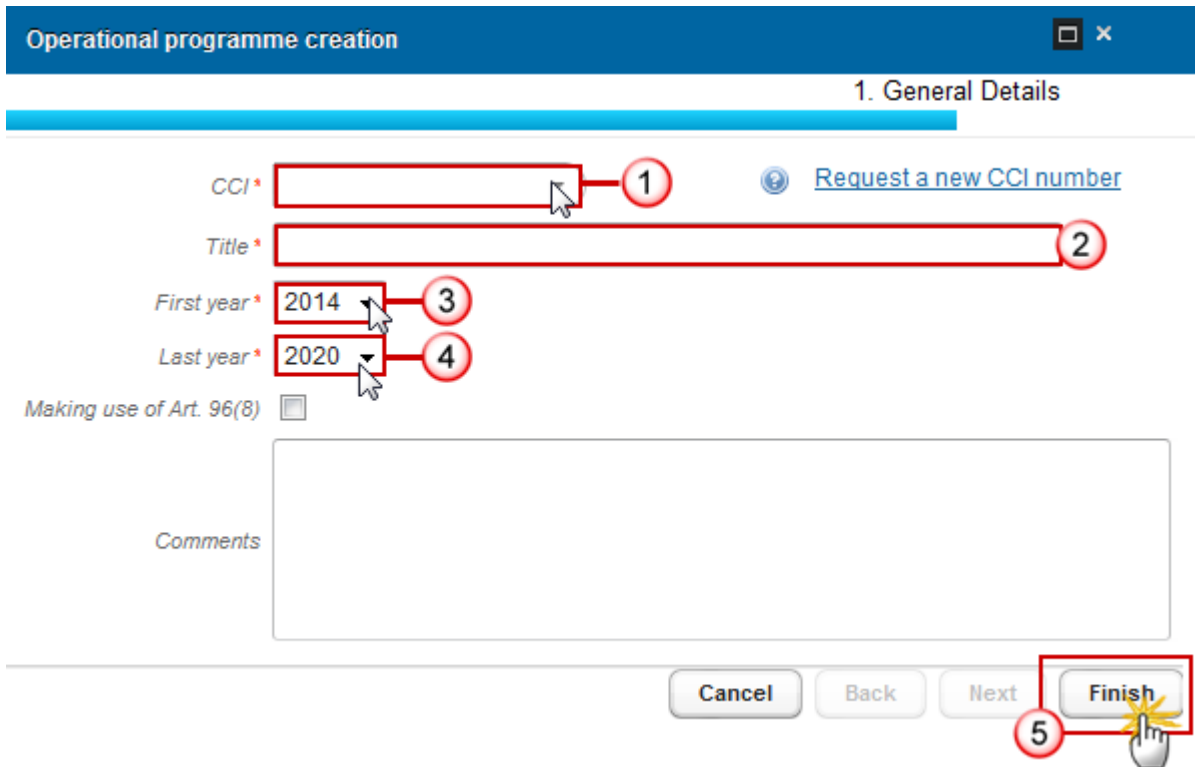

**3.** Enter or Select the following information:

### **(1)** Select a *CCI*.

The CCI list contains all allocated SME CCIs for the Country of the User's Node. If the CCI code is not in the list, the user can request a new CCI via the CCI Request form.

**(2)** Enter a *Title*.

- **(3)** Select a *First year*.
- **(4)** Select a *Last year*.

First Year is pre-filled with 2014 and Last Year with 2020. Both fields can be updated but First Year needs to be smaller than Last Year and between 2014 and 2020.

**(5)** Click on the **FINISH** button to confirm the creation.

The status of the Operational programme is **OPEN**.

## <span id="page-6-0"></span>**Record/Edit the Operational Programme (SME)**

Find all the information to complete each screen of the Operational programme below, there are the links to the main sections for SME National Programmes:

- **[General](#page-6-1)**
- [S1 Strategy](#page-20-0)
- [S2 Priority Axes](#page-22-0)
- [S3 Financing plan](#page-40-0)
- [S7 Authorities & bodies](#page-43-0)
- [S9 Ex-ante conditionalities](#page-46-0)

## <span id="page-6-1"></span>**General**

### <span id="page-6-2"></span>*Version Information*

The Version Information contains information on the identification and status of the Operational Programme Version like the CCI, the Title, the Version Number, the Status, the Node where it currently resides and eventually the Decision information. It also shows the results of the last validation done on this Programme version. The Eligibility Period will be automatically set on the first version when this version is submitted to the Commission.

The Version information for the Operational Programme can be modified once the version has been created.

### **GENERAL**

#### **Version information**

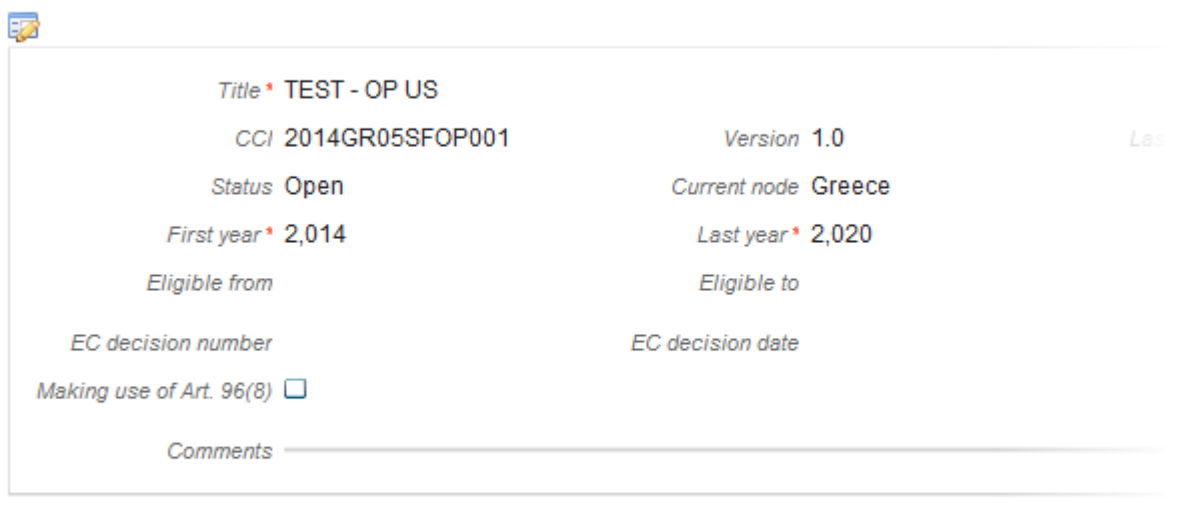

#### **Latest validation results**

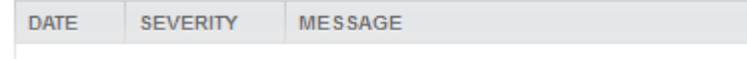

**1.** Click on the **EDIT** button **the** *E* to modify the general information of the operational programme.

The edit details form pop-up window appears:

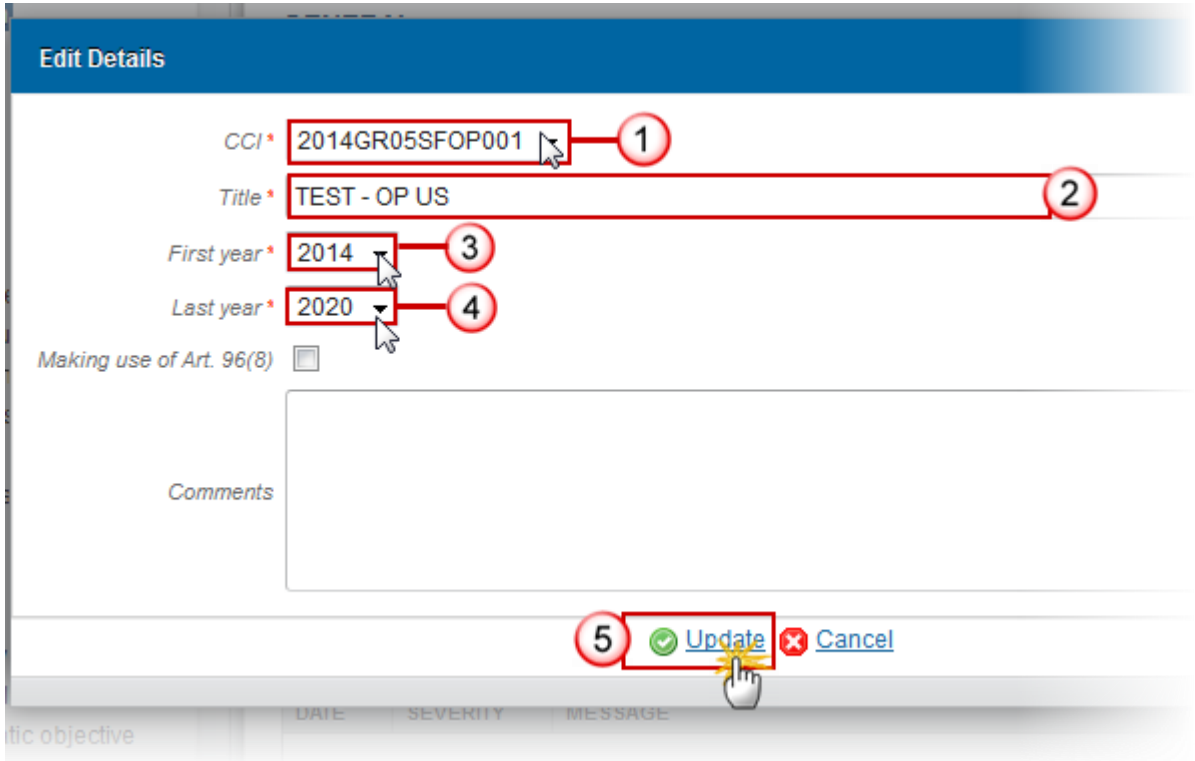

- **2.** Enter or select the following information:
- **(1)** Select a *CCI*.
- **(2)** Enter a *Title*.
- **(3)** Select a *First year.*
- **(4)** Select a *Last year*.
- **(5)** Click on the **Update** link the save all the information.

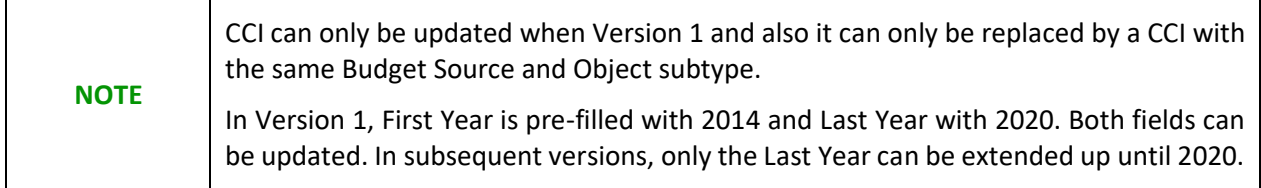

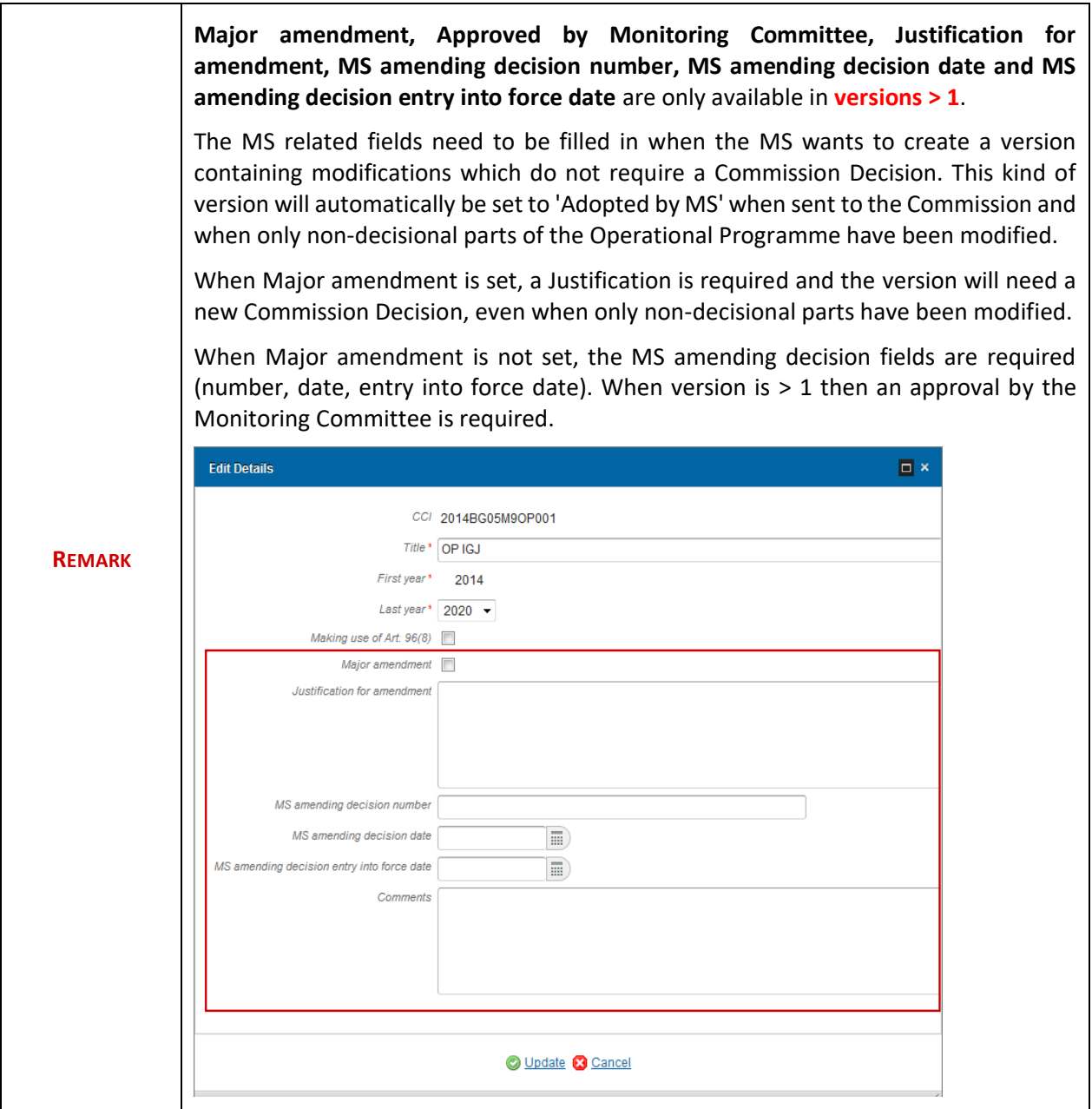

# <span id="page-9-0"></span>*Region Coverage*

**1.** Click on the **EDIT** button **the state of the Lable.** 

### **GENERAL**

### NUTS regions covered by the operational programme

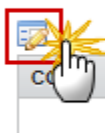

**DESCRIPTION** 

### The Select Regions screen appears:

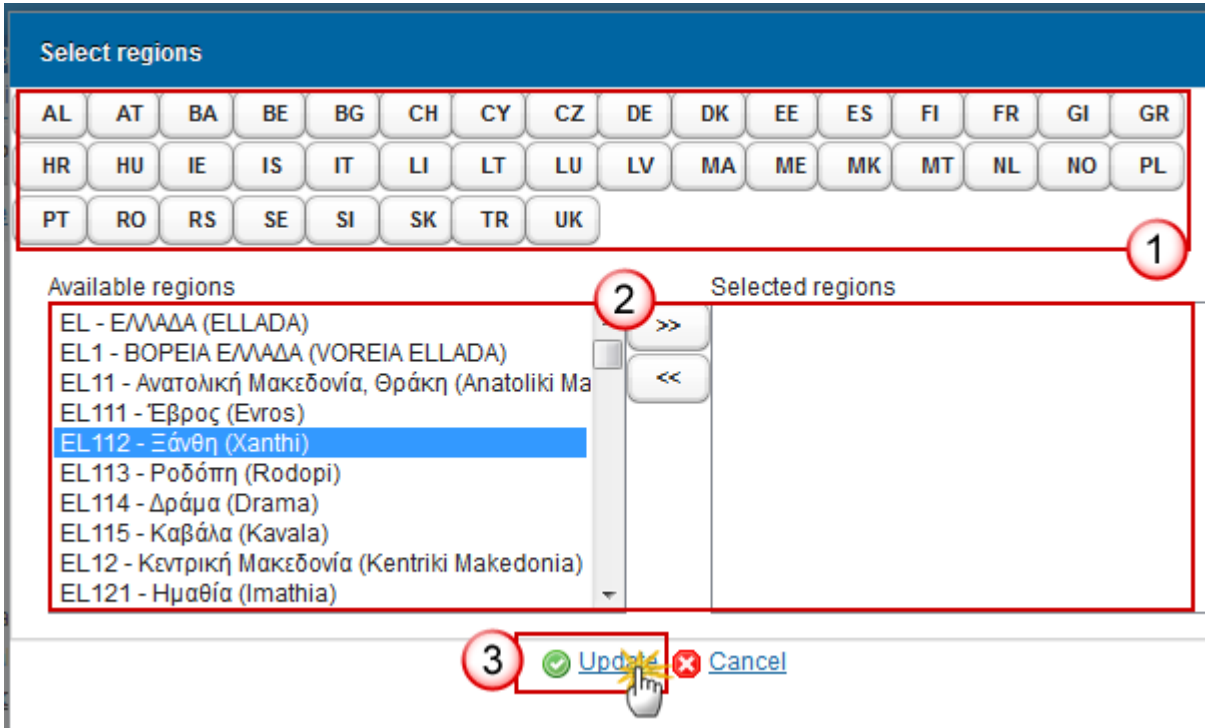

- **2.** Enter or select the following information:
- **(1)** Select the *country code* to show the corresponding regions
- **(2)** Choose the *regions* that pertain to the Operational Programme.
- **(3)** Click on **Update** link to save the information.

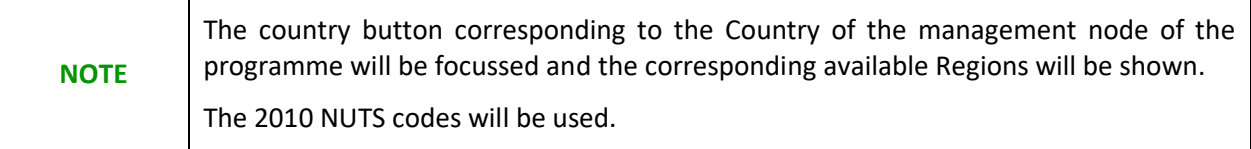

## <span id="page-11-0"></span>*Officials in Charge*

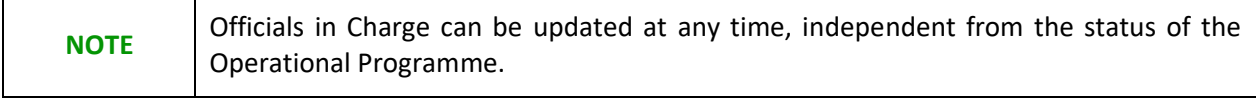

- Click on the ADD button **the add** a new official in charge.
- Select an official and click in the **EDIT** button to modify the information of this official.
- Select an official and click on the **DELETE** button **the delete the official in charge selected.**

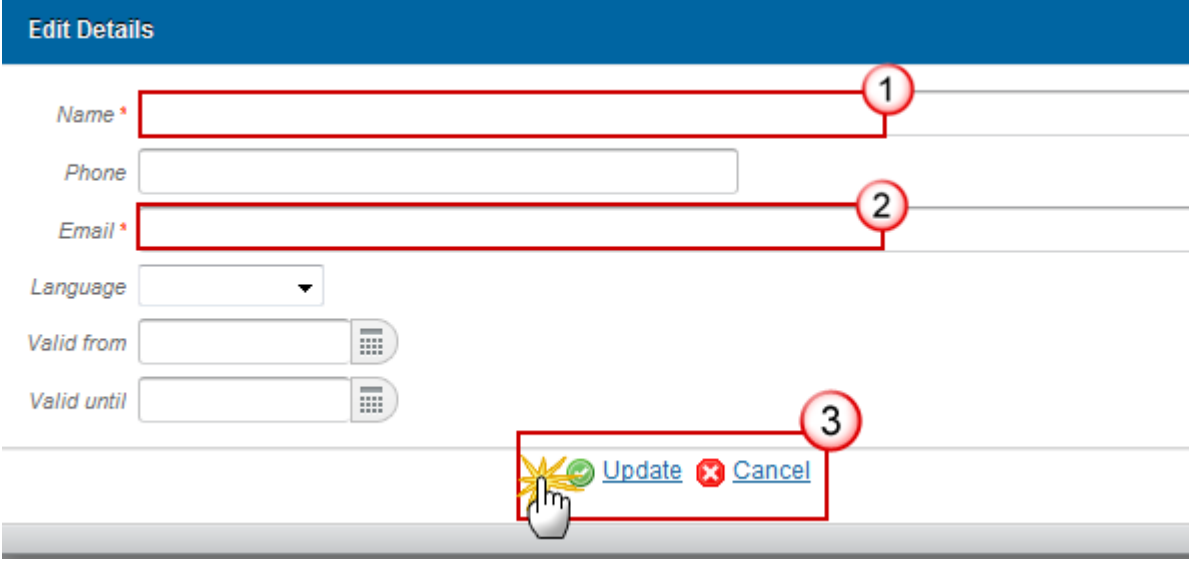

- **1.** Enter the following information:
- **(1)** Enter the *Name*.
- **(2)** Enter the *Email*.
- **(3)** Click on **Update** to save the information.

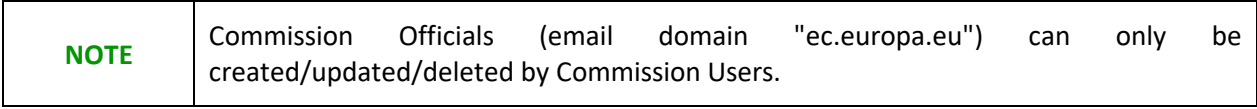

# <span id="page-12-0"></span>*History*

This section shows all the actions that happened in the Operational Programme since it was created, for example:

### **GENERAL**

### **History**

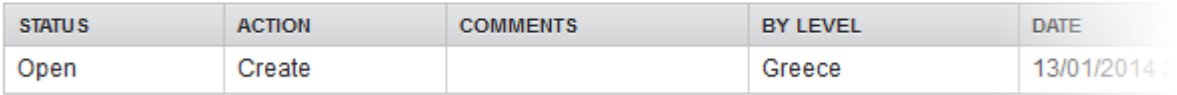

## <span id="page-12-1"></span>*Documents*

The following document types will be foreseen:

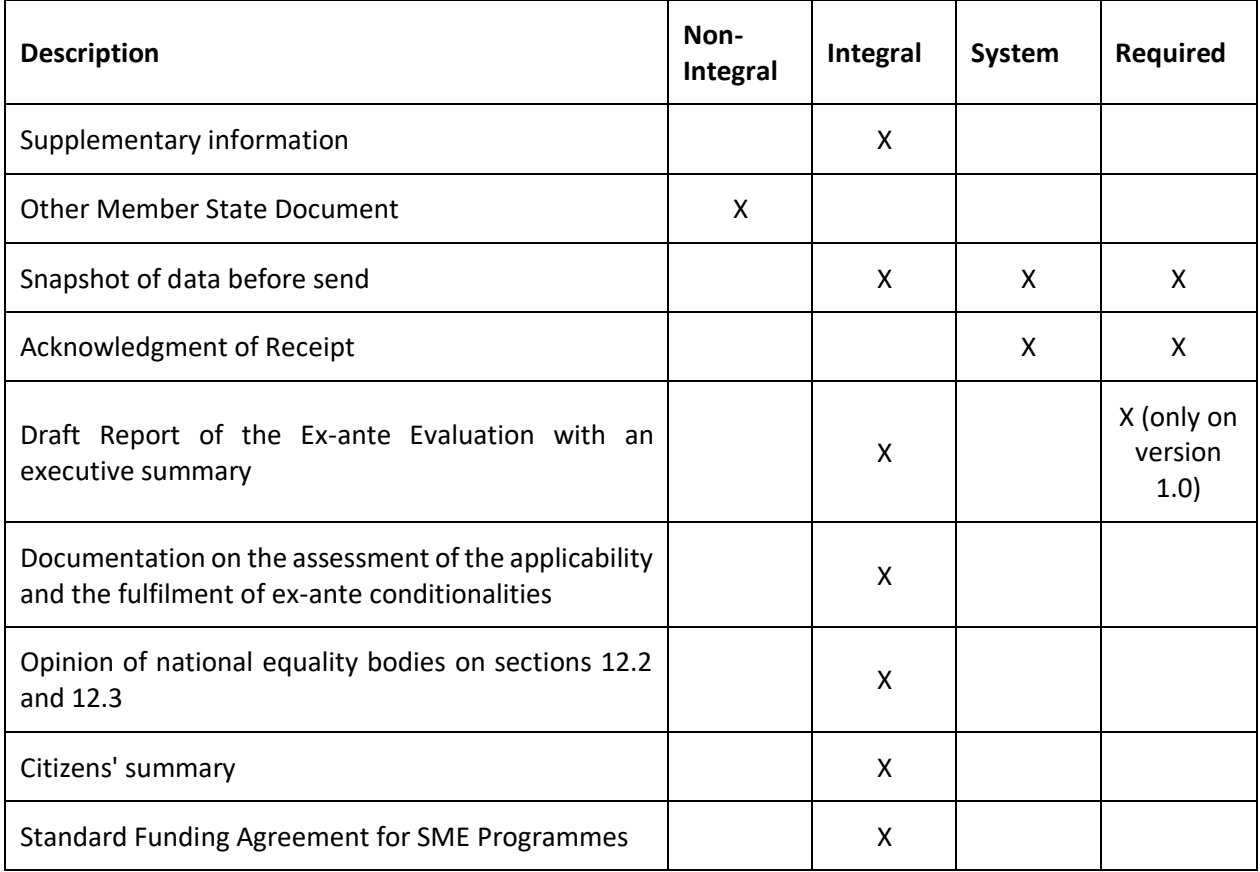

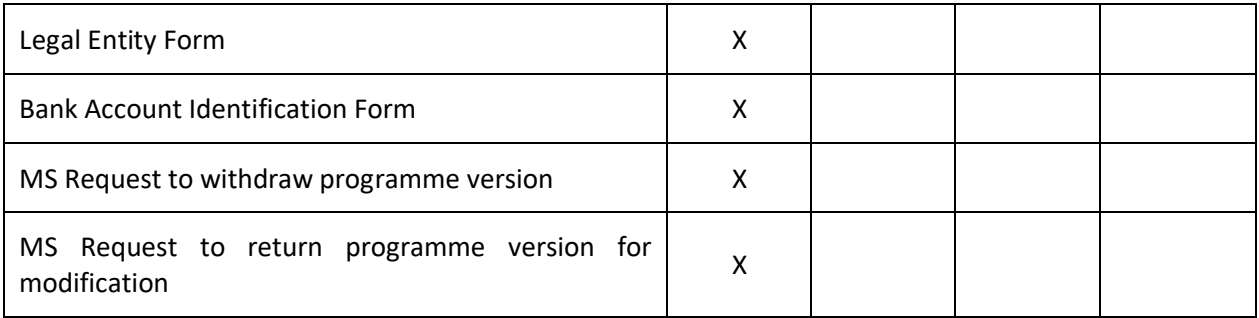

## <span id="page-13-0"></span>**Uploading & Sending Documents**

Multiple documents can be uploaded in the OP.

- The first documents list **(1)** shows all documents uploaded against this version of the Programme by the Member State and by the Commission.
- The second documents list **(2)** shows the last version uploaded against this Programme (independent of the Programme version) and sent to the Commission of document types: Programme Snapshot, Report of the Ex-Ante Evaluation, Documentation on the Assessment of the Applicability and the Fulfilment of Ex-ante Conditionalities and Citizens' Summary.

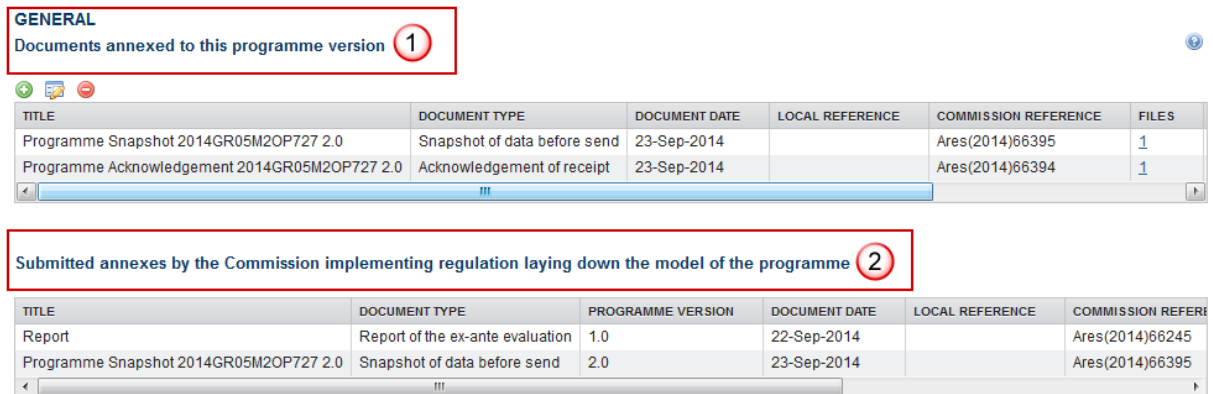

- Clicking on the **ADD** button will open a pop up window allowing you to add a new document type with attachments.
- Selecting a document row and clicking on the **EDIT** button will allow you to modify the document information. If a document of type 'Other Member State Document' must be sent, you can select the edit button in order to send the document.

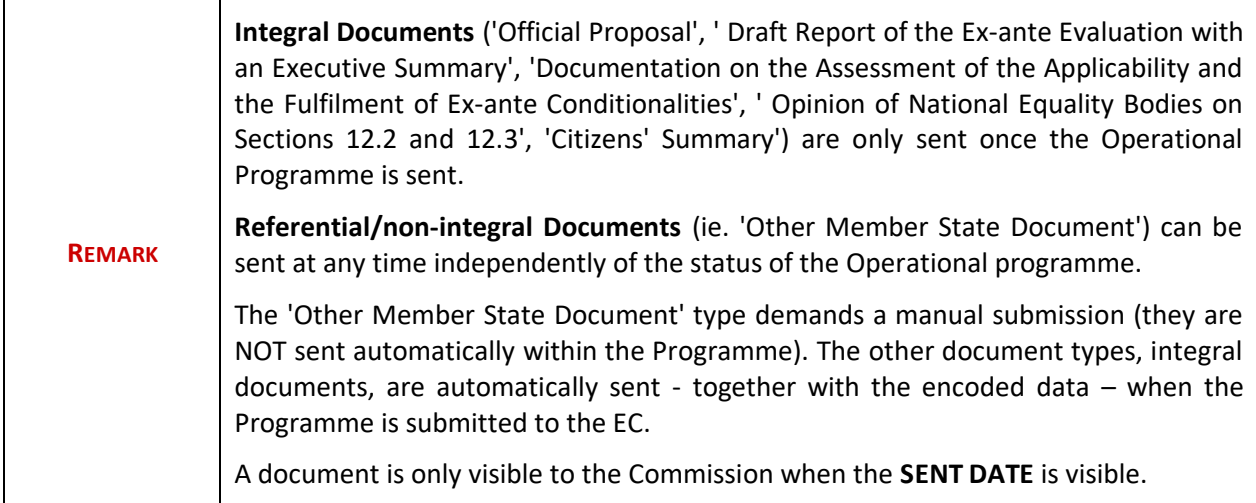

**1.** Click on the **ADD** button **the add** a new document.

The document detail pop-up window appears:

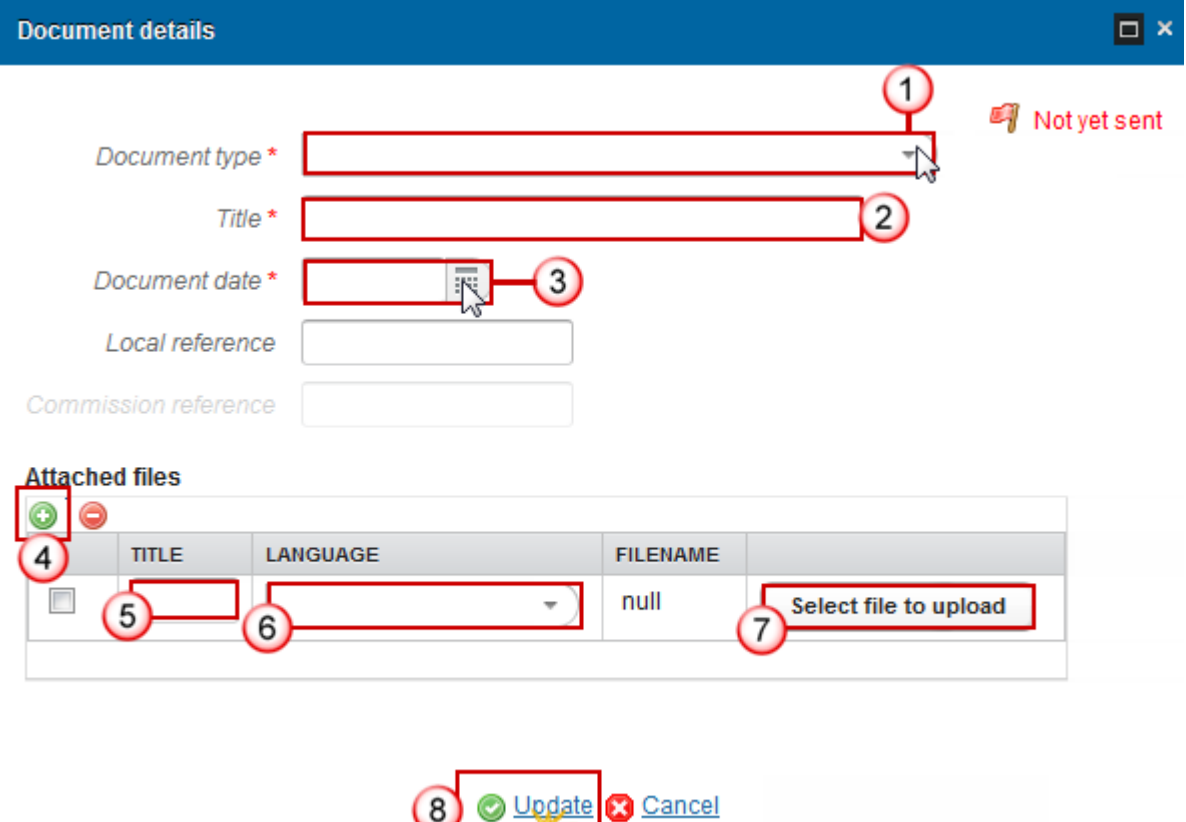

- **2.** Enter or select the following information:
- **(1)** Select a *Document Type*
- **(2)** Enter a *title* for your Document
- **(3)** Enter a *Document Date*
- **(4)** Click on the ADD button **the about a** to add a new attachment
	- You can add multiple attachments by clicking on the **ADD** button
	- You can remove unwanted attachments by selecting the attachment and clicking on the **DELETE** button<sup>o</sup>
- **(5)** Enter a *Title* for your attachment.
- **(6)** Select the *Language* of the document.
- **(7)** Select the *file* to upload.
- **(8)** Click on **Update** to save the information.

The pop-up window closes and the documents are uploaded:

### <span id="page-15-0"></span>**Sending an unsent non-integral document**

**1.** Once the document and attachment(s) have been uploaded select the document row in the list **(1)** and click on the **EDIT** Button **(2)**:

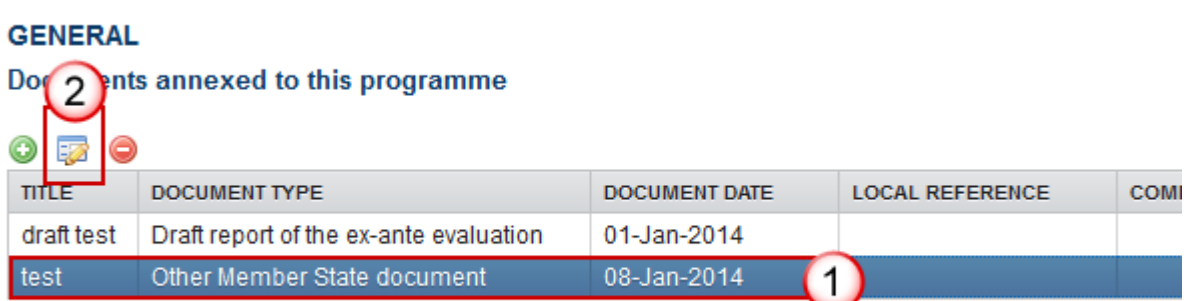

**2.** Click on **Update & Send** to send the document to the Commission.

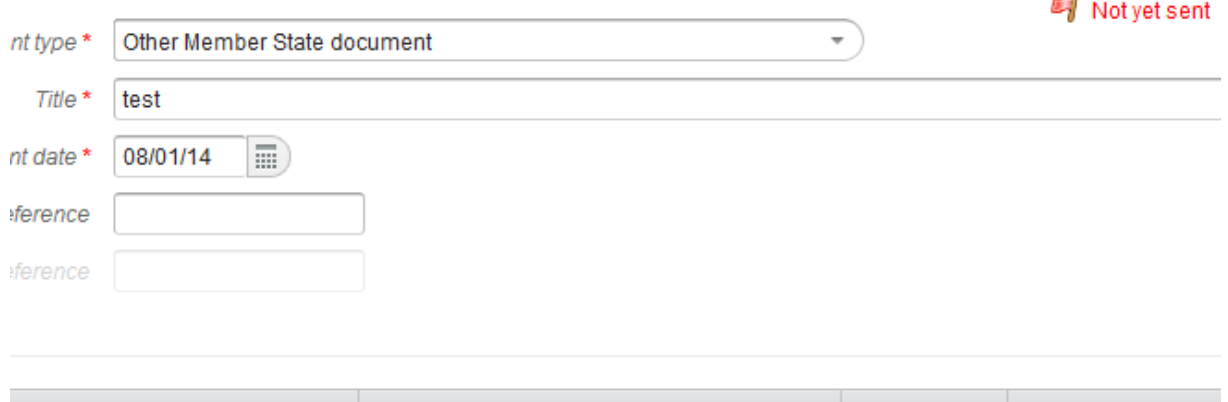

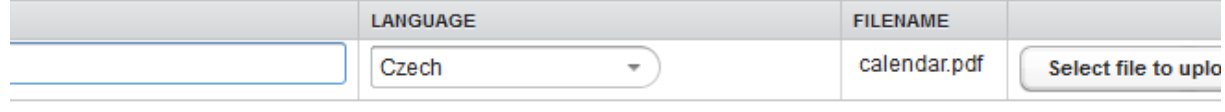

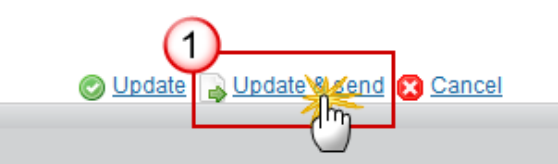

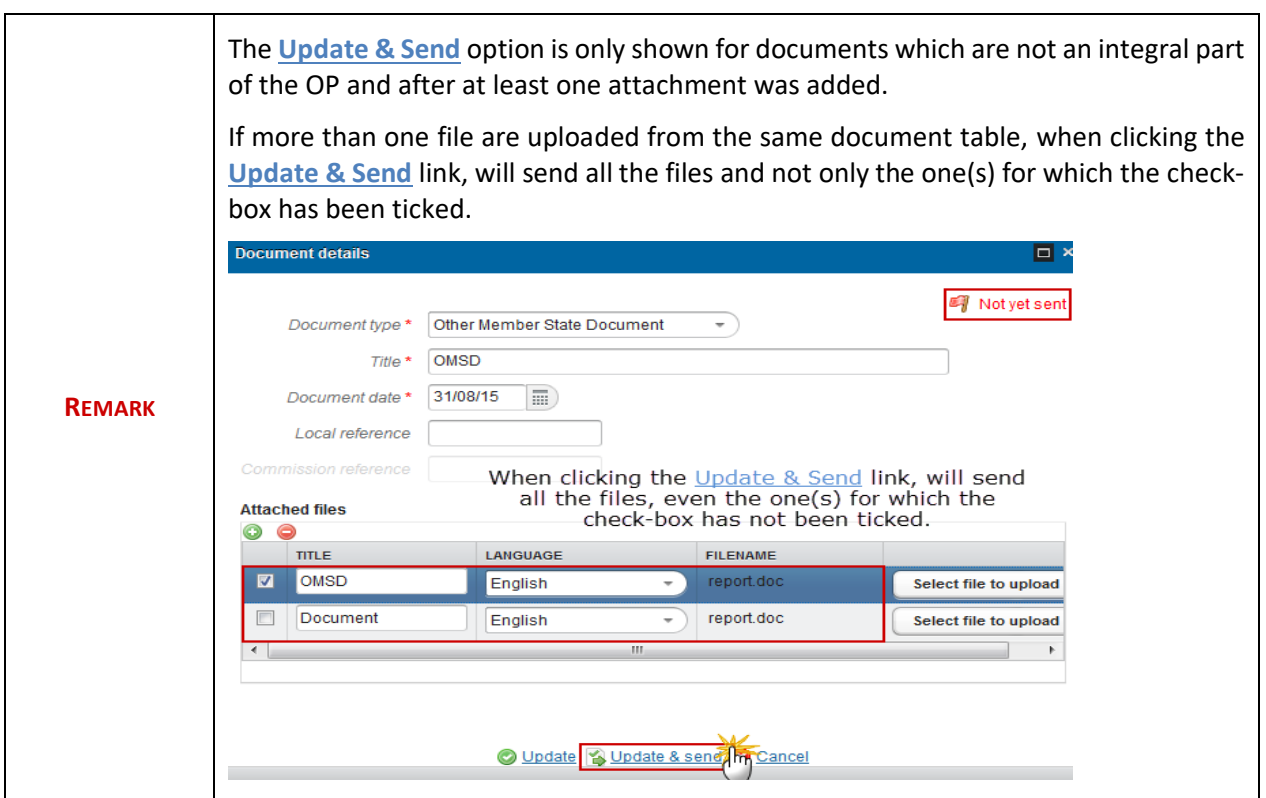

## <span id="page-17-0"></span>**Deletion of an unsent document**

**1.** Select a row **(1)** of a previously uploaded document and click on the **DELETE** button **(2)** to delete the document and associated attachments.

### **GENERAL**

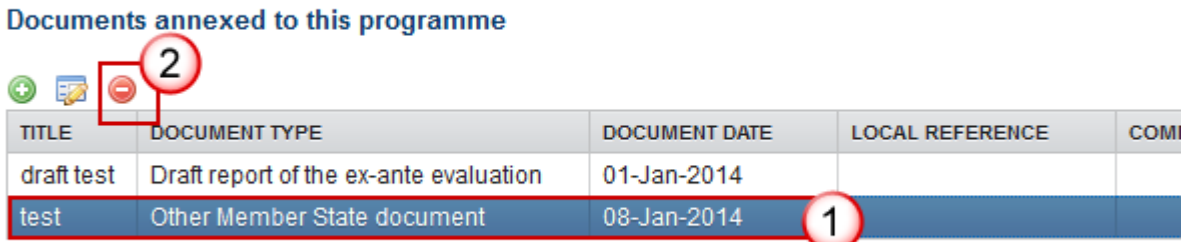

#### A confirmation window appears:

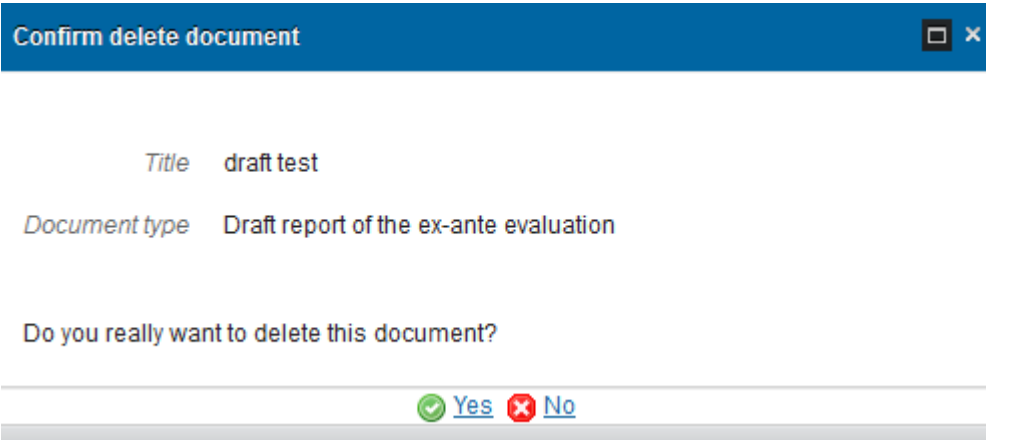

**2.** Click on '**Yes**' to confirm deletion. Click on '**No**' to return to the Partnership Agreement document.

## <span id="page-17-1"></span>**Hiding a sent document**

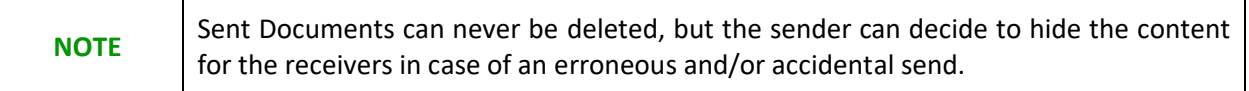

**1.** Select a row **(1)** of a previously sent document and click on the **EDIT** button **(2)** to hide the document and associated attachments.

## **GENERAL**

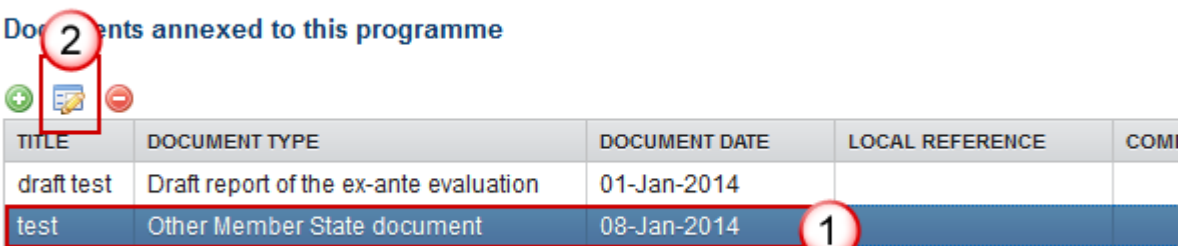

**2.** Select the '**HIDE CONTENT**' option and click on '**Update**' to hide the Operational programme document.

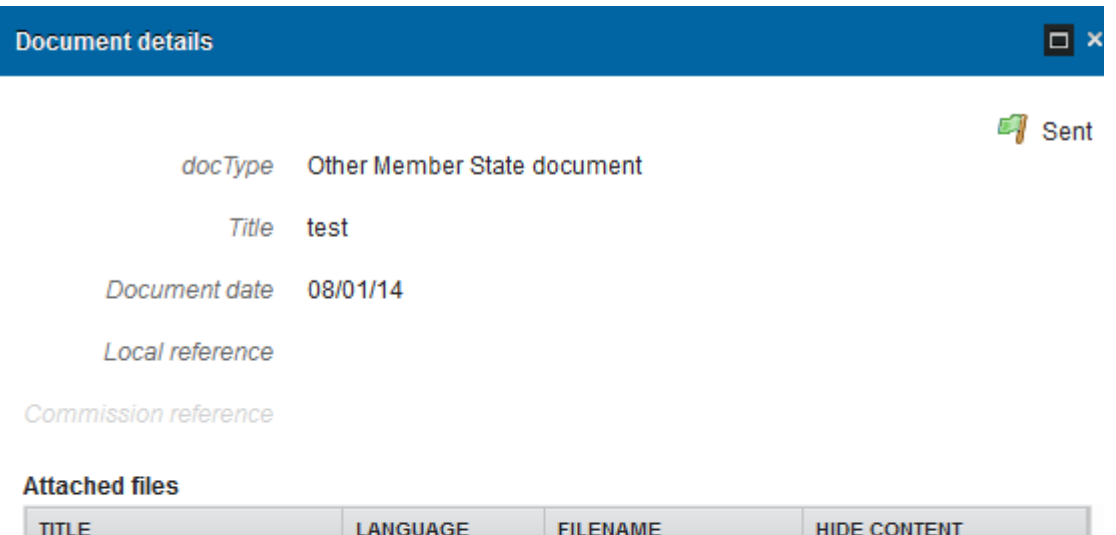

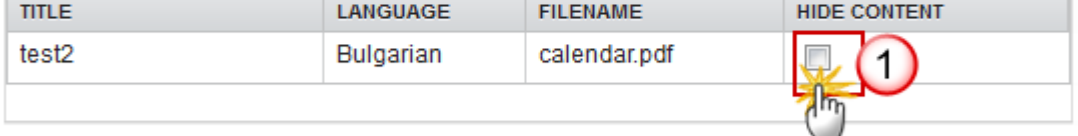

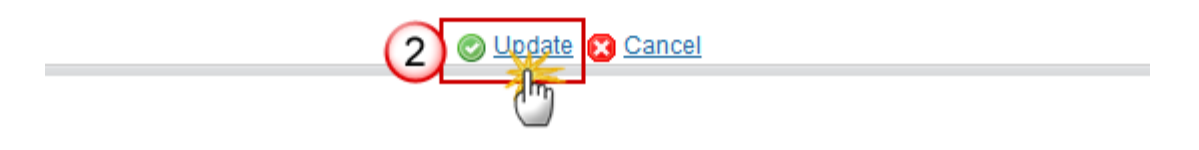

## <span id="page-19-0"></span>*Observations*

This section is to provide any relevant information to the Operational Programme. It can be used as a type of 'chat' between the Member State and Commission.

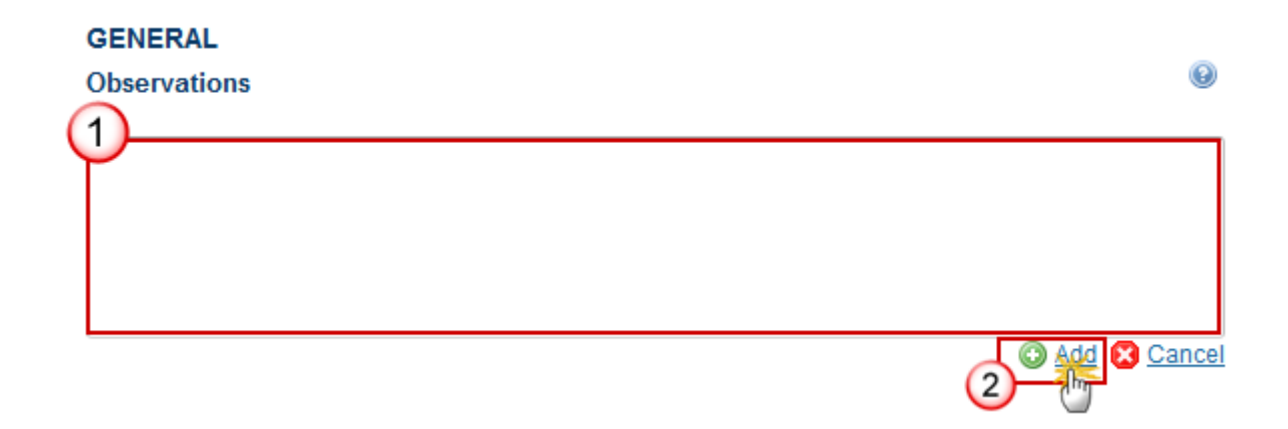

- **1.** Enter the following information:
- **(1)** Enter an *observation*.

All users who have Read and Observation permission on the Operational Programme will be able to send an Observation and participate in the conversation.

**(2)** Click on the **Add** link to save the information.

All Observations are kept against the specific version of the OP.

## <span id="page-20-0"></span>**S1 Strategy**

Strategy for the operational programme's contribution to the union strategy for smart, sustainable and inclusive growth and the achievement of economic, social and territorial cohesion.

## <span id="page-20-1"></span>*Table 1 TO and IP justification*

### SECTION 1. STRATEGY FOR THE OPERATIONAL PROGRAMME'S CONTRIBUTION TO TH **INCLUSIVE GROWTH AND THE ACHIEVEMENT OF ECONOMIC, SOCIAL AND TERRITOR** 1.1 Strategy for the operational programme's contribution to the Union strategy for smart, surface of economic, social and territorial cohesion

1.1.2 A justification for the choice of thematic objectives and corresponding investment priorities having reg regional and, where appropriate, national needs including the need to address the challenges identified in with Article 121(2) TFEU and the relevant Council recommendations adopted in accordance with Article 148

Table 1: Justification for the selection of thematic objectives and investment priorities

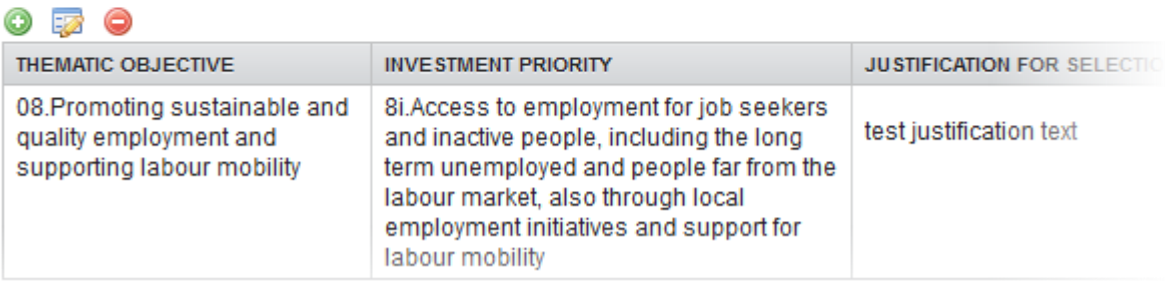

- Clicking on the ADD button **O** will allow you to fill a form to add the information.
- Selecting a row and clicking on the **DELETE** button will remove the data of the selected row.
- Selecting a row and clicking on the **EDIT** button **WE are will open a pop up allowing you to modify the** information.
- **1.** Click on the ADD button **the add new information.**

The table1 form pop-up window appears:

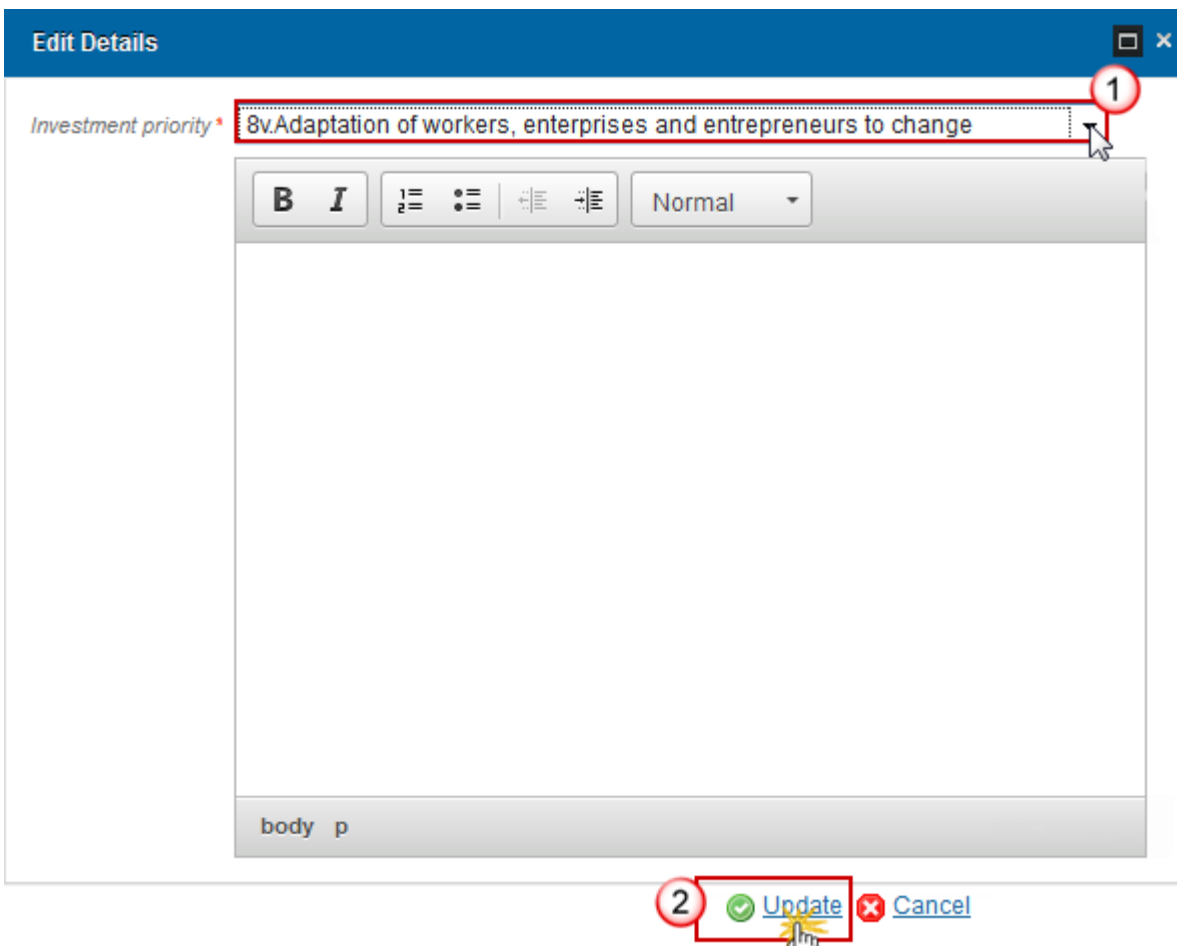

- **2.** Select the following information:
- **(1)** Select an *Investment priority*.
- **(2)** Click on the **Update** to save the information.

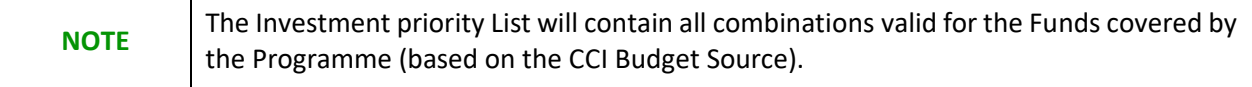

# <span id="page-22-0"></span>**S2 Priority Axes**

A description of the priority axes for technical assistance and others.

## <span id="page-22-1"></span>*Non-TA priority axes*

### **SECTION 2. PRIORITY AXES**

#### 2.A A description of the priority axes other than technical assistance

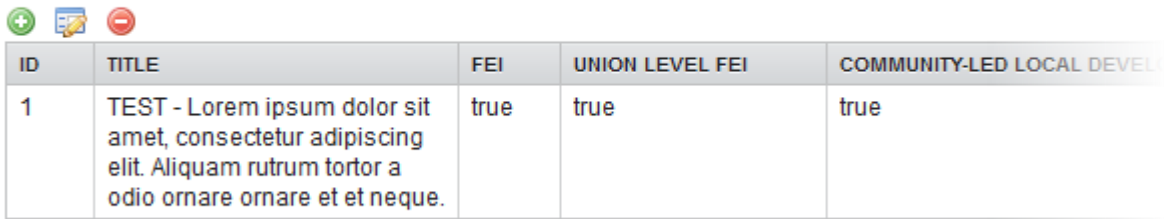

- Click on **ADD** button **the add a priority axes.**
- Select a row and click on the EDIT button to modify the information of the priority axes selected.
- Select a priority axes and click on the **DELETE** button  $\bullet$  to delete the priority axes selected.
- **1.** Click on the **ADD** button **O** to add a new priority axes.

The priority axes form pop-up window appears:

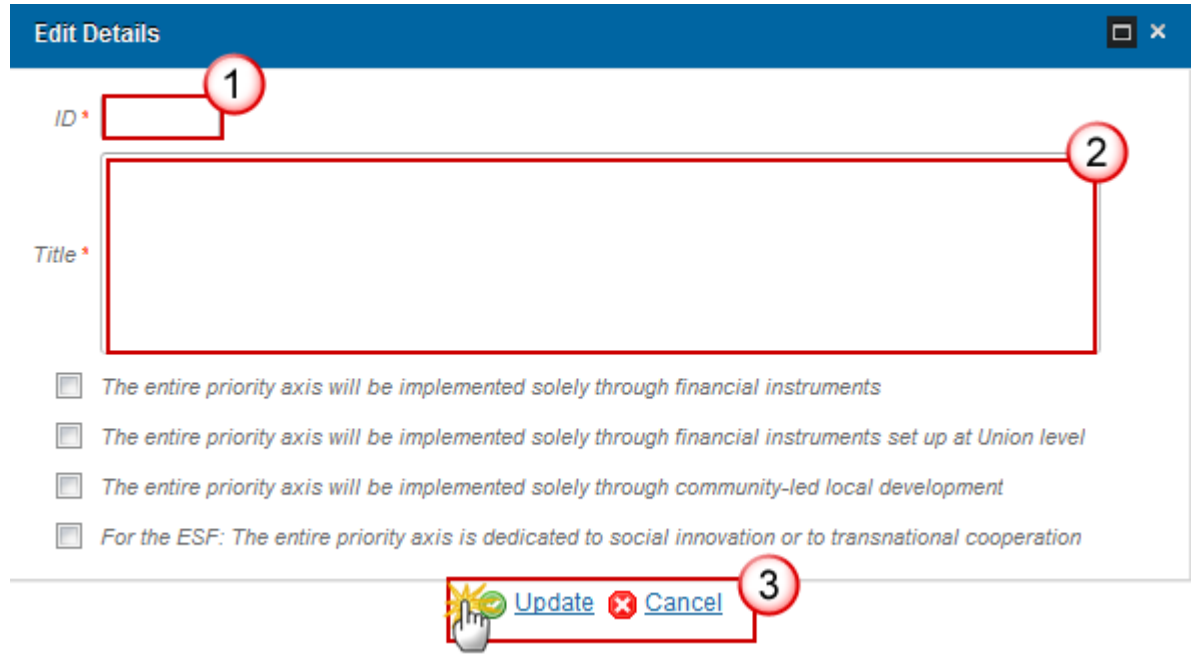

- **2.** Enter or select the following information:
- **(1)** Enter the *ID*.
- **(2)** Enter the *Title*.
- **(3)** Click on **Update** to save the information.

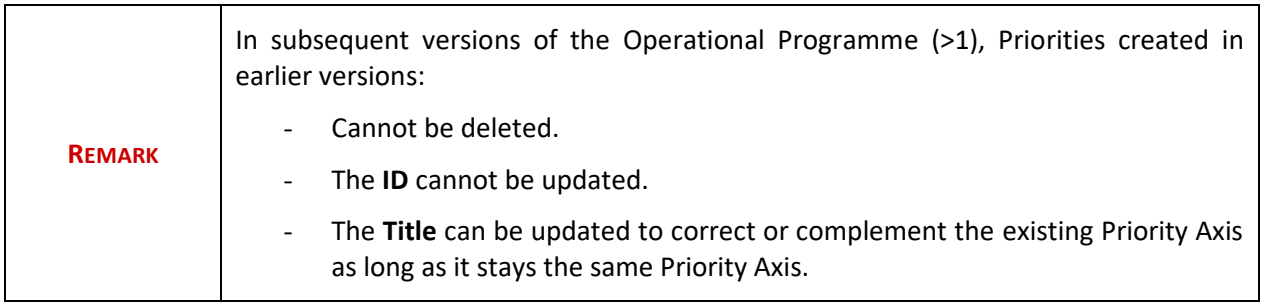

## <span id="page-23-0"></span>**Priority axis**

### **SECTION 2. PRIORITY AXES**

#### 2.A A description of the priority axes other than technical assistance

Priority axis: 1. TEST - Lorem ipsum dolor sit amet

Investment priorities

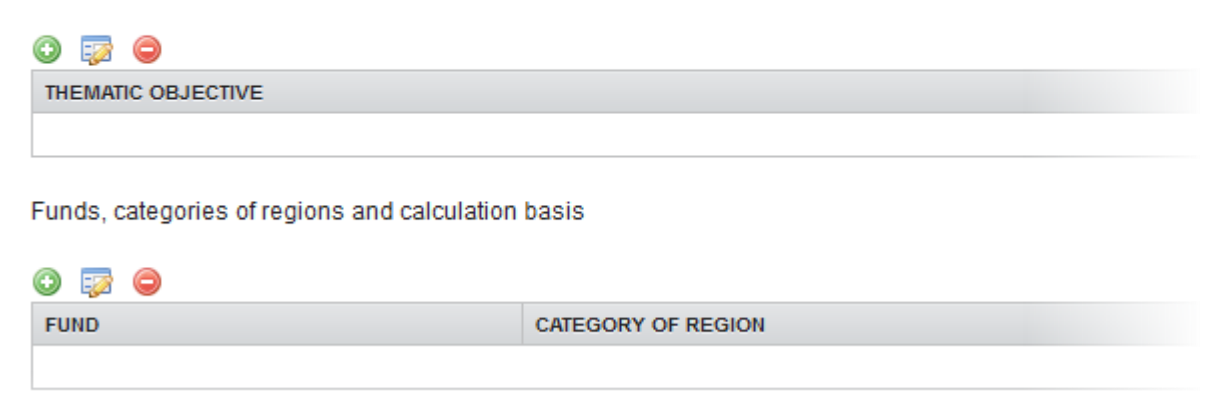

- Click on **ADD** button **the add the information on this table.**
- Select a row and click on the **DELETE** button **in** the corresponding table to remove the selected information.
- Select a row and click on the **EDIT** button in the corresponding table to modify the information of this row.
- **1.** Click on the **ADD** button **O** on the **Investment priorities** table to enlarge the information.

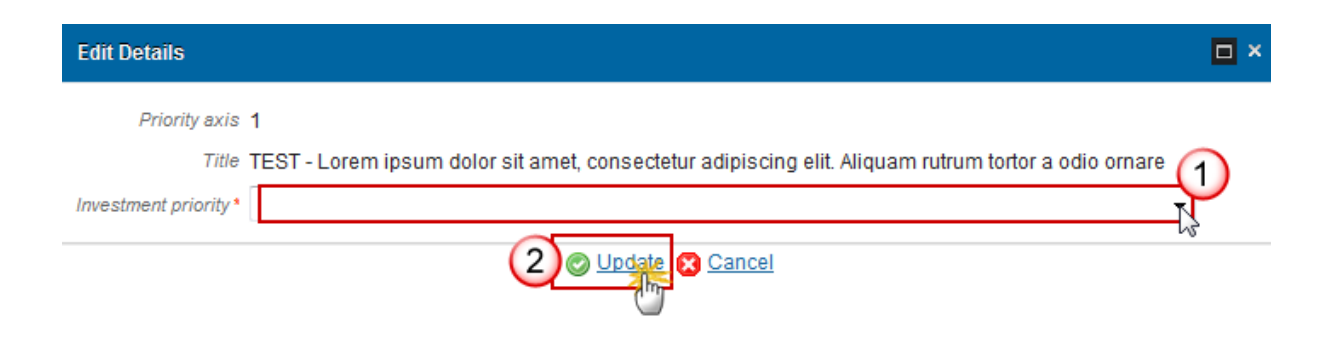

- **2.** Select the following information:
- **(1)** Select an *Investment priority*.

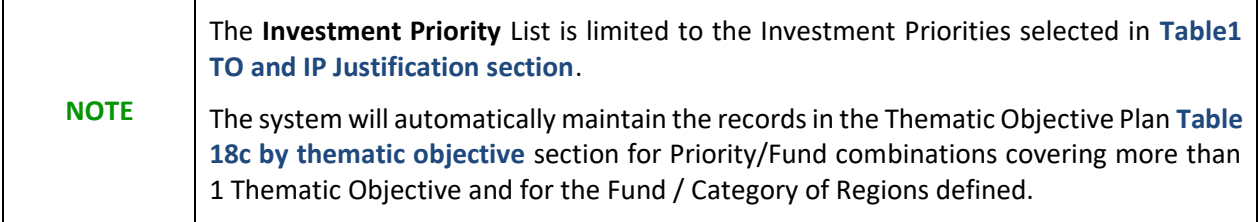

- **(2)** Click on **Update** link to save the information.
- **3.** Click on the ADD button **O** on the **Funds, categories of regions and calculation basis** table to add the information.

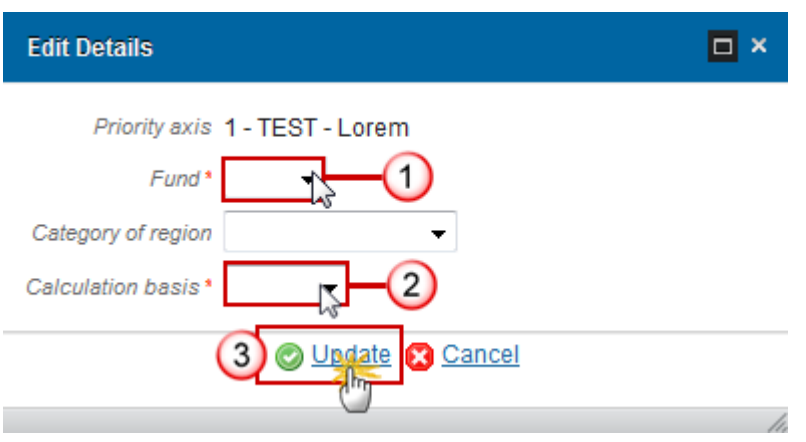

- **4.** Select the following information:
- **(1)** Select a *Fund*.
- **(2)** Select a *Category of region*.
- **(3)** Click on **Update** to save the information.

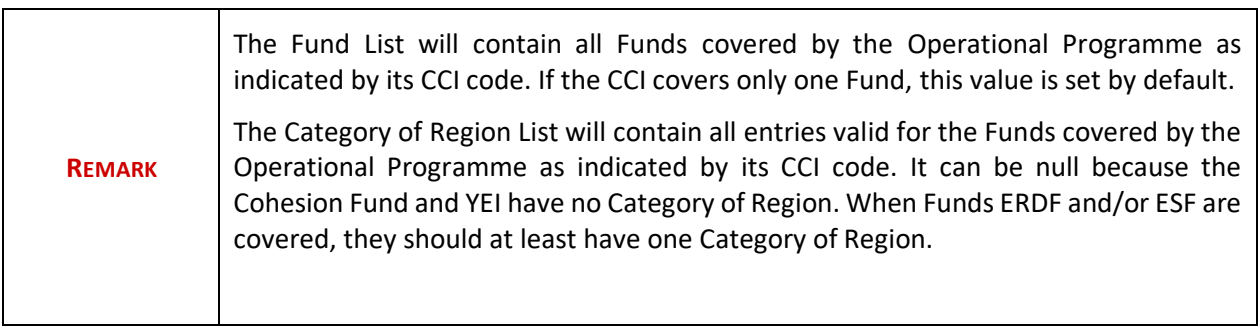

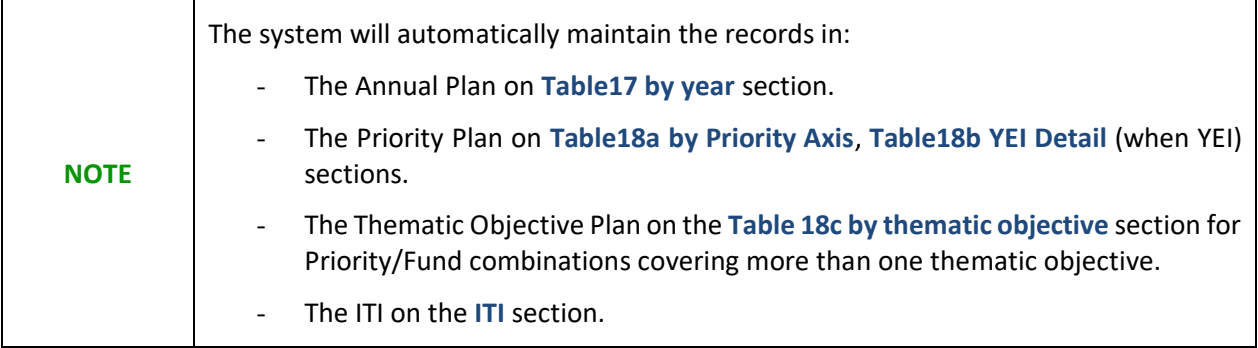

## *Multi-category of region explanation*

### **SECTION 2. PRIORITY AXES**

### 2.A A description of the priority axes other than technical assistance

Priority axis: 1. TEST - Lorem ipsum dolor sit amet

2.A.0 Justification for the establishment of a priority axis covering more than one category of region, thema

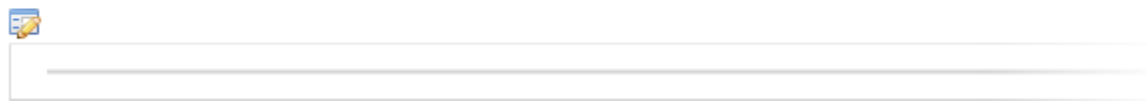

**1.** Clicking on the EDIT button **EX** will open a pop up window allowing you to add a description text.

#### **Edit Details**

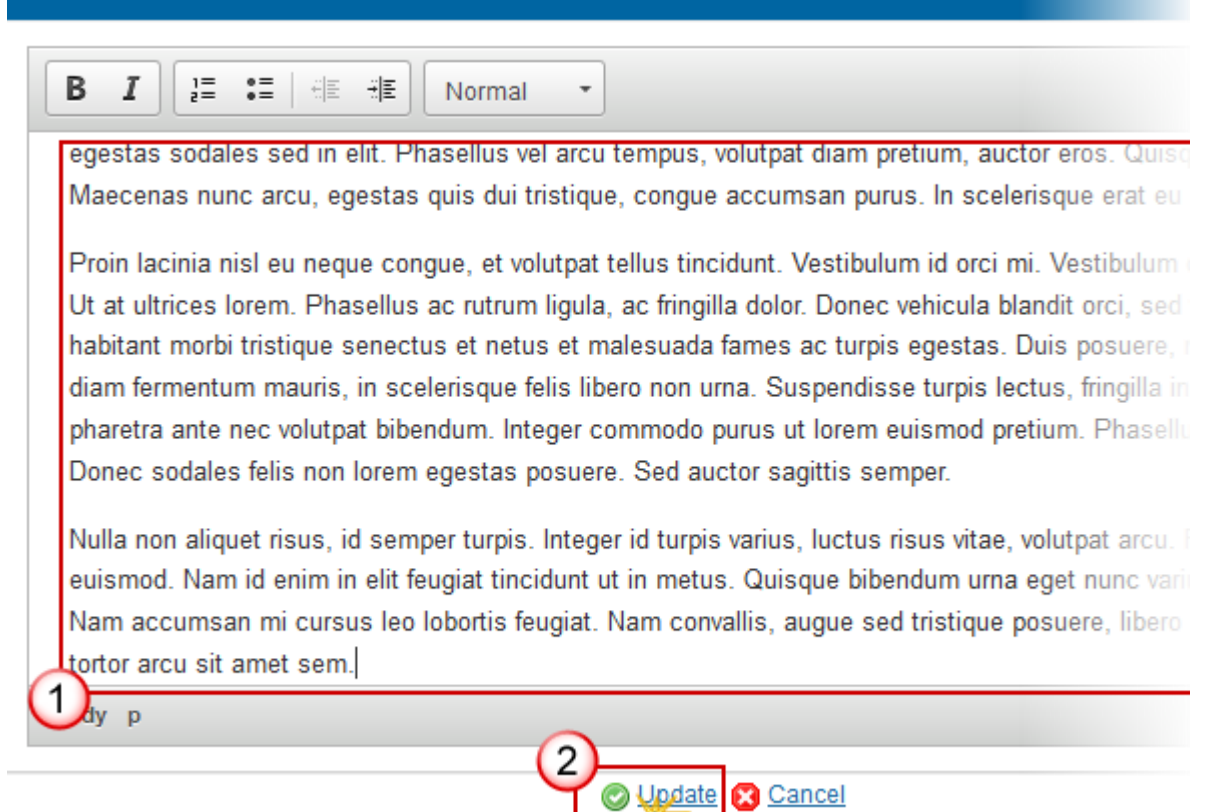

- **2.** Enter the following information:
- **(1)** Enter a *description text*.
- **(2)** Click on the **Update** link to save the information.

### *Investment priority*

### **SECTION 2. PRIORITY AXES**

### 2.A A description of the priority axes other than technical assistance

Priority axis: 1. TEST - Lorem ipsum dolor sit amet

Investment priority: 8i. Access to employment for job seekers and inactive people, including the long term un

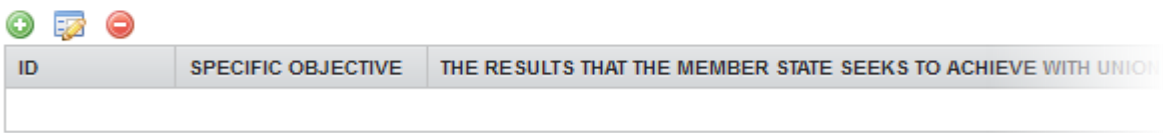

- Click on **ADD** button **O** to add an investment priority
- Select a row and click on the **DELETE** button  $\bullet$  to remove the investment priority selected.
- Select a row and click on the **EDIT** button in the corresponding table to modify the information of this row.
- **1.** Click on the **ADD** button **the add an investment priority.**

The investment priority detail pop-up window appears:

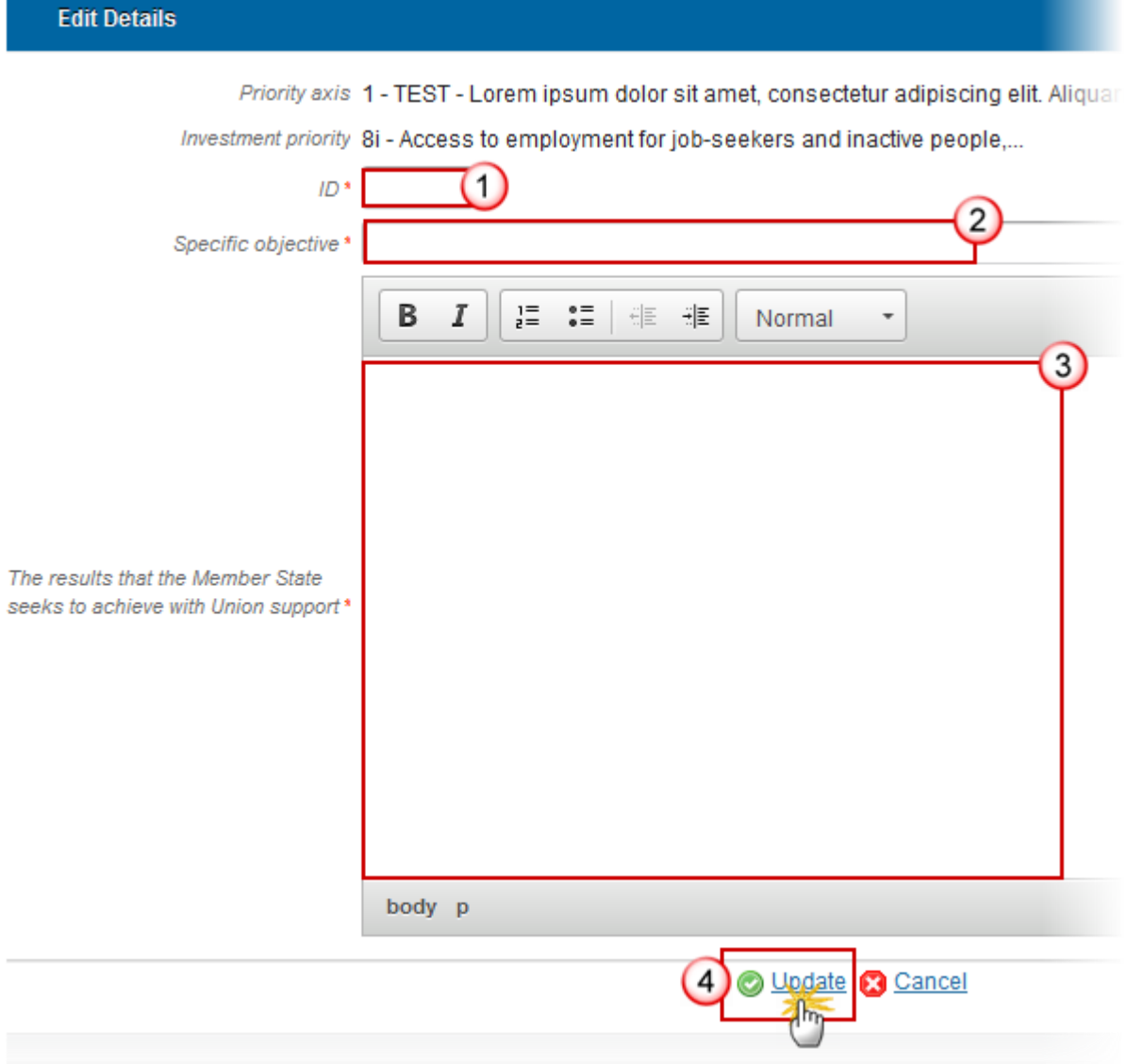

- **2.** Enter the following information:
- **(1)** Enter an *ID*.
- **(2)** Enter a *Specific objective*.
- **(3)** Enter the *results that the Member State seeks to achieve with Union support*.
- **(4)** Click on **Update** link to save the information.

### **Specific Objective**

**Table3 Result indicators**

### **SECTION 2. PRIORITY AXES**

#### 2.A A description of the priority axes other than technical assistance

Priority axis: 1. TEST - Lorem ipsum dolor sit amet

Investment priority: 8i. Access to employment for job seekers and inactive people, including the long term of employment initiatives and support for labour mobility

2.A.1 Specific objective: 1. Specific objective test

Table 3: Programme-specific result indicators, by specific objective (for ERDF and Cohesion Fund)

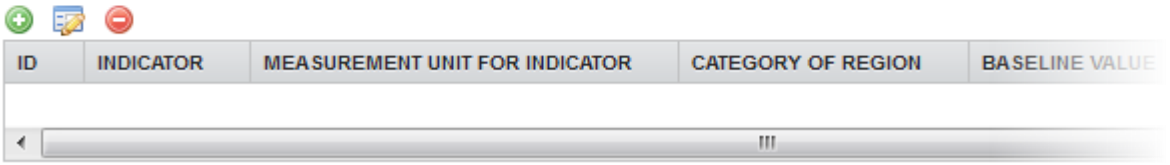

- Clicking on the Add button  $\bullet$  will open a pop up window allowing you to fill the fields of the form to add the information.
- Selecting row and click in the **EDIT** button will allow you to modify the information.
- Selecting a row and clicking on the DELETE button will delete the selected row.

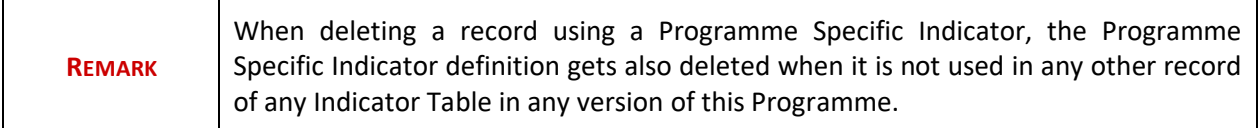

**1.** Click on the ADD button **the add** information in the table.

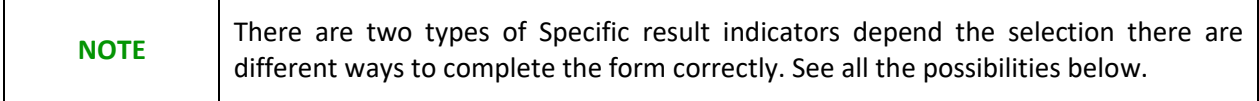

The table detail pop-up window appears:

First option **Specific result indicators** are selected:

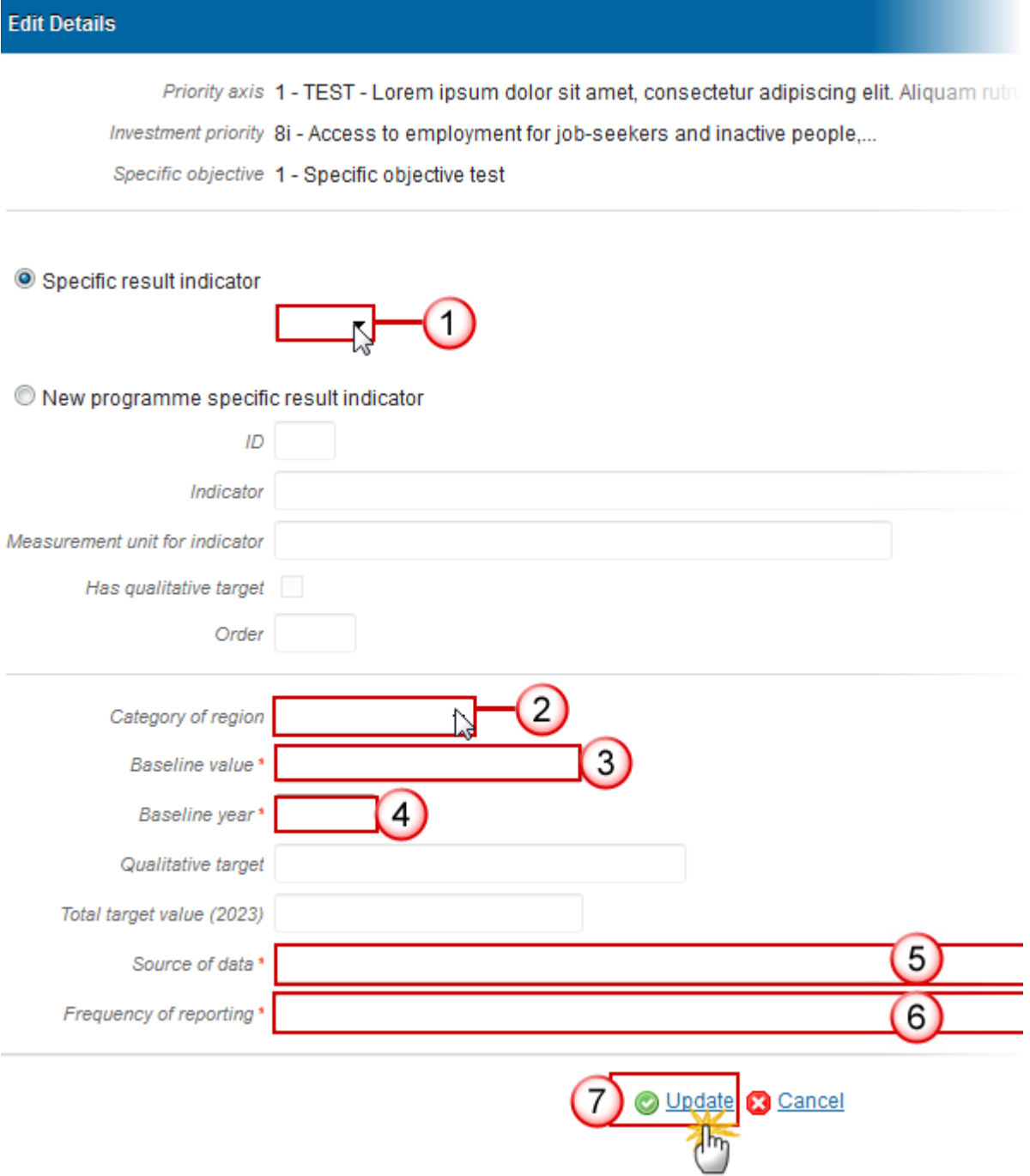

**2.** Enter or select the following information:

**(1)** Select a *Specific result indicator*.

The Programme Specific Result Indicator List contains all Programme Specific Result Indicators previously defined on this Programme.

**(2)** Select a *Category of region*.

- **(3)** Enter a *Baseline value*.
- **(4)** Enter a *Baseline year*.
- **(5)** Enter a *Source of data*.
- **(6)** Enter a *Frequency of reporting*.
- **(7)** Click on **Update** to save the information.

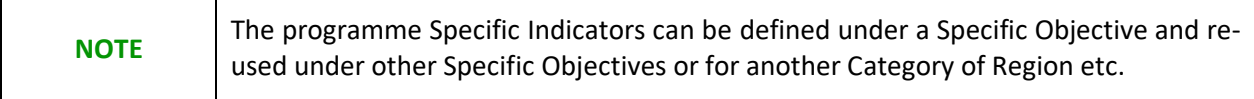

- Second option **New programme specific result indicator** is selected.

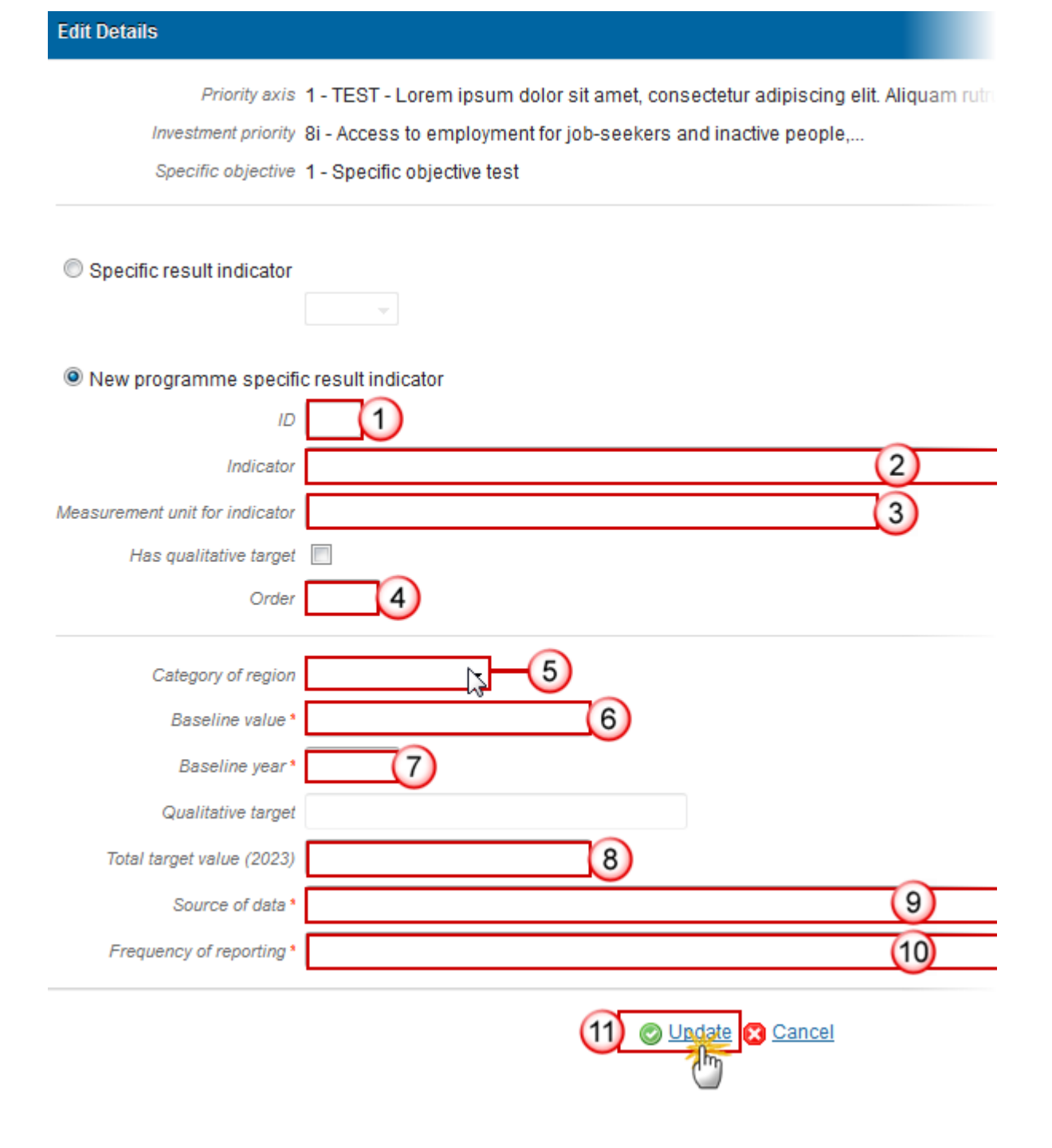

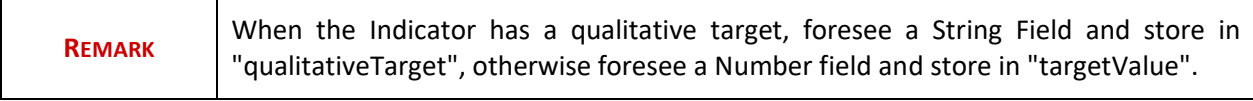

- **3.** Enter or select the following information:
- **(1)** Enter an *ID*.

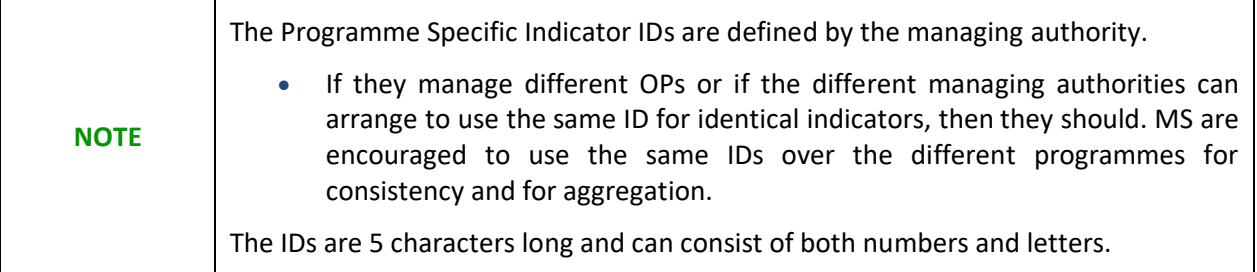

- **(2)** Enter an *Indicator*.
- **(3)** Enter a *Measurement unit for indicator.*
- **(4)** Enter an *Order*.
- **(5)** Select a *Category of region*.
- **(6)** Enter a *Baseline value*.
- **(7)** Enter a *Baseline year*.
- **(8)** Enter a *Total target value (2023).*
- **(9)** Enter a *Source of data.*
- **(10)** Enter a *Frequency of reporting.*
- **(11)** Click on **Update** to save the information.

### **Table5 Output indicators**

### **SECTION 2. PRIORITY AXES**

### 2.A A description of the priority axes other than technical assistance

Priority axis: 1. TEST - Lorem ipsum dolor sit amet

Investment priority: 8i. Access to employment for job seekers and inactive people, including the long term un

2.A.2.5 Output indicators by investment priority and, where appropriate by category of region

Table 5: Common and programme-specific output indicators

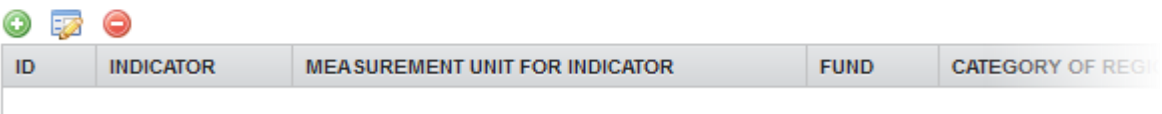

• Clicking on the ADD button will open a pop up window allowing you to fill the fields of the form to add the information.

- Selecting row and click in the **EDIT** button will allow you to modify the information.
- Selecting a row and clicking on the **DELETE** button will delete the selected row.

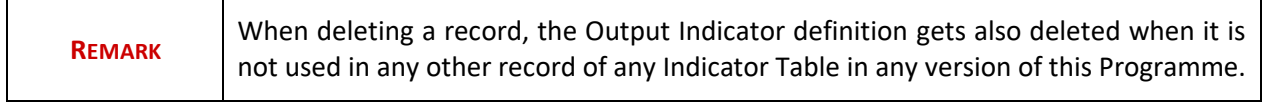

**1.** Click on the ADD button **the add** information on the table.

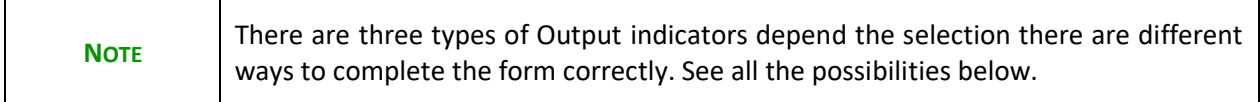

The table detail pop-up window appears:

- First option **Common output indicator used as basis** is selected.
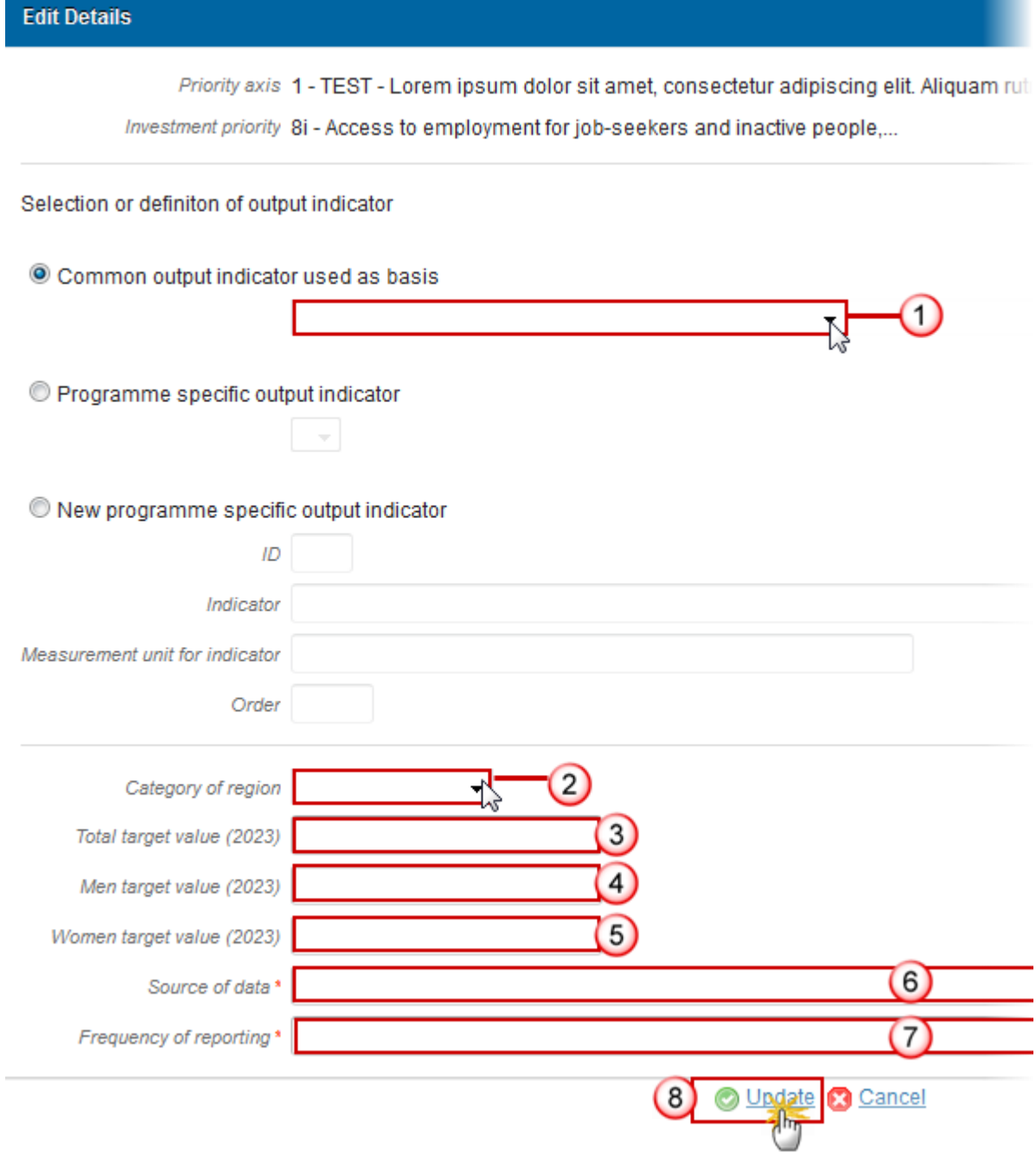

- **2.** Enter or select the following information:
- **(1)** Select a *Common output indicator used as basis* from the list.
- **(2)** Select a *Category of region*.
- **(3)** Enter a *Total target value (2023).*
- **(4)** Enter a *Men target value (2023).*
- **(5)** Enter a *Women target value (2023).*

**(6)** Enter a *Source of data*.

**(7)** Enter a *Frequency of reporting*.

**(8)** Click on **Update** link to save the information.

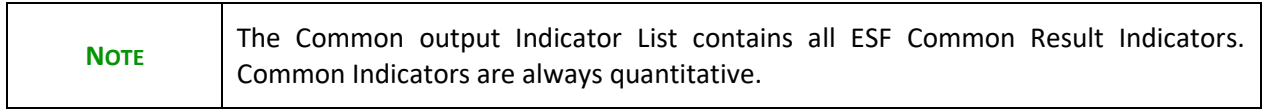

- Second option **Programme specific output indicator** is selected.

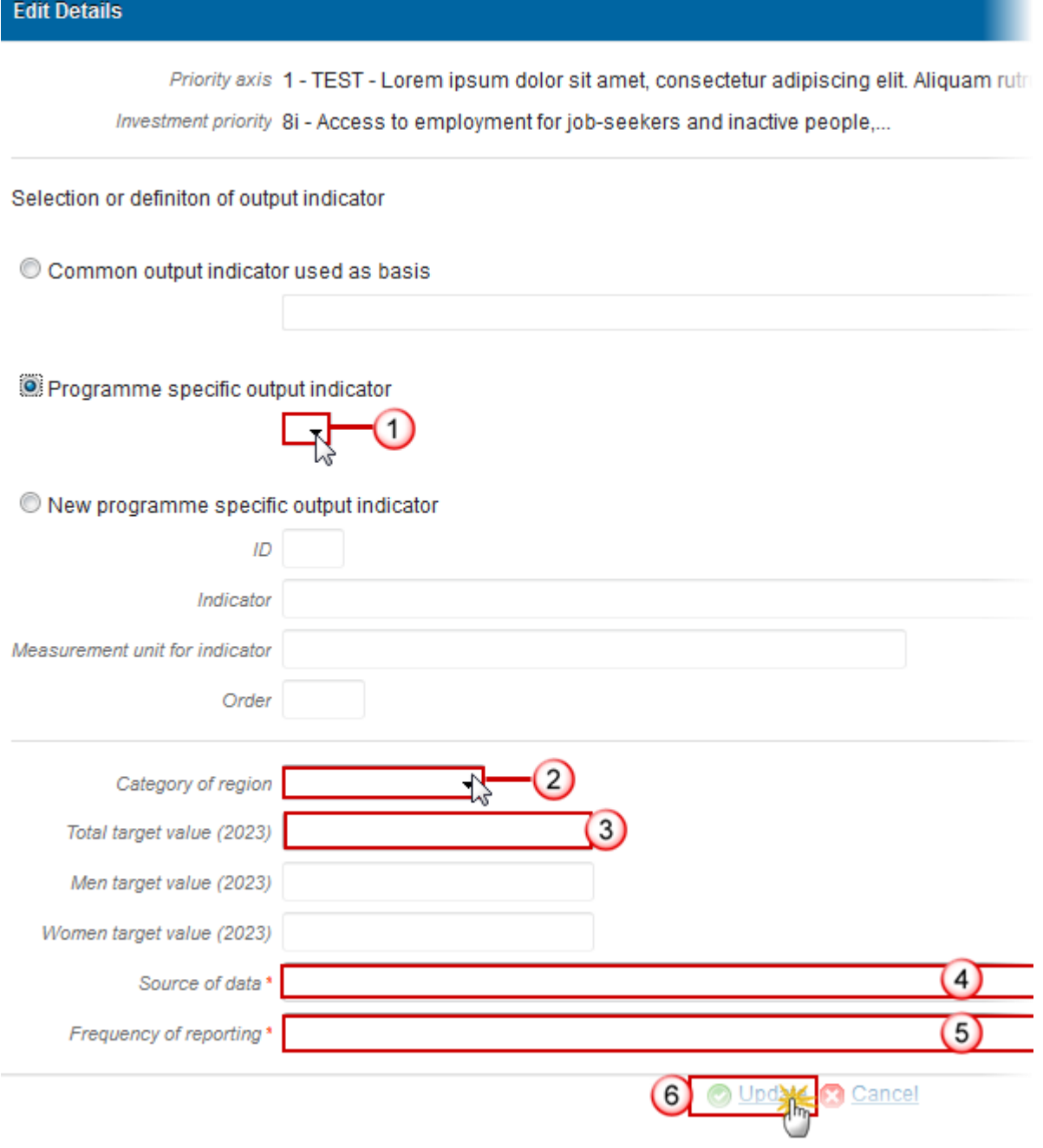

- **3.** Enter or select the following information:
- **(1)** Select a *Programme specific output indicator* from the list.
- **(2)** Enter a *Category of region*.
- **(3)** Enter a *Total target value (2023).*
- **(4)** Enter *Source of data*.
- **(5)** Enter *Frequency of reporting.*

**(6)** Click on the **Update** to save the information.

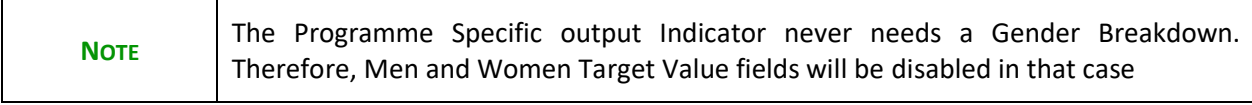

- Third option **New programme specific output indicator** is selected.

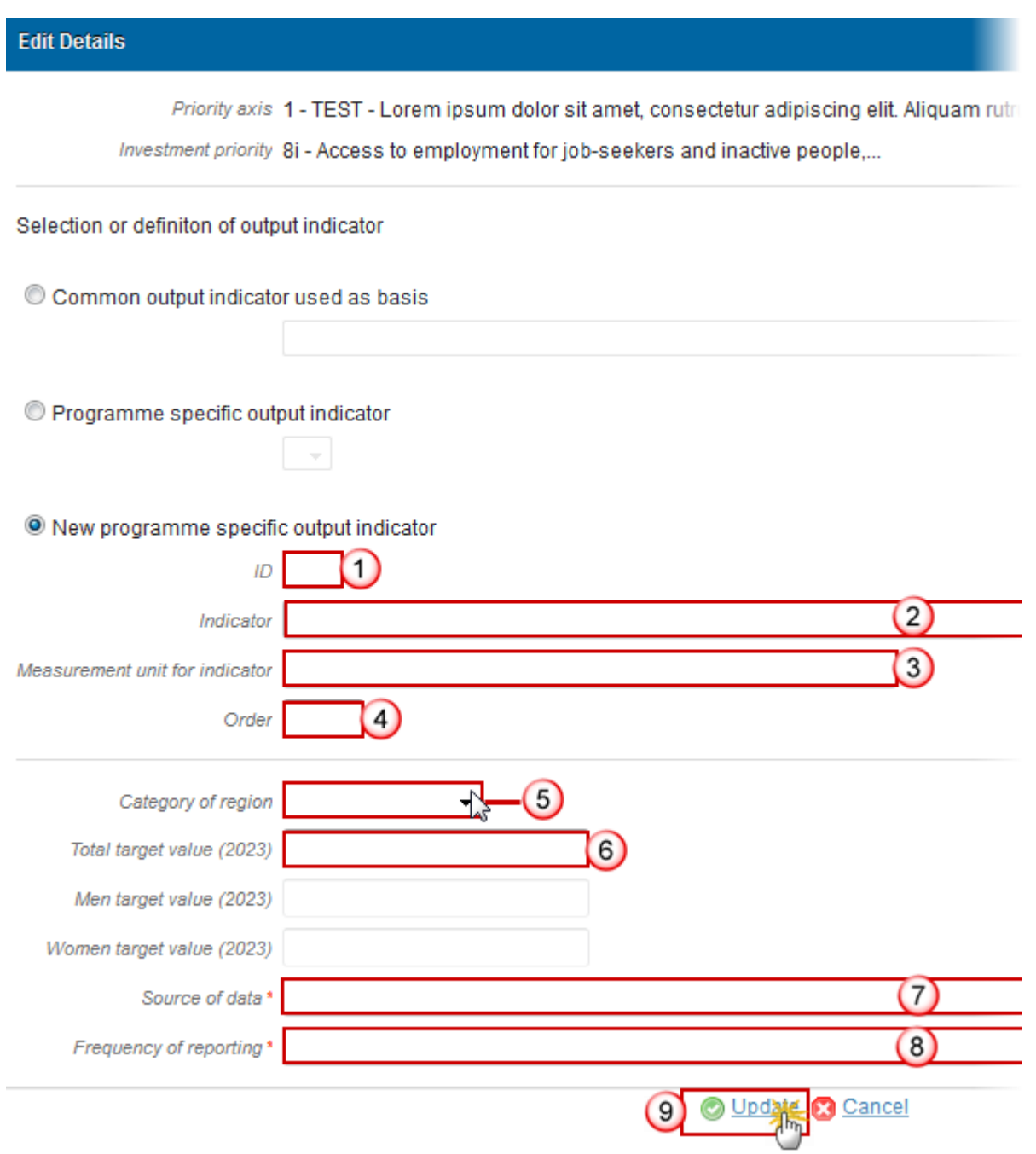

- **4.** Enter or select the following information:
- **(1)** Enter an *ID*.
- **(2)** Enter an *Indicator*.
- **(3)** Enter a *Measurement unit for indicator.*
- **(4)** Enter an *Order.*
- **(5)** Enter a *Category of region*.
- **(6)** Enter a *Total target value (2013).*
- **(7)** Enter a *Source of data*.
- **(8)** Enter a *Frequency of reporting*.
- **(9)** Click on **Update** link to save the information.

# **S3 Financing plan**

### *Table17 by year*

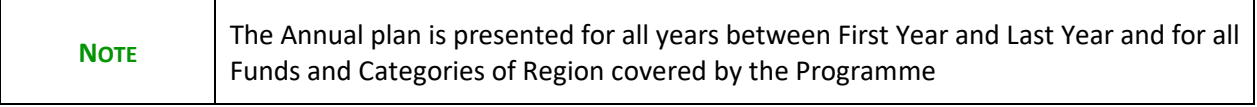

#### **SECTION 3. FINANCING PLAN**

#### 3.1 Financial appropriation from each fund and amounts for performance reserve

Table 17

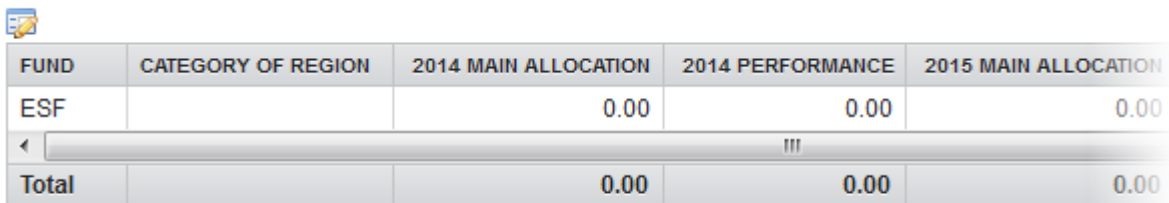

**1.** Clicking on the **EDIT** button **WE WAND WILL OPED A pop up window allowing you to modify the information** about the annual plan.

#### **SECTION 3. FINANCING PLAN**

3.1 Financial appropriation from each fund and amounts for performance reserve

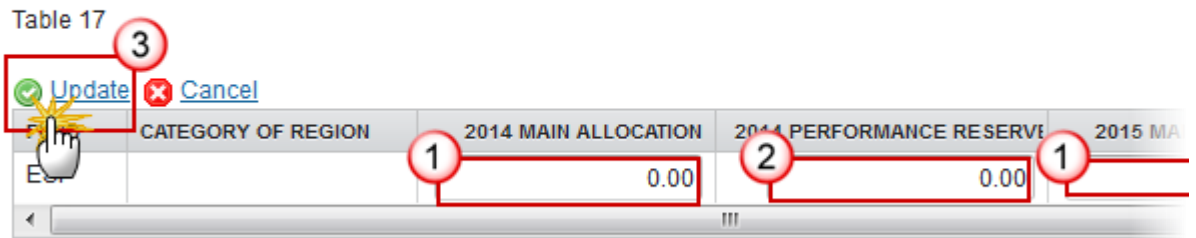

- **2.** Enter the following information:
- **(1)** Enter the *main allocation for each year*.
- **(2)** Enter the *performance reserve for each year.*
- **(3)** Click on **Update** to save the information.

### *Table18A by priority axis*

**NOTE** The Priority Axis plan is presented for all Priority, Fund, Category of Region combinations defined in this Programme.

#### **SECTION 3. FINANCING PLAN**

#### 3.2 Total financial appropriation by fund and national co-financing (€)

Table 18A: Financing plan

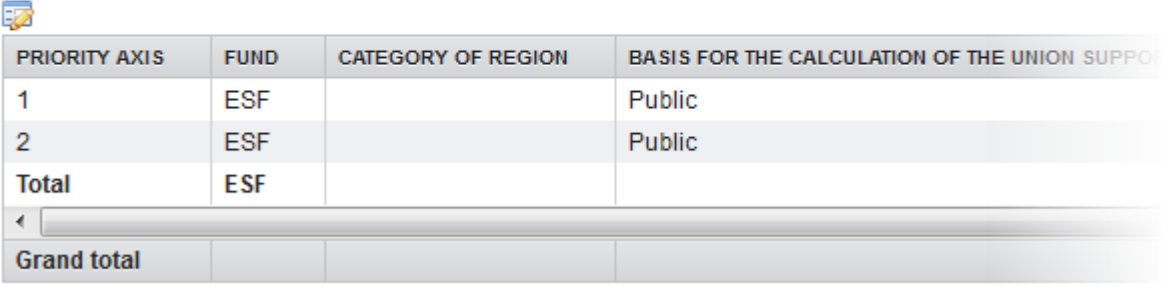

**1.** Clicking on the **EDIT** button **EX** will open a pop up window allowing you to modify the information about the financing planning.

#### **SECTION 3. FINANCING PLAN**

#### 3.2 Total financial appropriation by fund and national co-financing (€)

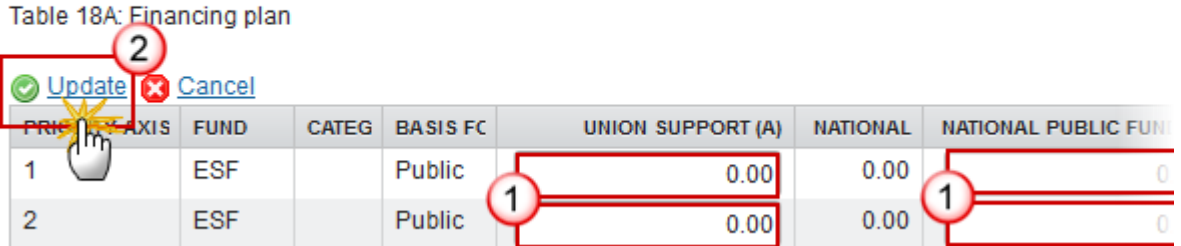

**2.** Enter the following information:

**(1)** Enter the values for the fields:

- *Union Support (A)*
- *National public funding (C)*
- *National private funding (D)*
- *EIB contributions* (The EIB Contribution can only be updated on the first occurrence of a Priority Axis.)
- *Performance Reserve Union Support (J)*

**(2)** Click on **Update** to save the information.

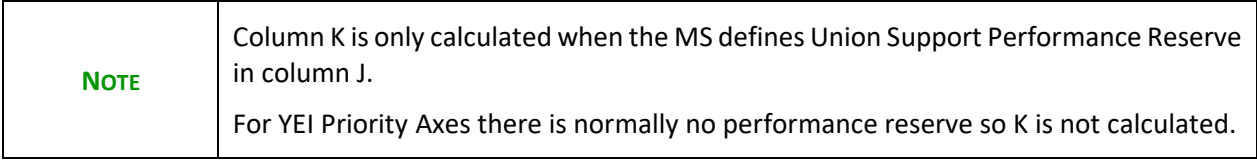

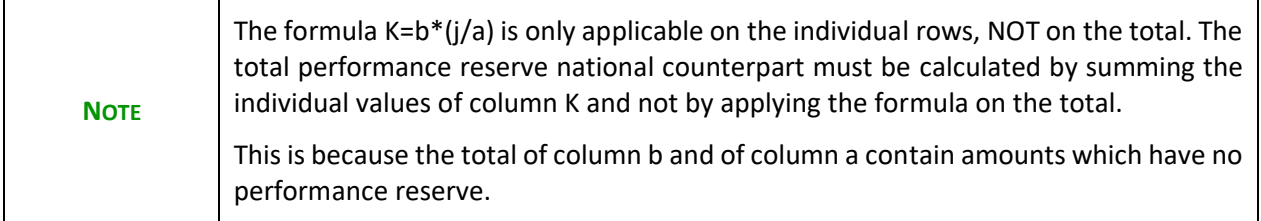

## **S7 Authorities & bodies**

### *Table23 Relevant authorities and bodies*

### **SECTION 7. AUTHORITIES AND BODIES RESPONSIBLE FOR MANAGEMENT, CONTROL** 7.1 Relevant authorities and bodies

Table 23: Relevant authorities and bodies

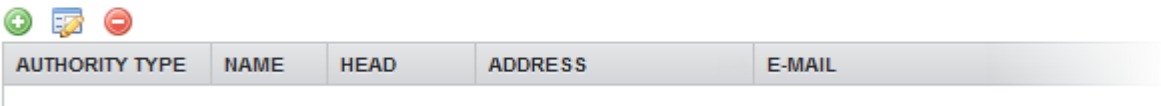

- Clicking on the ADD button will open a pop up window allowing you to add the information.
- Selecting a row and clicking on the DELETE button will delete the selected row.
- Selecting row and click in the **EDIT** button will allow you to modify the selected row.
- **1.** Click on the ADD button **the add** information in the table.

The table detail pop-up window appears:

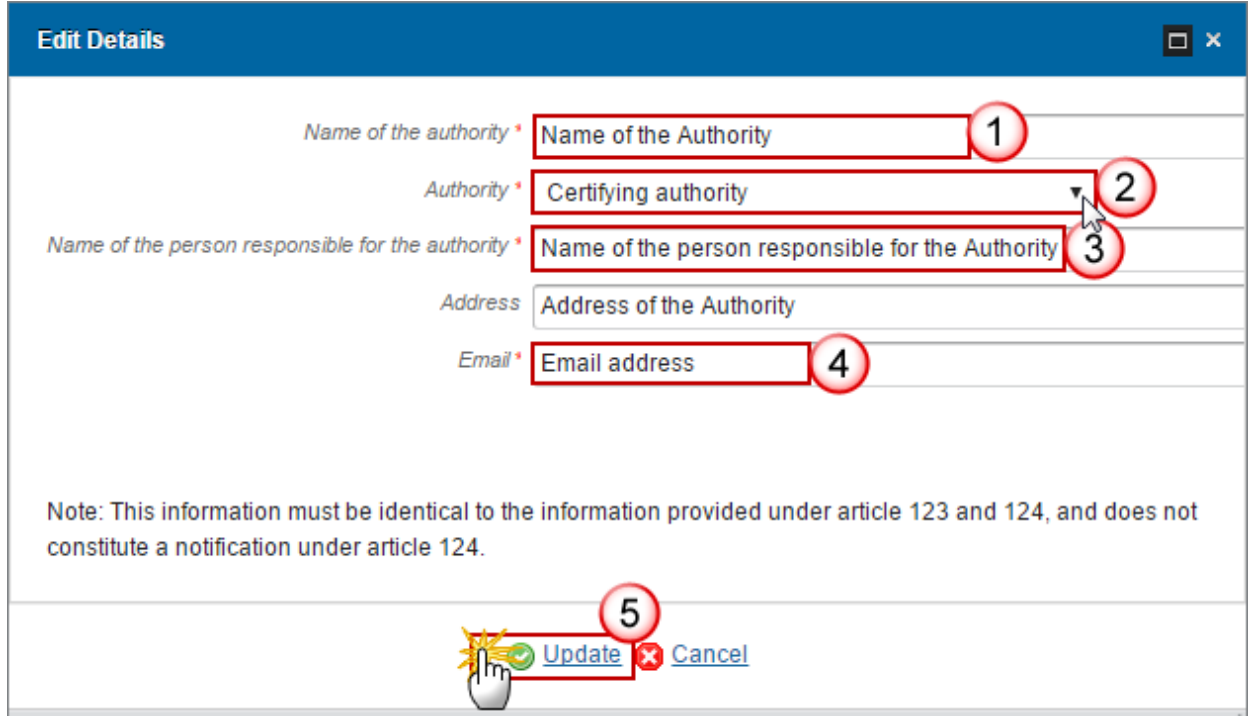

- **2.** Enter or select the following information:
- **(1)** Enter the *Name of the authority*.
- **(2)** Select an *Authority type*.

The following Authority/Body Types are foreseen:

- Managing Authority
- Certifying Authority
- Audit Authority
- Body to which Commission will make payments
- **(3)** Enter the *Name of the person responsible for the Authority*.
- **(4)** Enter the *E-Mail*.

The Email Address is not required by the regulation, but is used by SFC2014 for automatic notification purposes.

**(5)** Click on the **Update** link to save the information.

*Involvement of relevant partners*

# **Role of partners**

#### SECTION 7. AUTHORITIES AND BODIES RESPONSIBLE FOR MANAGEMENT, CONTROL

#### 7.2 Involvement of relevant partners

7.2.1 Actions taken to involve the relevant partners in the preparation of the operational programme, and the

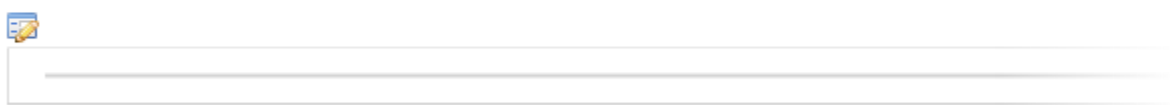

**1.** Clicking on the EDIT button **EX** will open a pop up window allowing you to add a description text.

#### **Edit Details**

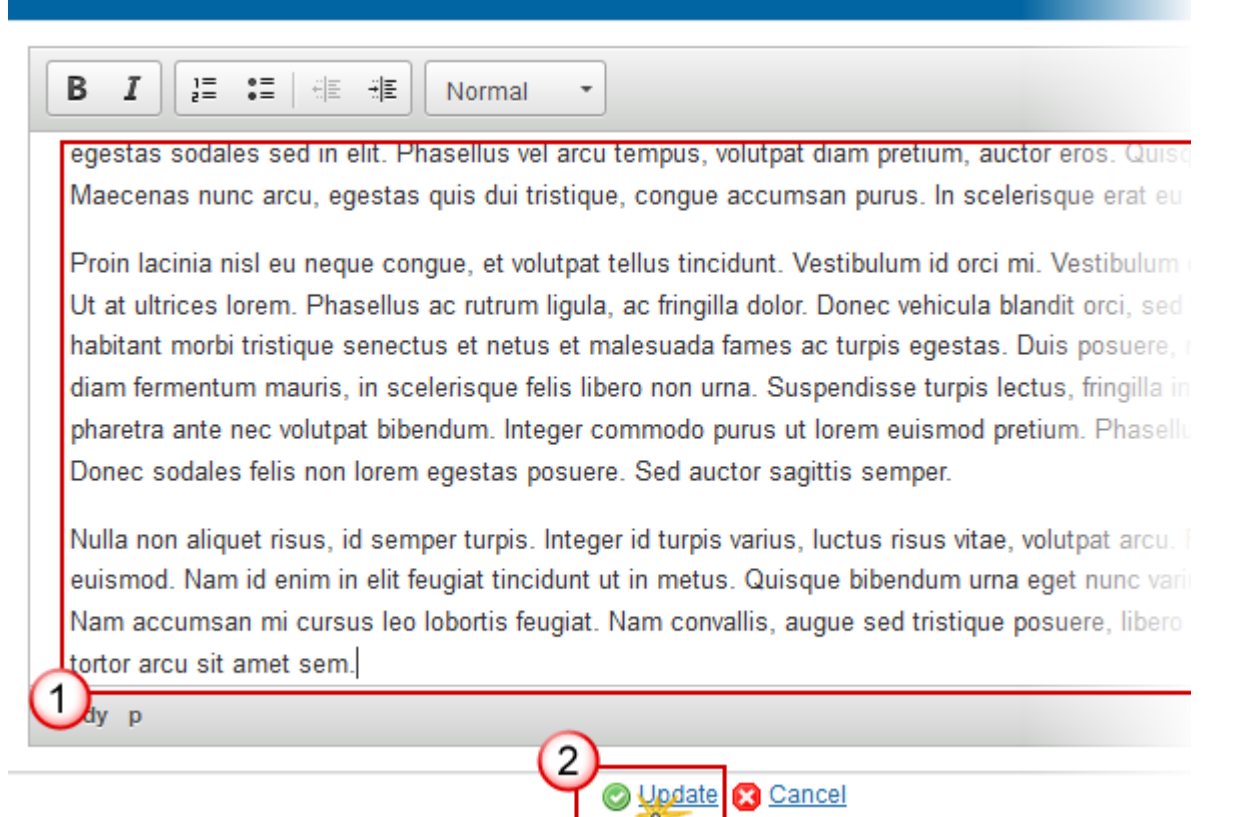

- **2.** Enter the following information:
- **(1)** Enter a *description text*.
- **(2)** Click on the **Update** link to save the information.

## **S9 Ex-ante conditionalities**

*Assessment*

#### **SECTION 9. EX-ANTE CONDITIONALITIES**

#### 9.1 Ex-ante conditionalities

Information on the assessment of the applicability and the fulfilment of ex-ante conditionalities (optional)

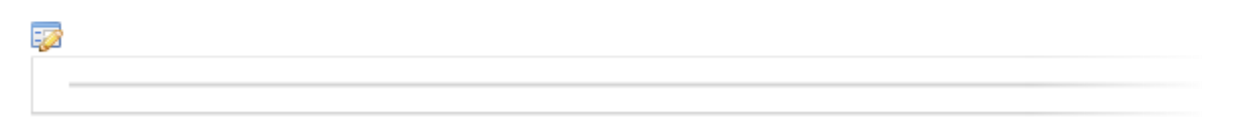

**1.** Clicking on the **EDIT** button **EX** will open a pop up window allowing you to add a description text.

#### **Edit Details** I в 這  $\mathbb{I}^*$ 相手 相目 Normal × egestas sodales sed in elit. Phasellus vel arcu tempus, volutpat diam pretium, auctor eros. Quise Maecenas nunc arcu, egestas quis dui tristique, congue accumsan purus. In scelerisque erat eu Proin lacinia nisl eu neque congue, et volutpat tellus tincidunt. Vestibulum id orci mi. Vestibulum Ut at ultrices lorem. Phasellus ac rutrum ligula, ac fringilla dolor. Donec vehicula blandit orci, sed habitant morbi tristique senectus et netus et malesuada fames ac turpis egestas. Duis posuere, diam fermentum mauris, in scelerisque felis libero non urna. Suspendisse turpis lectus, fringilla in pharetra ante nec volutpat bibendum. Integer commodo purus ut lorem euismod pretium. Phasellu Donec sodales felis non lorem egestas posuere. Sed auctor sagittis semper. Nulla non aliquet risus, id semper turpis. Integer id turpis varius, luctus risus vitae, volutpat arcu. If euismod. Nam id enim in elit feugiat tincidunt ut in metus. Quisque bibendum urna eget nunc varii Nam accumsan mi cursus leo lobortis feugiat. Nam convallis, augue sed tristique posuere, libero tortor arcu sit amet sem. đγ p Update **R** Cancel

- **2.** Enter the following information:
- **(1)** Enter a *description text.*
- **(2)** Click on the **Update** link to save the information.

## *Table24 Ex-ante conditionalities*

#### SECTION 9. EX-ANTE CONDITIONALITIES

#### 9.1 Ex-ante conditionalities

Table 24: Applicable ex-ante conditionalities and assessment of their fulfilment

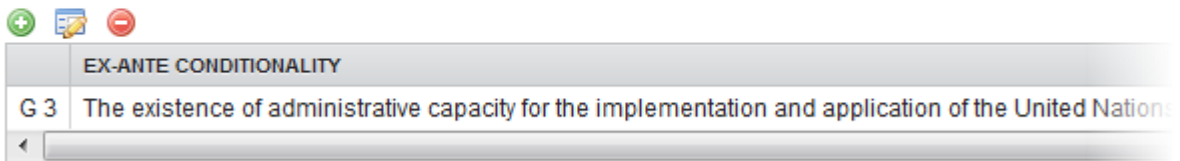

- Clicking on the ADD button will open a pop up window allowing you to add the information.
- Selecting a row and clicking on the **DELETE** button will delete the selected row.
- Selecting row and click in the **EDIT** button will allow you to modify the selected row.
- **1.** Click on the ADD button **the add** information in the table.

The table detail pop-up window appears:

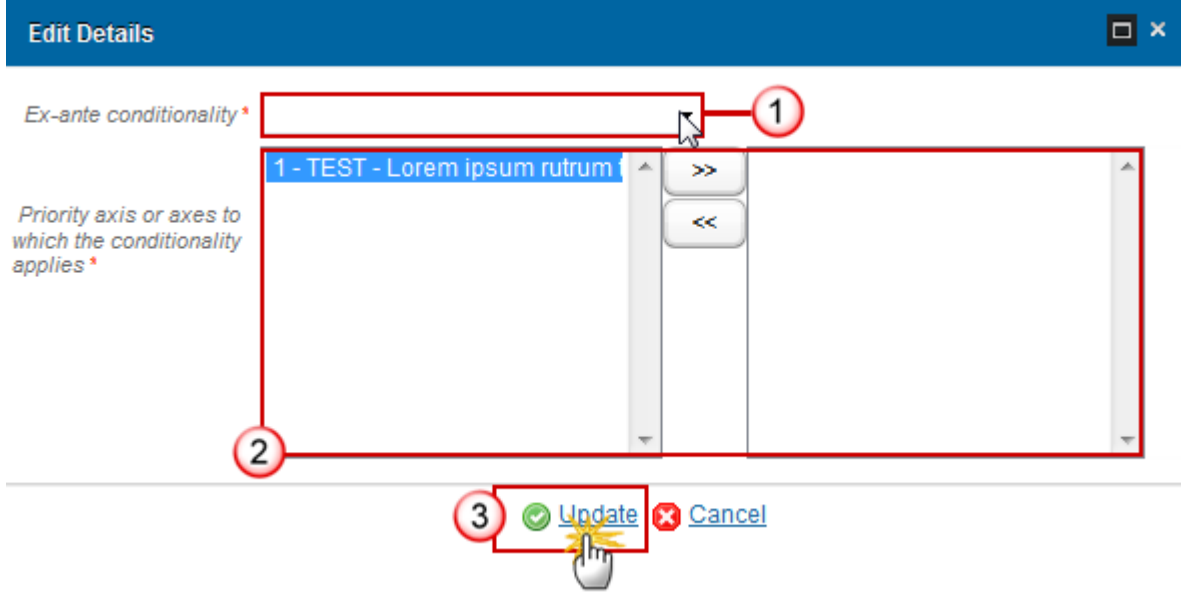

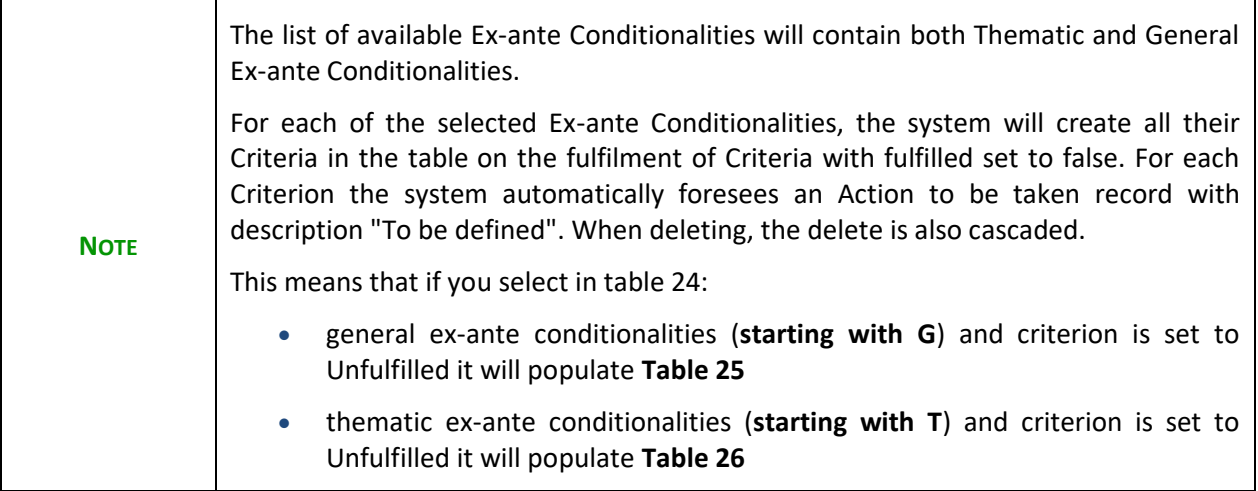

- **2.** Select the following information:
- **(1)** Select an *Ex-ante conditionality*.
- **(2)** Select the necessary *Priority axis or axes to which the conditionality applies*.
- **(3)** Click on the **Update** link to save the information.

### *Table24 Criteria*

#### **SECTION 9. EX-ANTE CONDITIONALITIES**

#### 9.1 Ex-ante conditionalities

Table 24: Applicable ex-ante conditionalities and assessment of their fulfilment

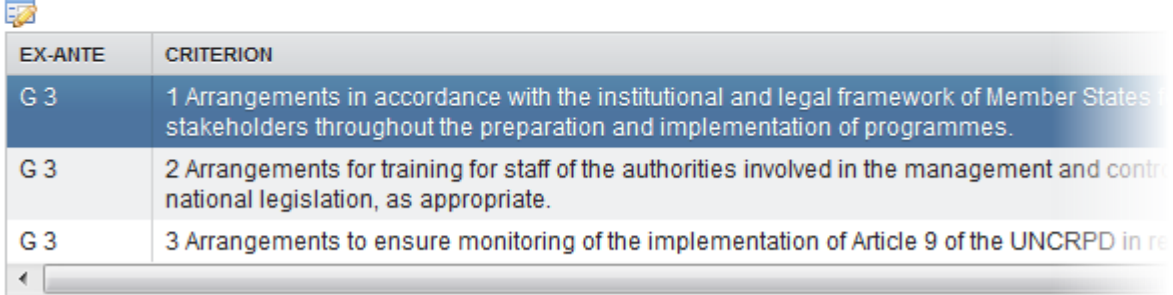

**1.** Clicking on the EDIT button will open a pop up window allowing you to modify the information of the ex-ante conditionalities selected.

The table detail pop-up window appears:

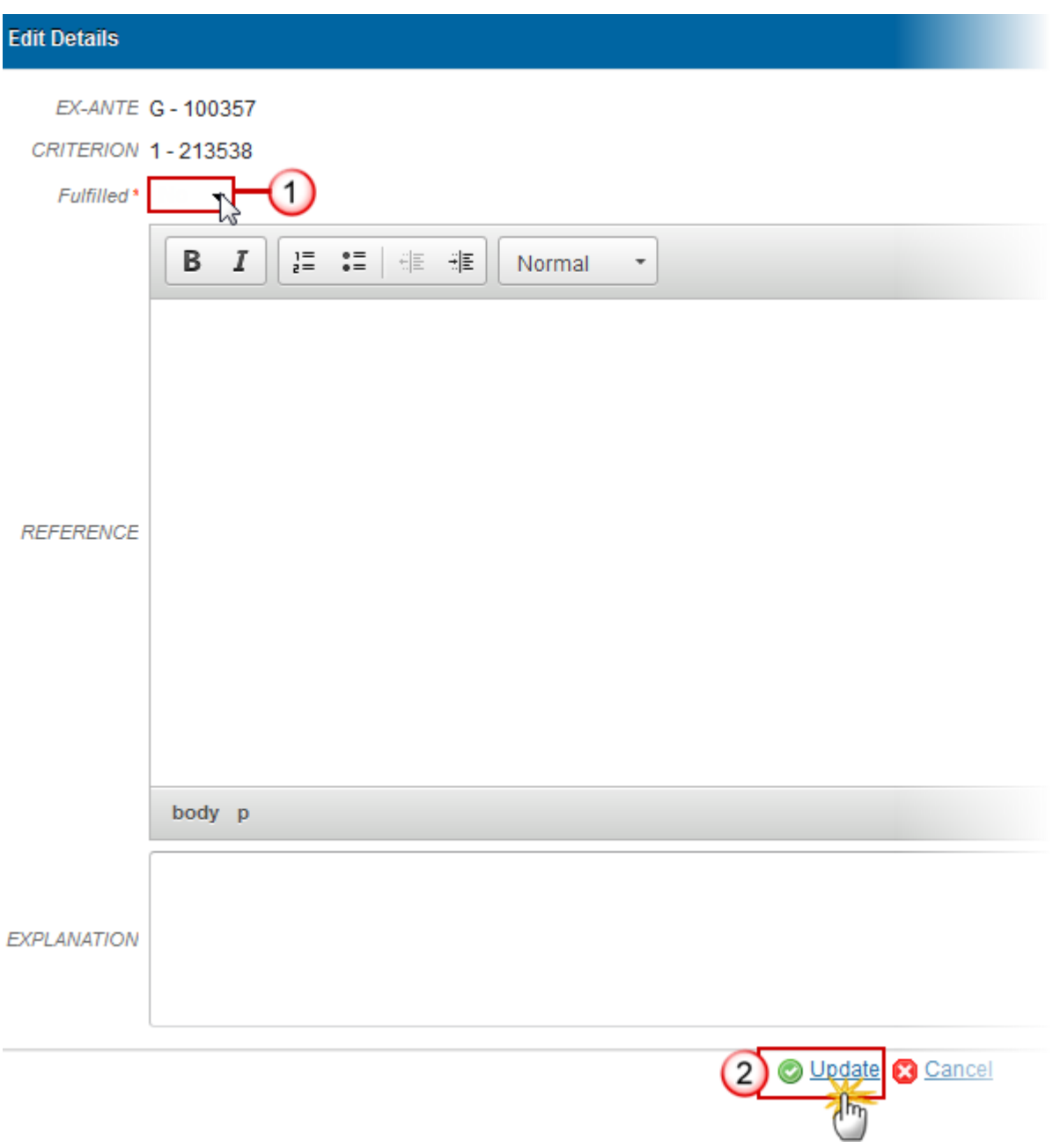

- **2.** Select the following information:
- **(1)** Select if *Fullfilled*.
- **(2)** Click on **Update** to save the information.

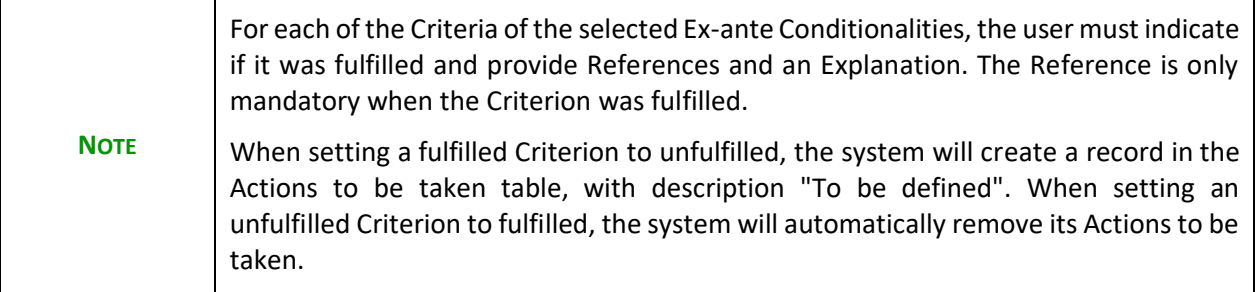

### *Tables25&26 Actions to be taken*

 $\sim$   $\sim$ 

#### **SECTION 9. EX-ANTE CONDITIONALITIES**

9.2 Description of actions to fulfil ex-ante conditionalities, responsible bodies and timetable

Table 25: Actions to fulfil applicable general ex-ante conditionalities

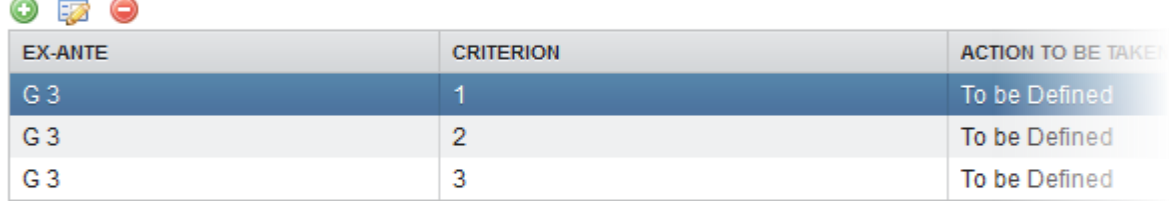

Table 26: Actions to fulfil applicable thematic ex-ante conditionalities

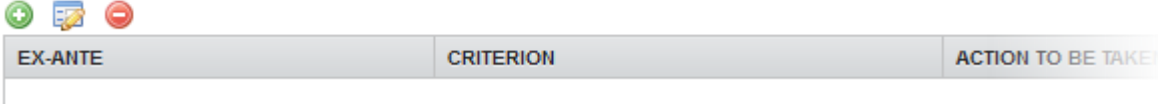

- Click on **ADD** button **O** to add the information on this table.
- Select a row and click on the DELETE button **in** the corresponding table to remove the selected information.
- Select a row and click on the **EDIT** button in the corresponding table to modify the information of this row.
- **1.** Click on the ADD button **O** on the table 25 to add the information.

#### **Edit Details**

EX-ANTE G 3 - The existence of administrative capacity for the implementation and application CRITERION 1 - Arrangements in accordance with the institutional and legal framework of Membe

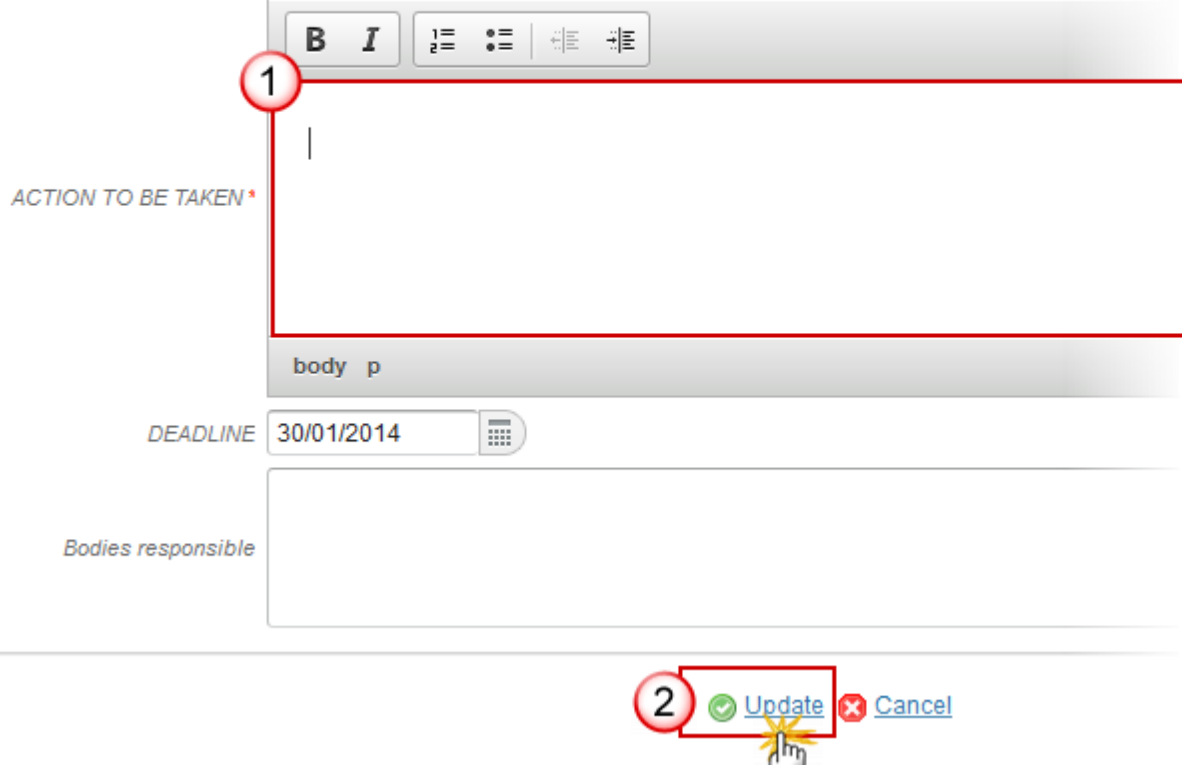

- **2.** Enter the following information:
- **(1)** Enter an *action to be taken*.

*Deadline* and *Bodies responsible* are optional

**(2)** Click on **Update** to save the information.

# **Validate the Operational Programme (SME)**

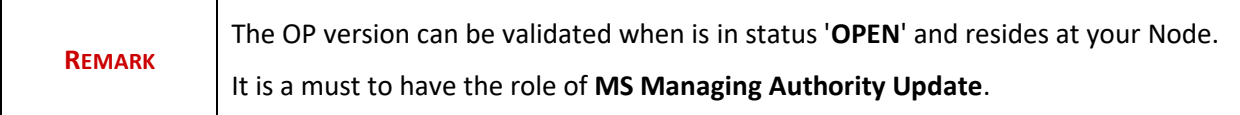

**1.** Click on the **Validate** link to validate the operational programme.

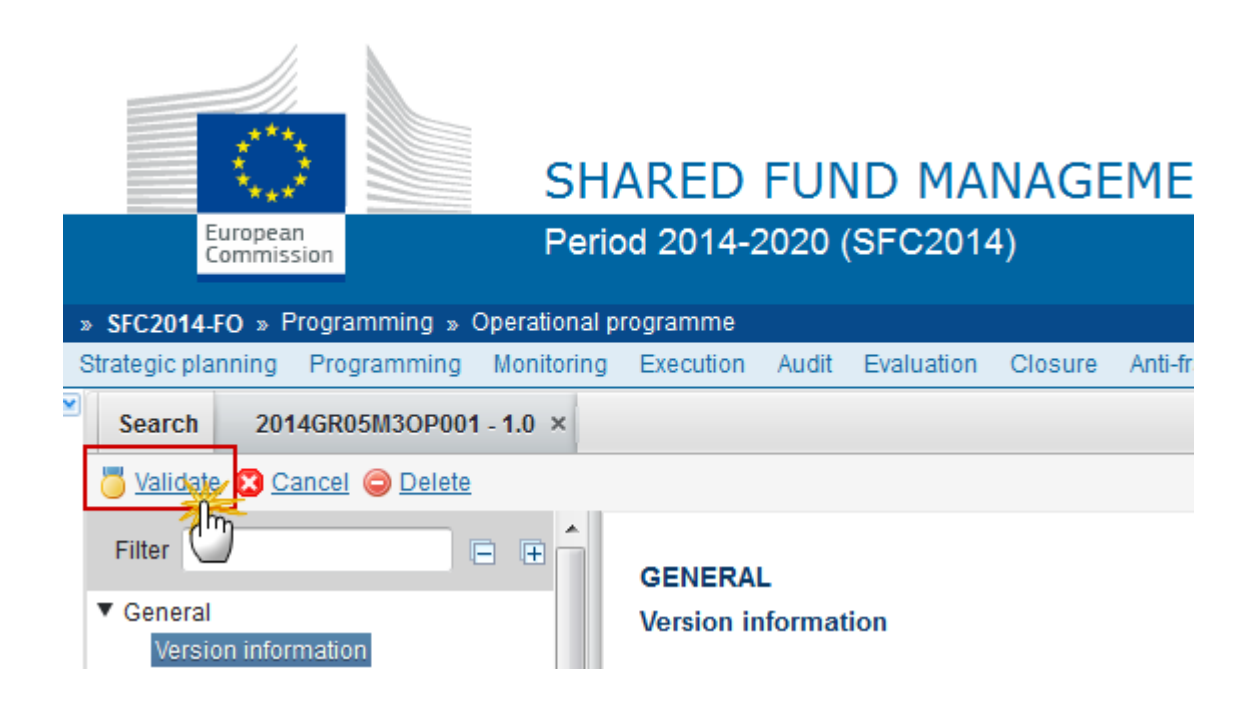

The system validates the following information:

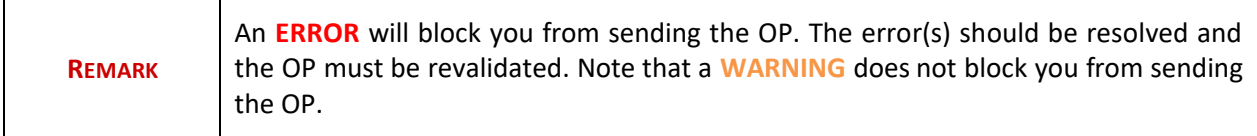

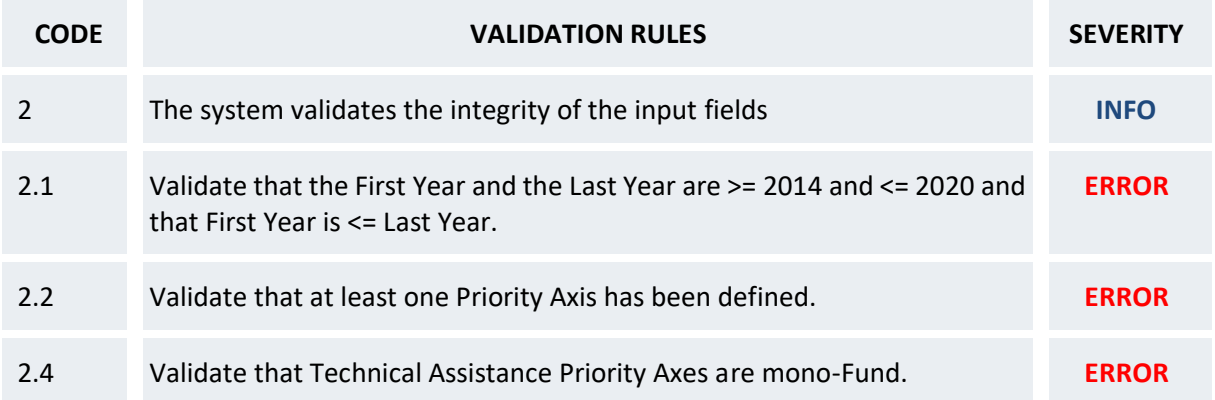

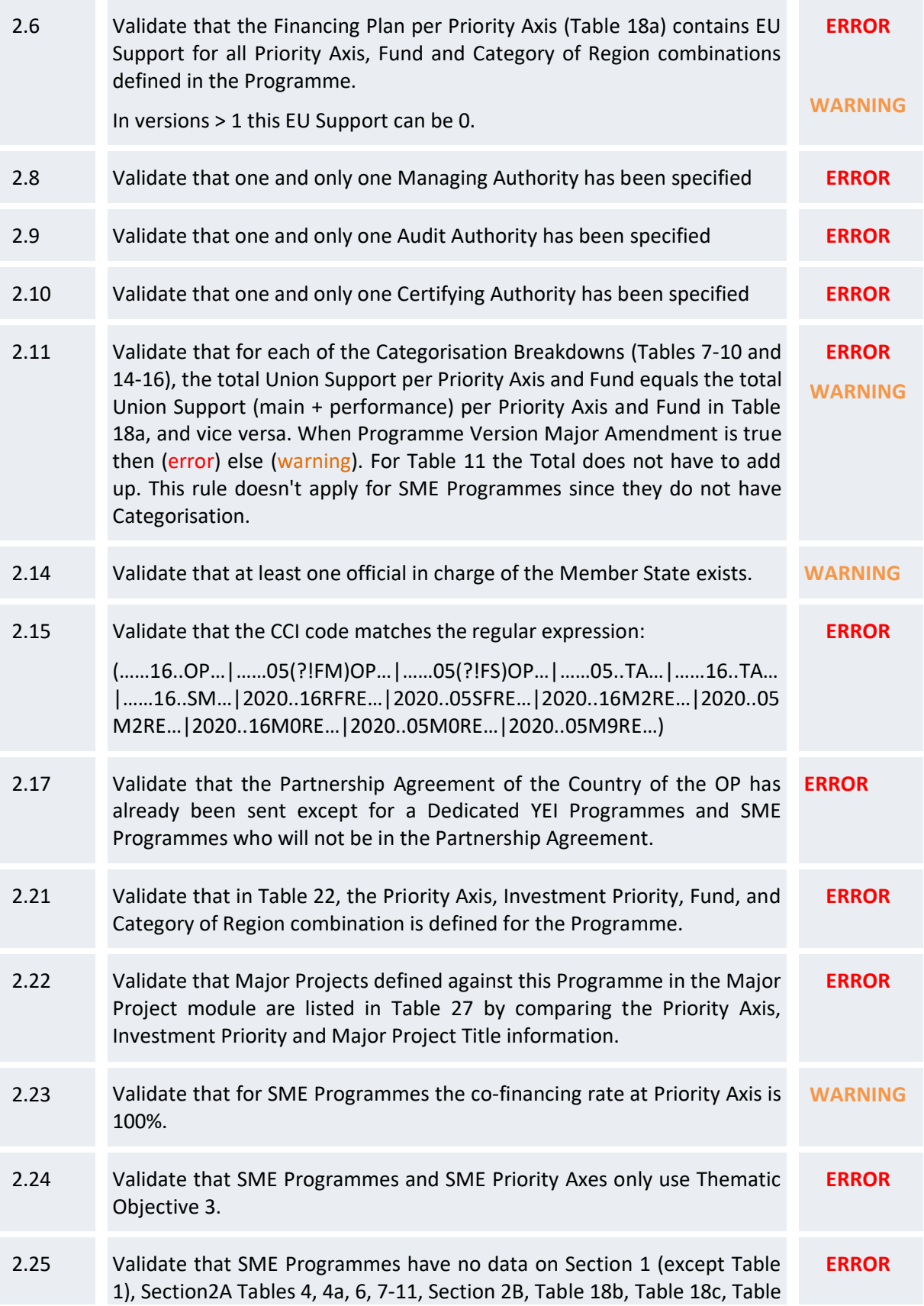

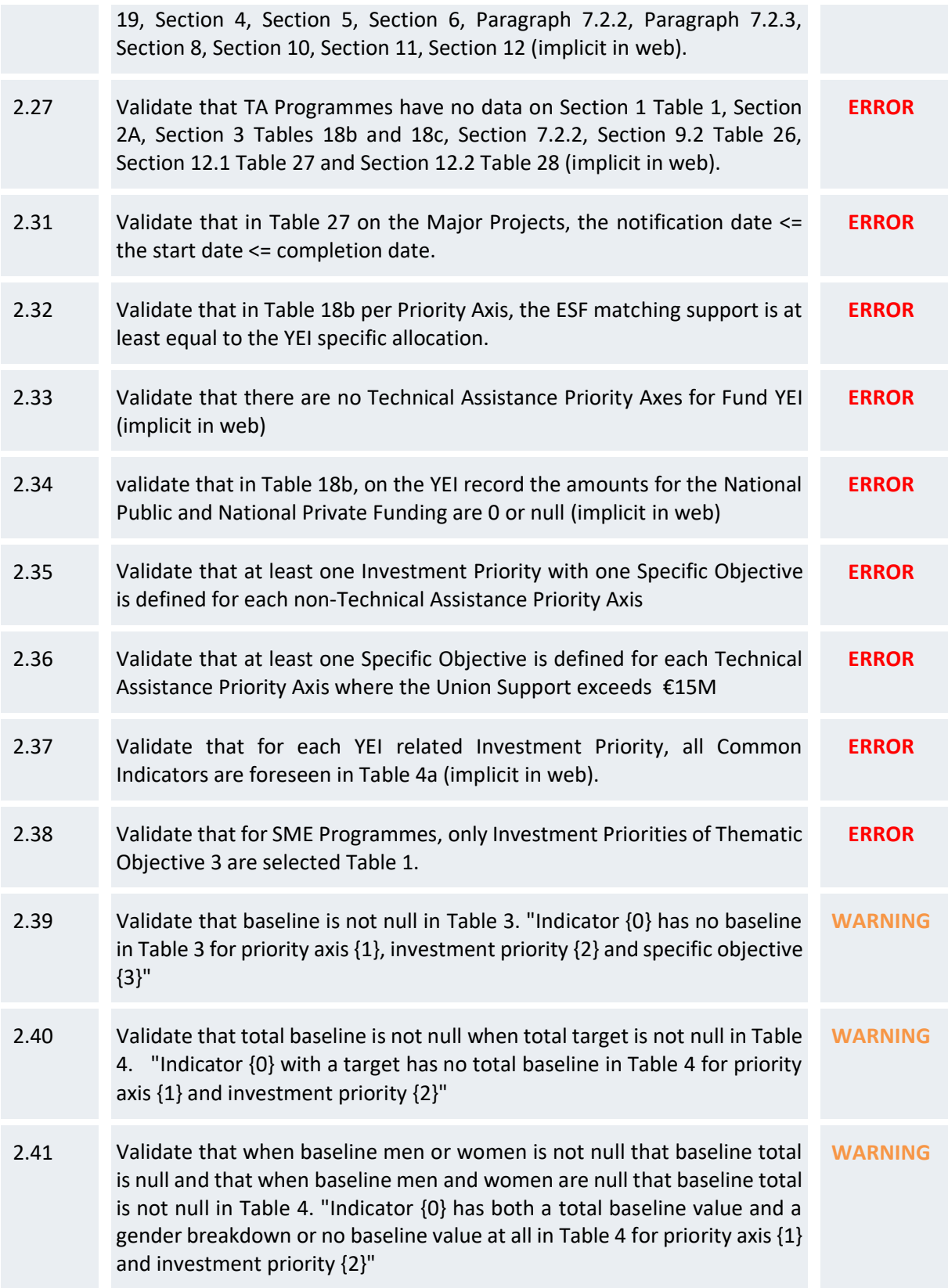

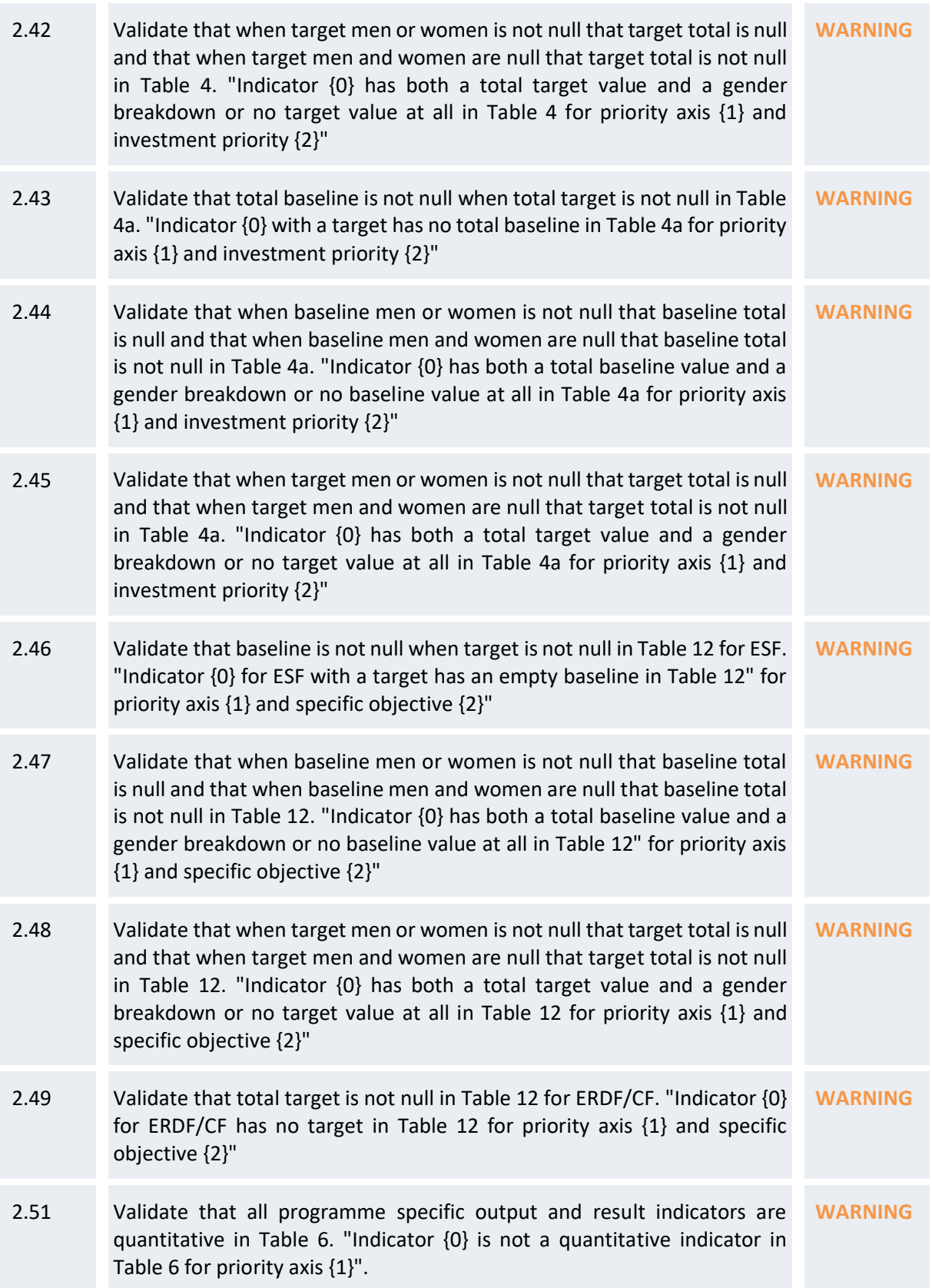

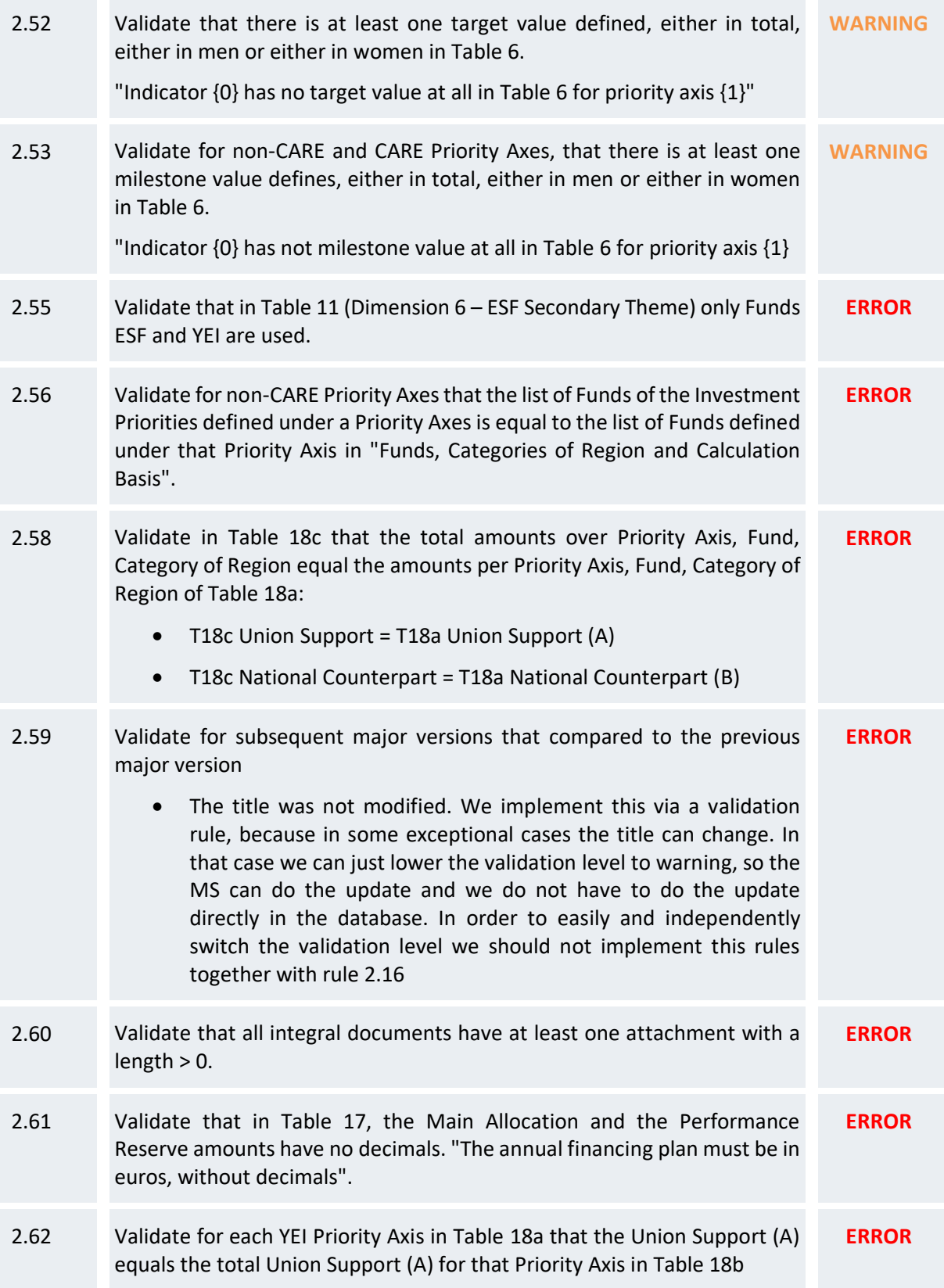

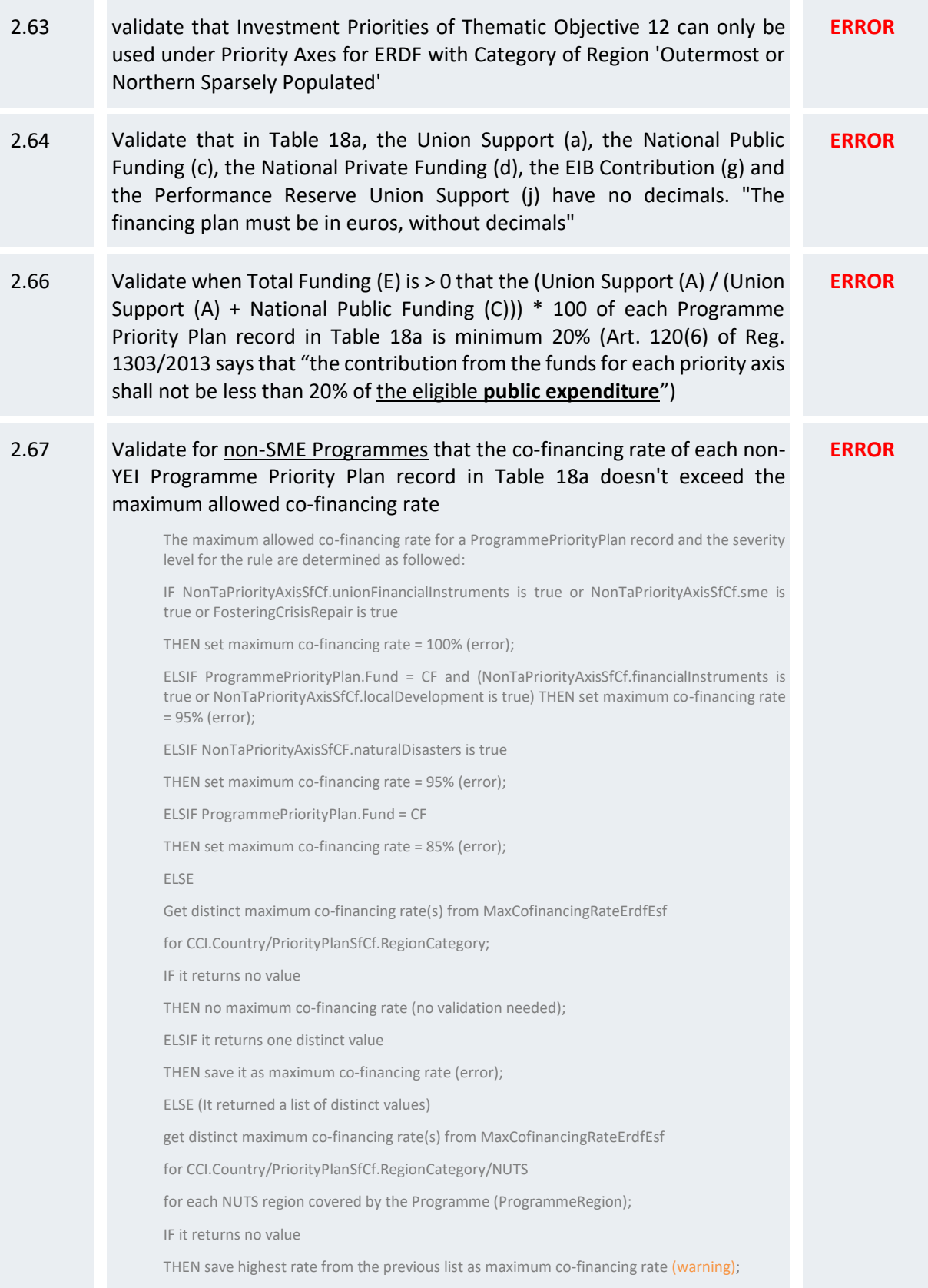

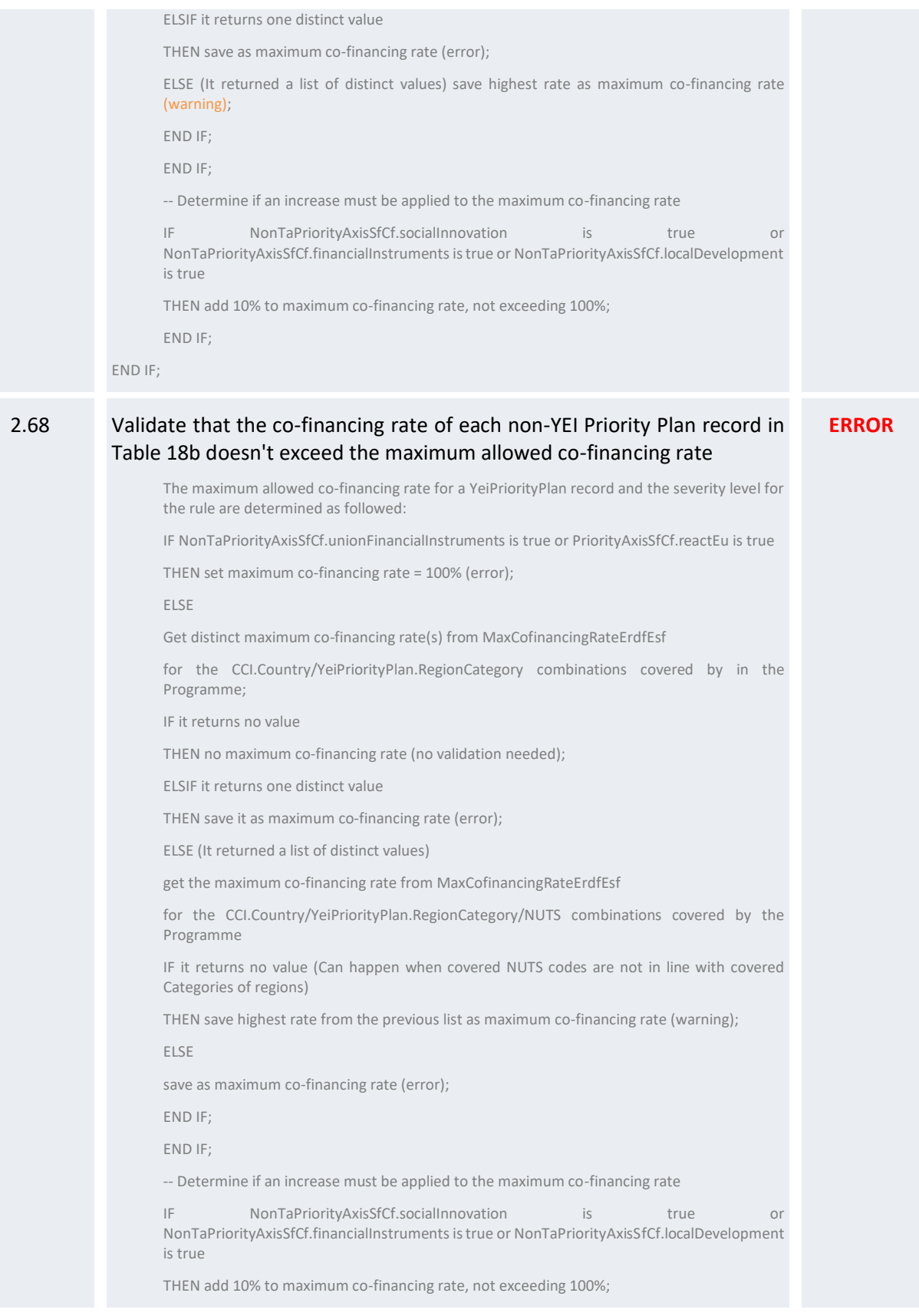

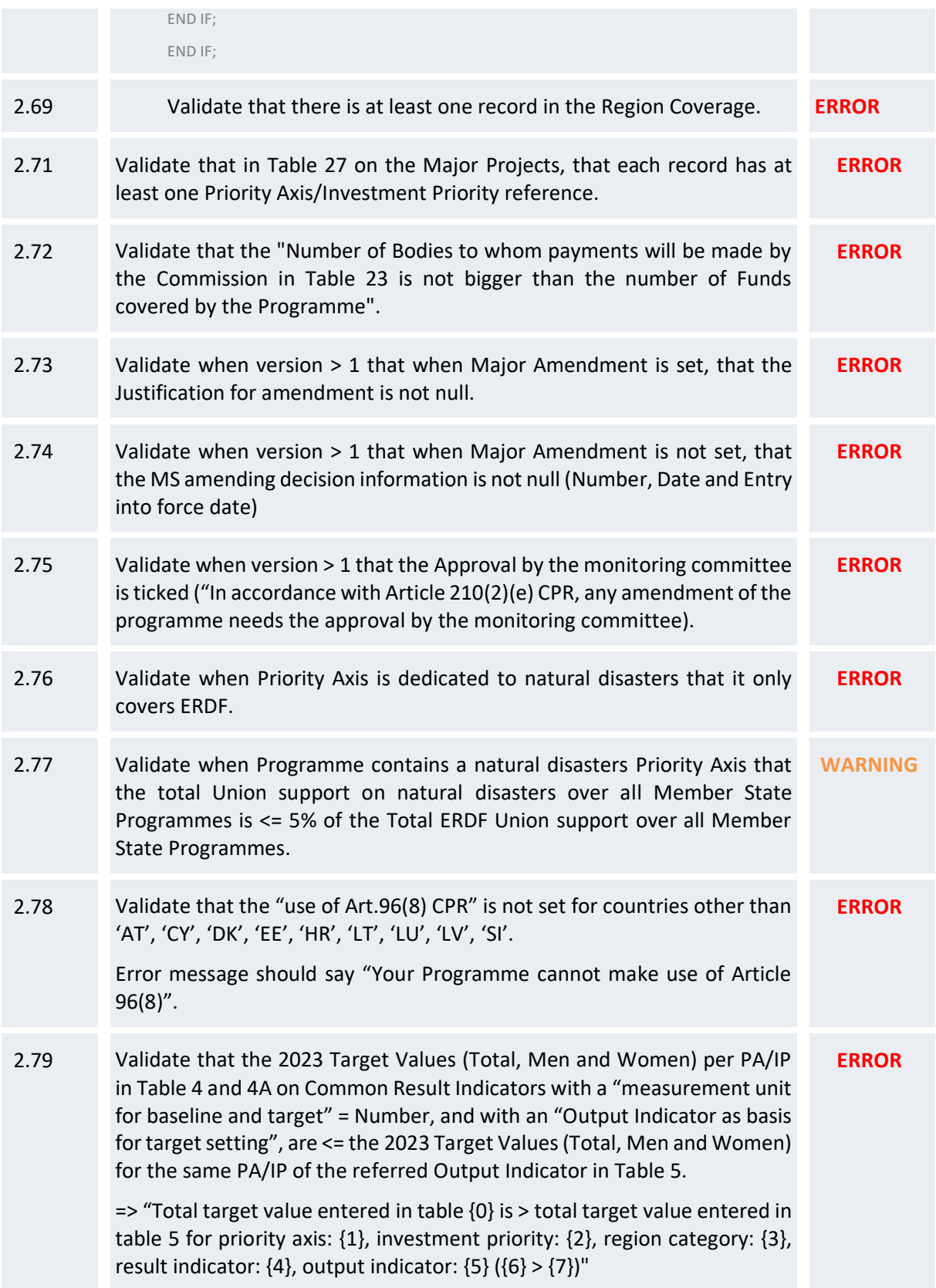

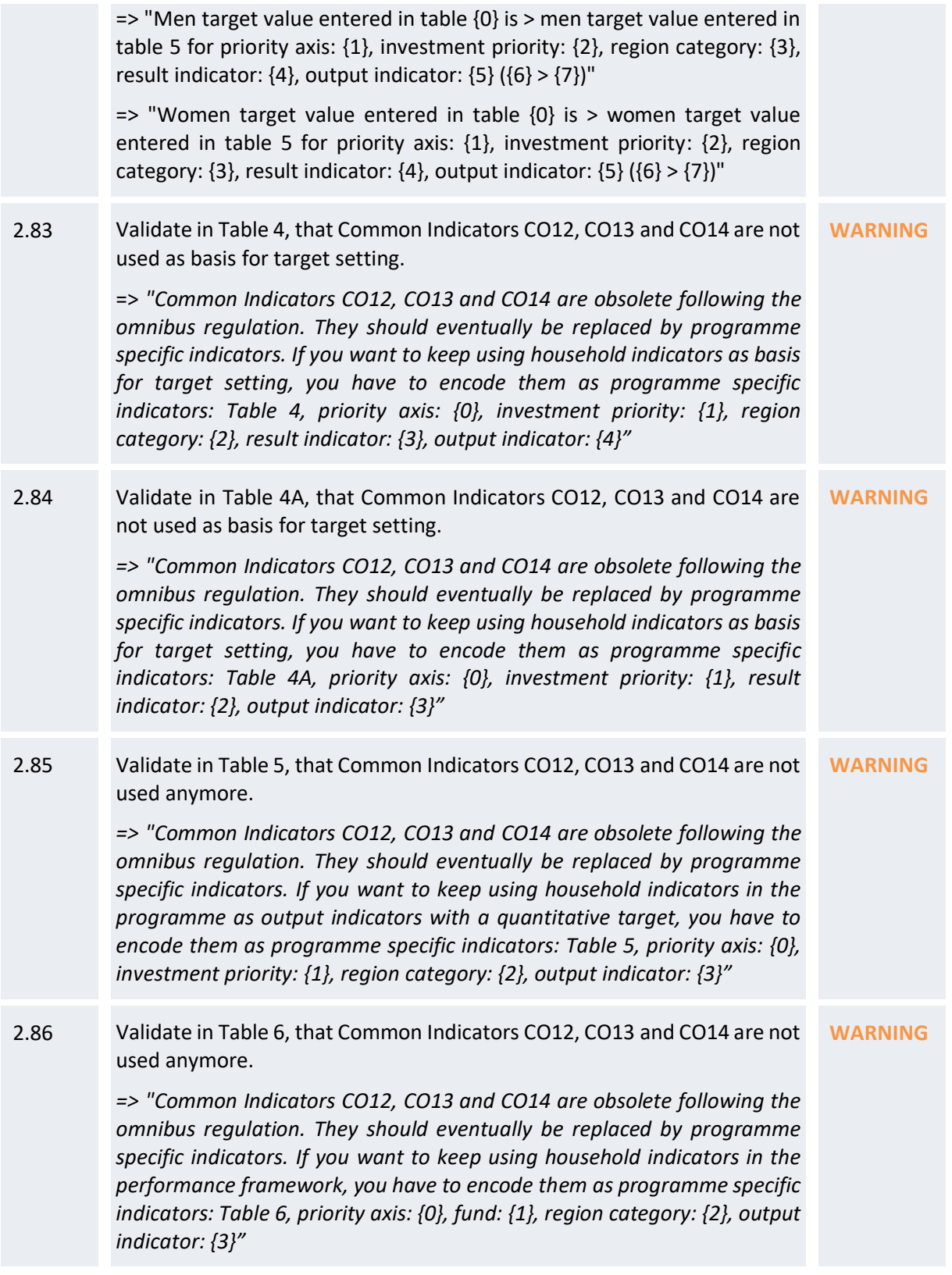

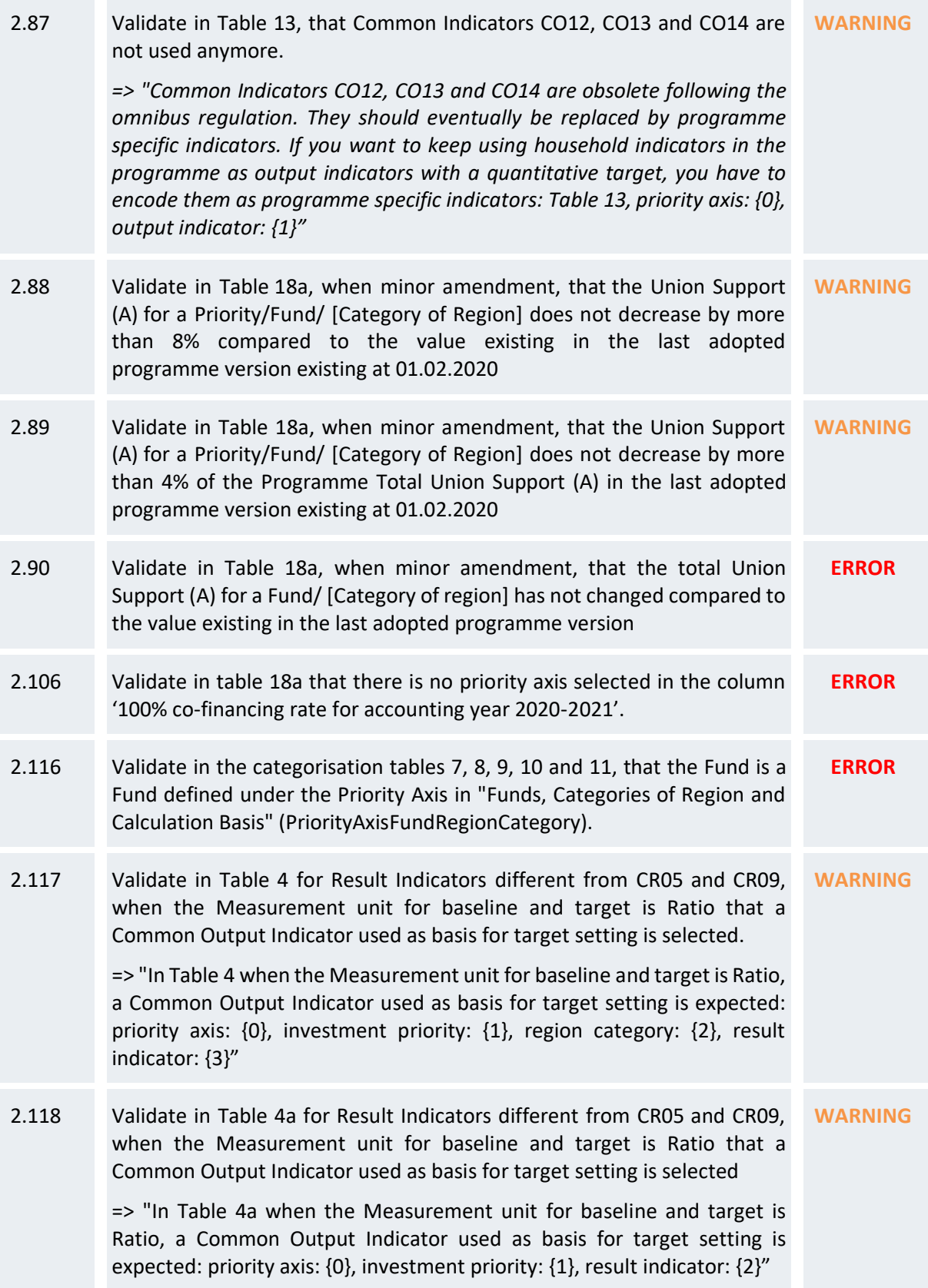

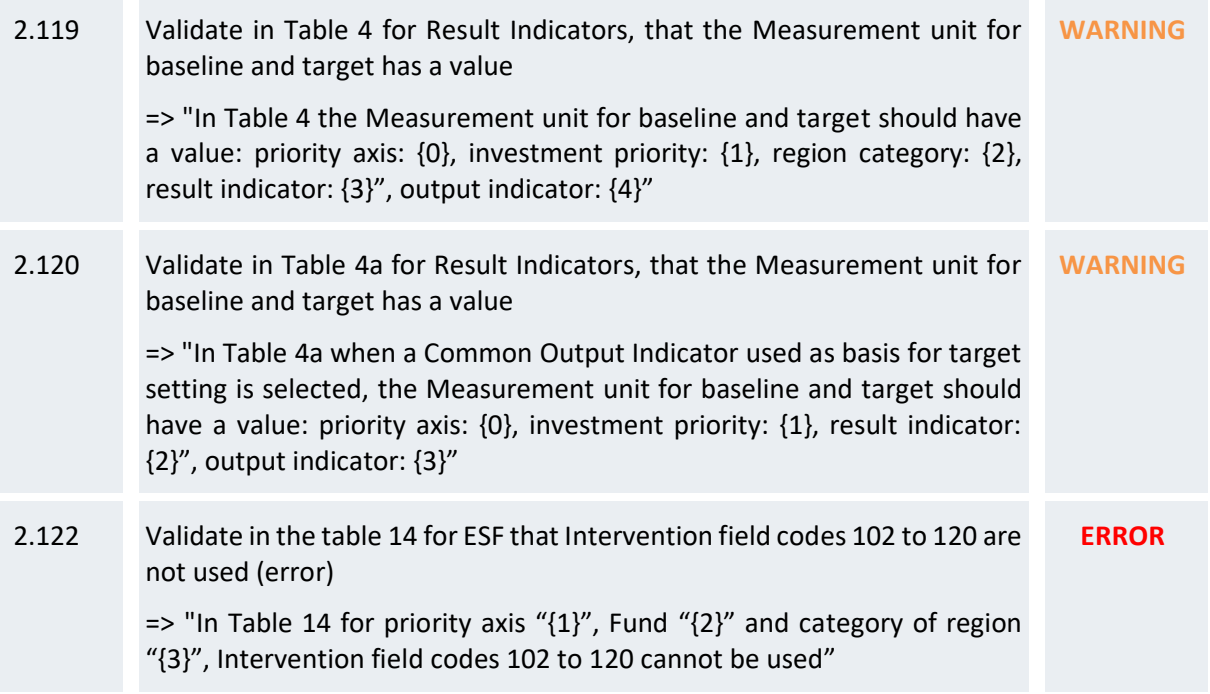

After all errors have been resolved the status of the OP becomes **'READY TO SEND'**.

An example of a validation window.

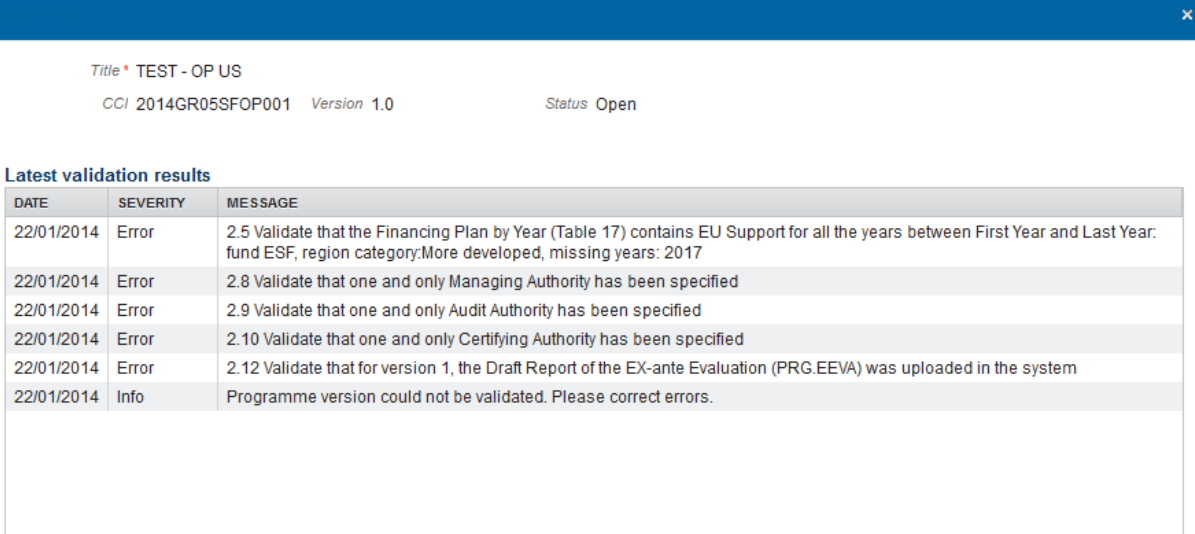

# **Send the Operational Programme (SME)**

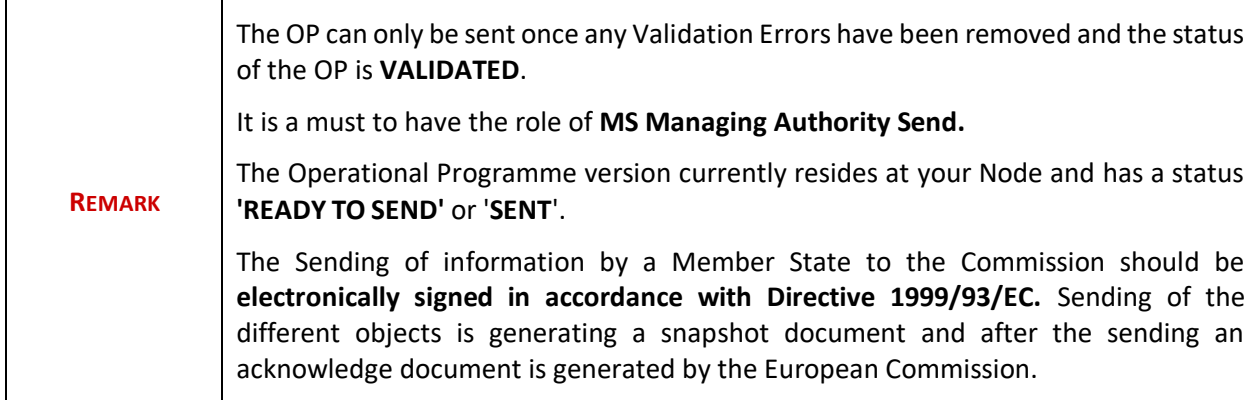

**1.** Click on the **Send** link to send the Operational programme.

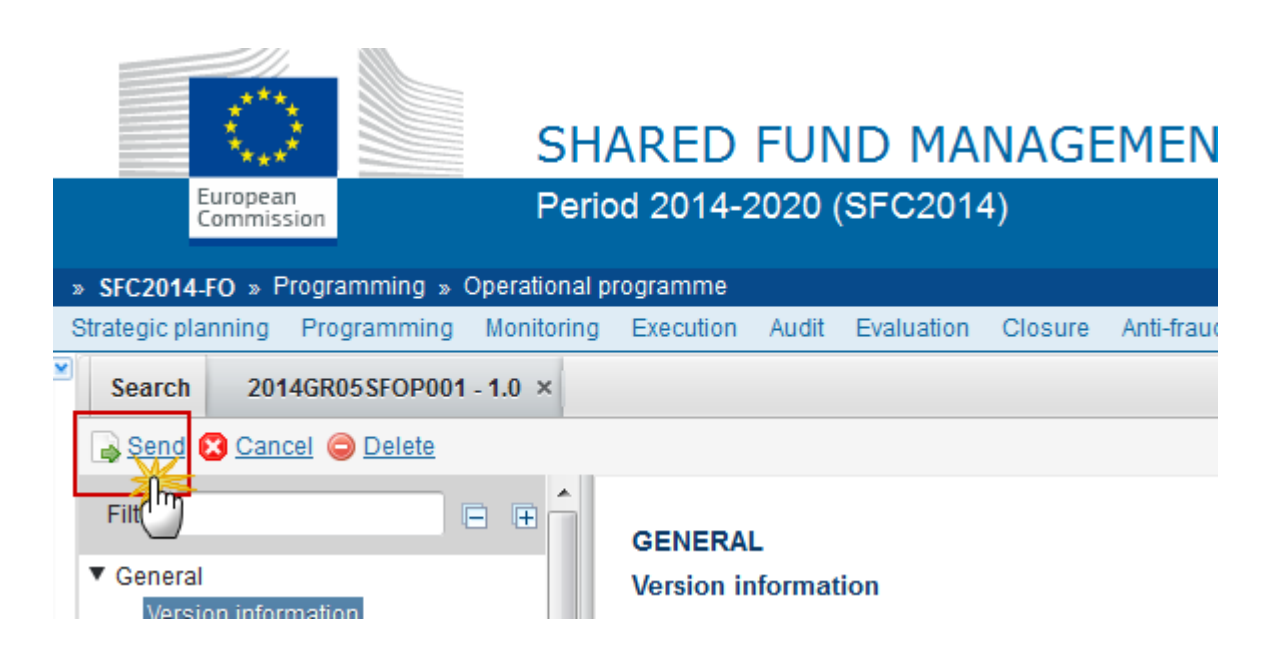

The system will ask you to confirm the send action:

CCI 2014GR05SFOP001 Version 1.0 Title \* TEST - OP US Status Ready to send

Do you really want to send this programme version?

### **O** Yes **&** No

- **2.** Click on **'Yes'** to confirm. The status of the PA is **'SENT'**. Click on '**No**' to return to the Operational programme.
- **3.** The Sending of information by a Member State to the Commission should be electronically signed in accordance with **Directive 1999/93/EC**.

Sending of the different objects is generating a snapshot document and after the sending an acknowledge document is generated by the European Commission.

This acknowledge document is signed but the Member State was not signing the snapshot document. The EU Login now provides a functionality of signing without forcing the user to have a certificate. The action to sign will only be triggered when sending to the European Commission:

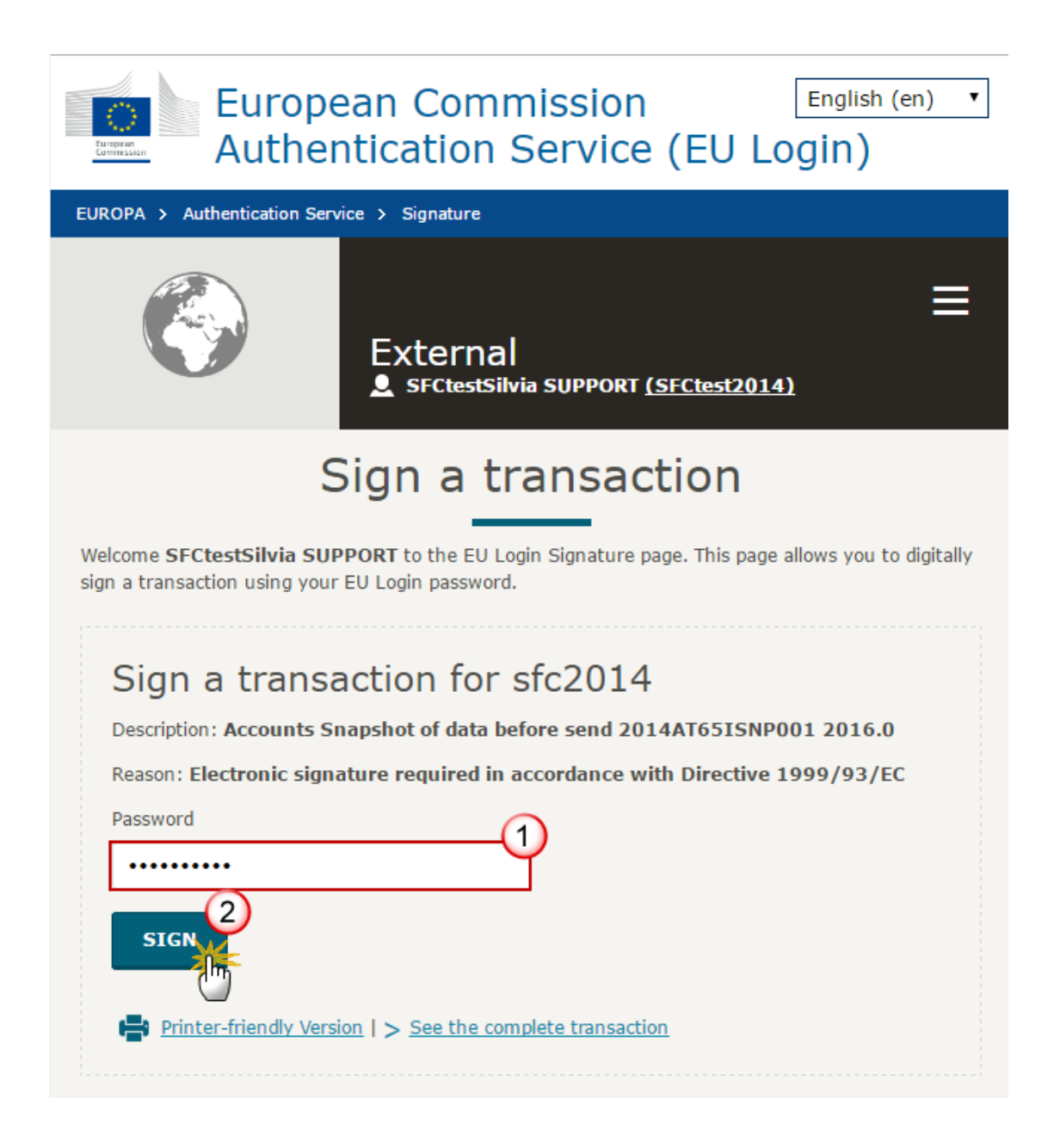

- **(1)** Enter your SFC2014 *Password*
- **(2)** Click on the '**SIGN**' button

# **Return the Operational Programme (SME) for Modification**

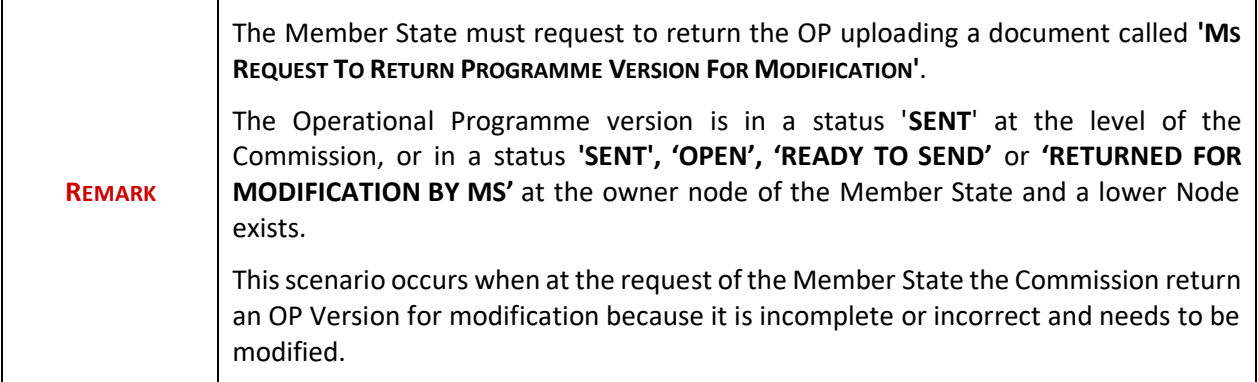

1. Click on the ADD button **the addar** to add the return document called 'MS Request to return programme version for modification'.

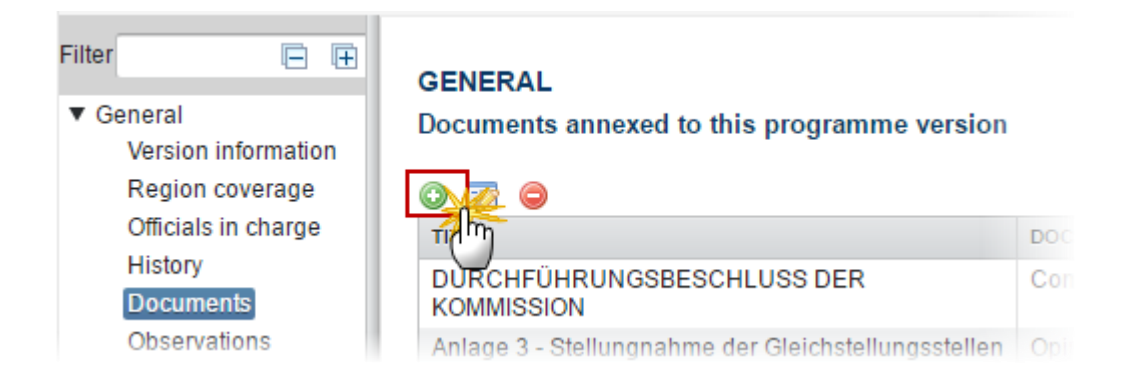

The Documents Details screen appears:

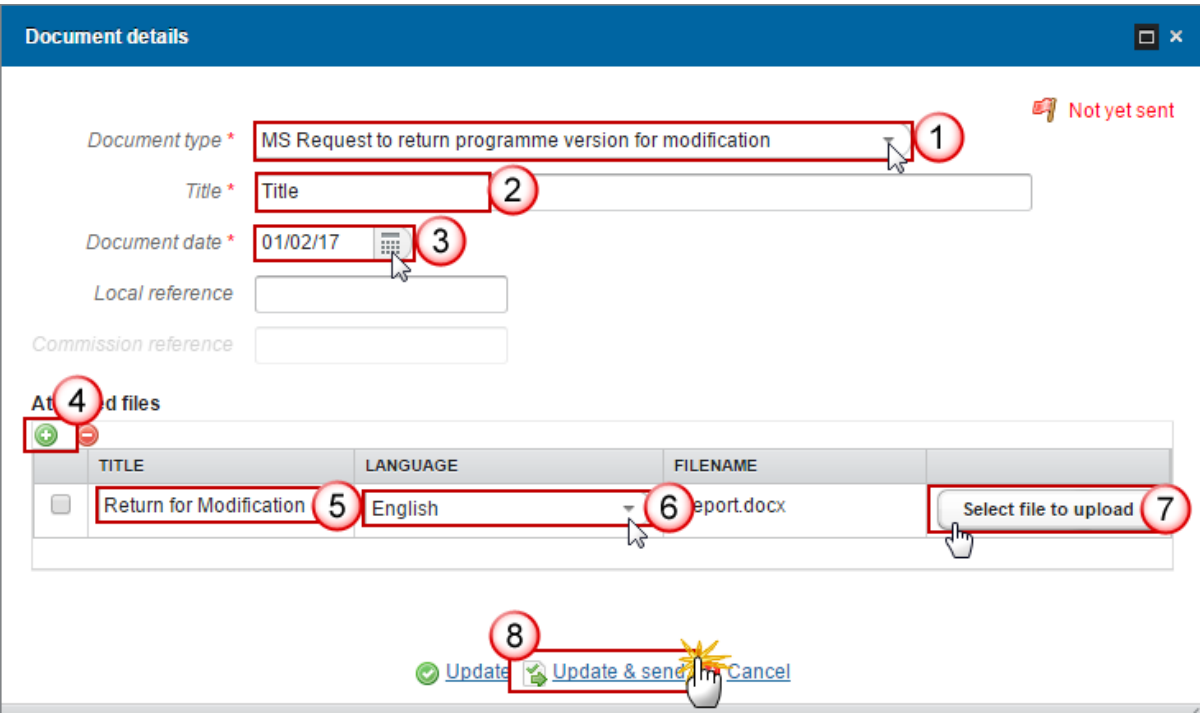

- **2.** Enter or select the following information:
- **(1)** Select a Document Type called *'MS Request to return programme version for modification'*.
- **(2)** Enter a *title* for your Document
- **(3)** Enter a *Document Date*
- **(4)** Click on the ADD button **the add** a new attachment
	- You can add multiple attachments by clicking on the ADD button
	- You can remove unwanted attachments by selecting the attachment and clicking on the **DELETE** button<sup>o</sup>
- **(5)** Enter a *Title* for your attachment.
- **(6)** Select the *Language* of the document.
- **(7)** Select the *file* to upload.
- **(8)** Click on **Update & send** to send the information.

On success, the Operational Programme has been set in status '**RETURN FOR MODIFICATION BY MS**'.

## **Delete the Operational Programme (SME)**

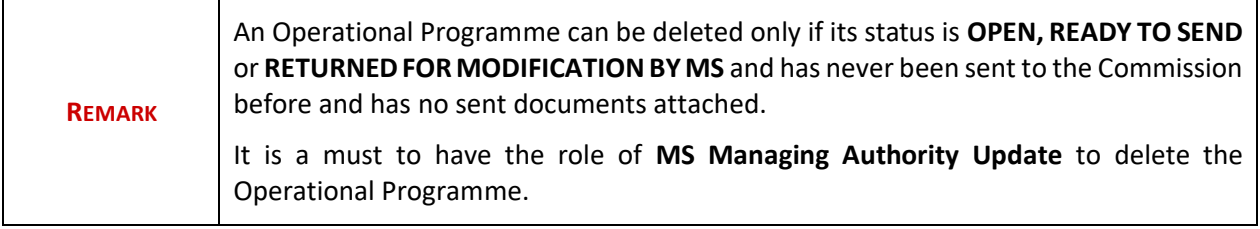

**1.** Click on the **Delete** link to remove the Operational programme from the system.

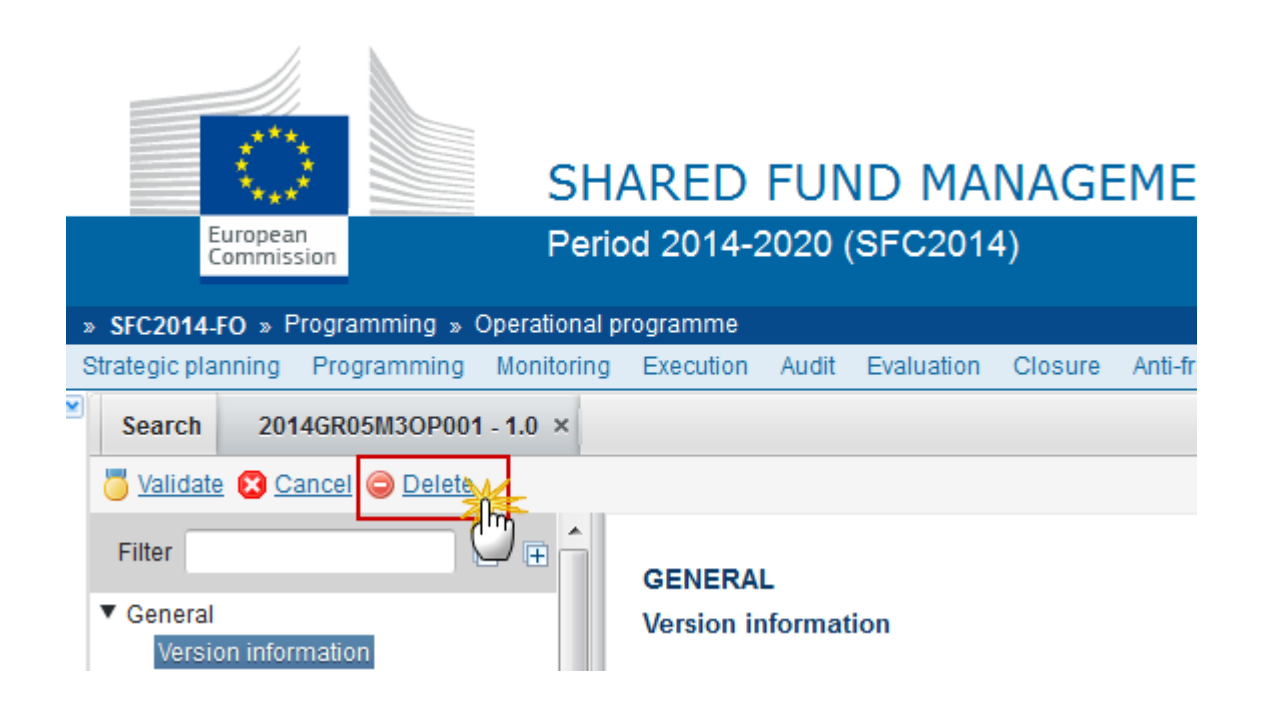

The system will ask you to confirm the delete action:

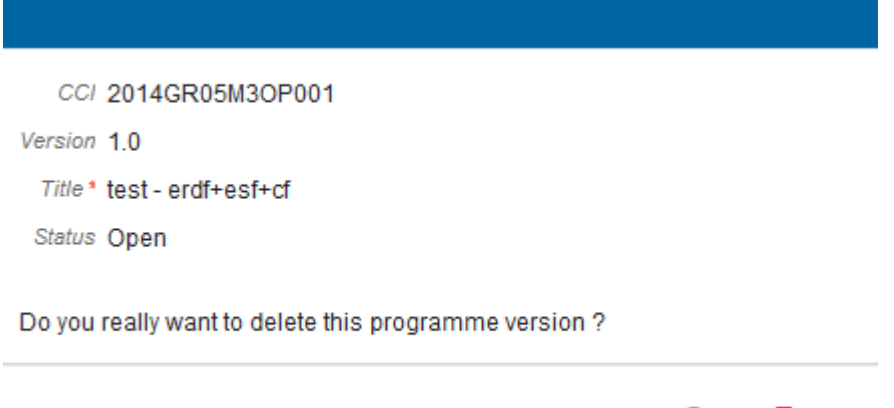

O Yes **3** No

**2.** Click on '**Yes**' to confirm or click on '**No**' to return to the Operational programme.

On success, the Operational Programme is removed physically from the system.

# **Cancel the Operational Programme (SME)**

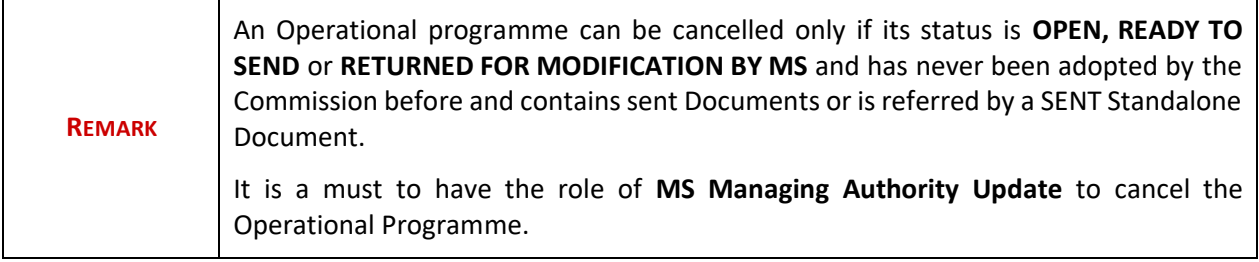

**1.** Click on the **Cancel** link to cancel the Operational programme.

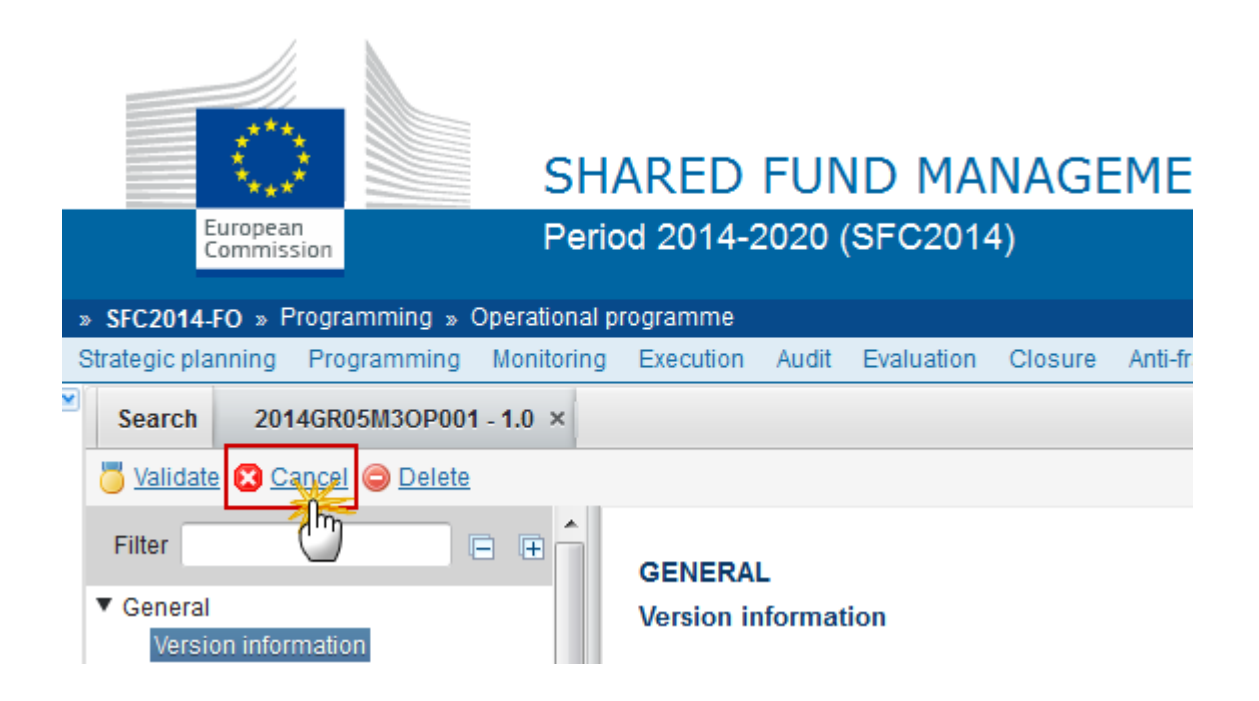

The system will ask you to confirm the cancel action:

CCI 2014GR05SFOP001 Version 1.0 Title \* TEST - OP US Status Open

Do you really want to cancel this programme version?

#### **O** Yes **&** No

**2.** Click on '**Yes**' to confirm or click on '**No**' to return to the Operational programme.

On success, the OP has been cancelled and its status was set to **CANCELLED**.

# **Create a New Version of the Operational Programme (SME)**

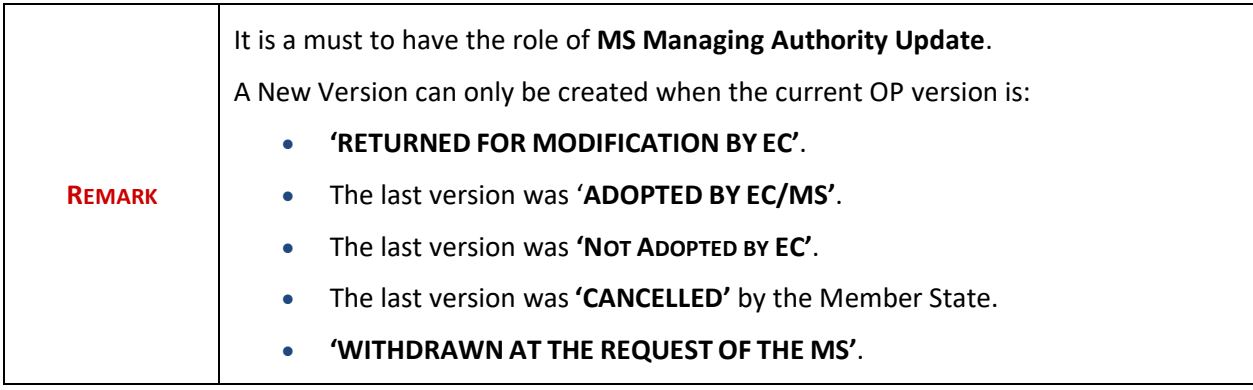

**1.** Click on the **Create New Version** link to create a new version of the Operational programme.

 $\mathsf{x}$
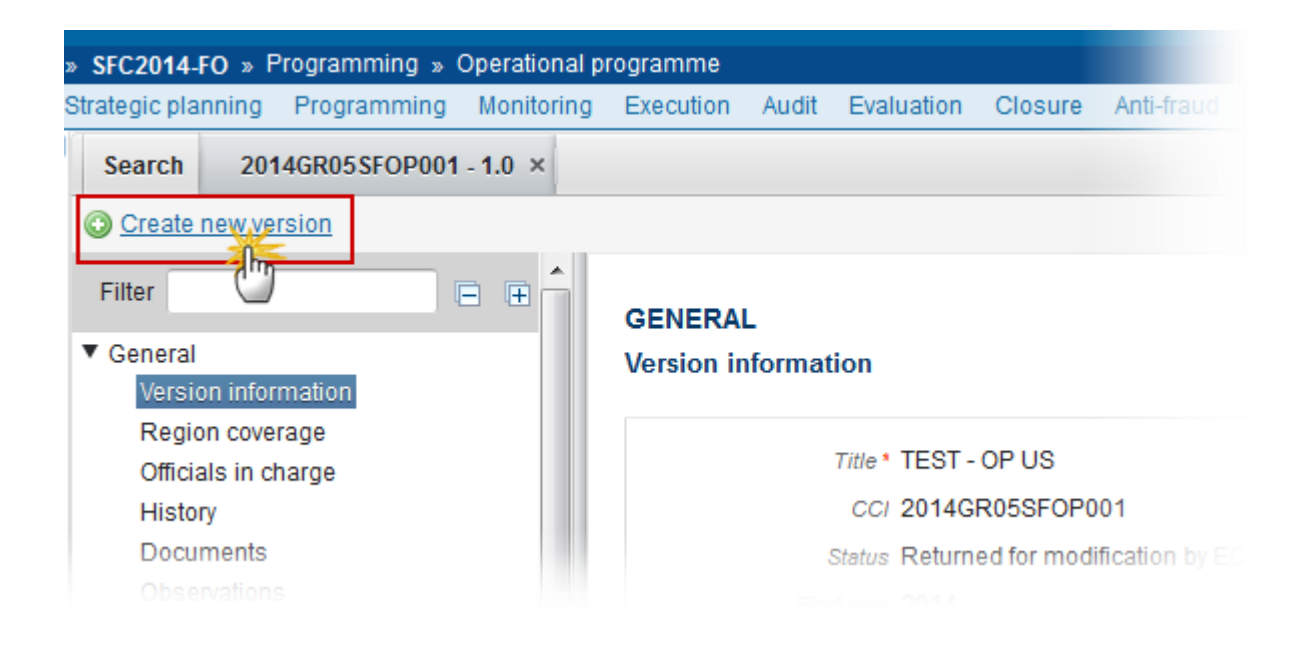

The system will ask you to confirm the creation of a new version:

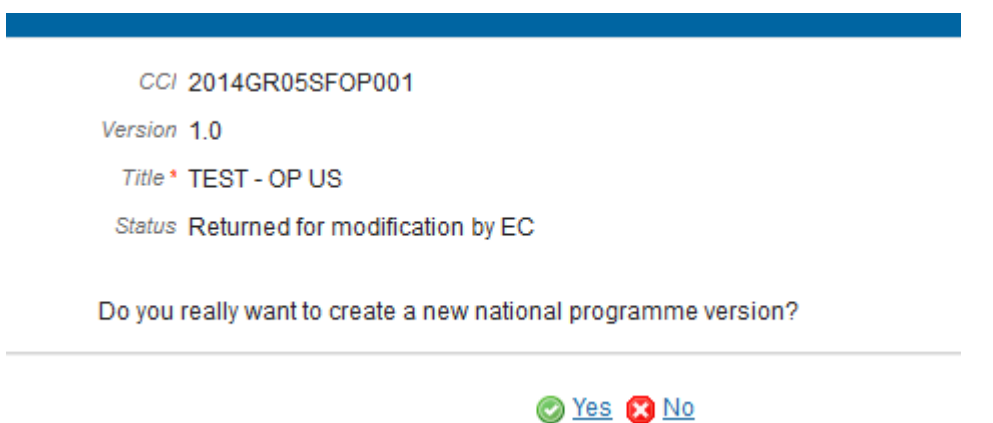

**2.** Click on **'Yes'** to confirm. Click on 'No' to return to the Operational programme.

On success a new version of the Operational Programme has been created as a copy of the last version. Its status was set to **OPEN** and the version number was incremented by one when the previous version was '**ADOPTED BY MS'** or '**BY EC'** (ex. 1.0 ->2.0) or the working version was incremented by one when the previous version was '**RETURNED FOR MODIFICATION BY THE COMMISSION'** or '**CANCELLED'** (ex. 1.0 -> 1.1).

When the status of the last version was **'WITHDRAWN AT THE REQUEST OF THE MS'** and the user has chosen to create a new version based on the withdrawn version or on the last adopted version, then the version is incremented by one (ex. 1.0 -> 2.0).

When the status of the last version was 'NOT ADOPTED BY EC' then the new version should be based on the last adopted version and the version should be incremented by one (ex.  $1.0 \rightarrow 2.0$ )

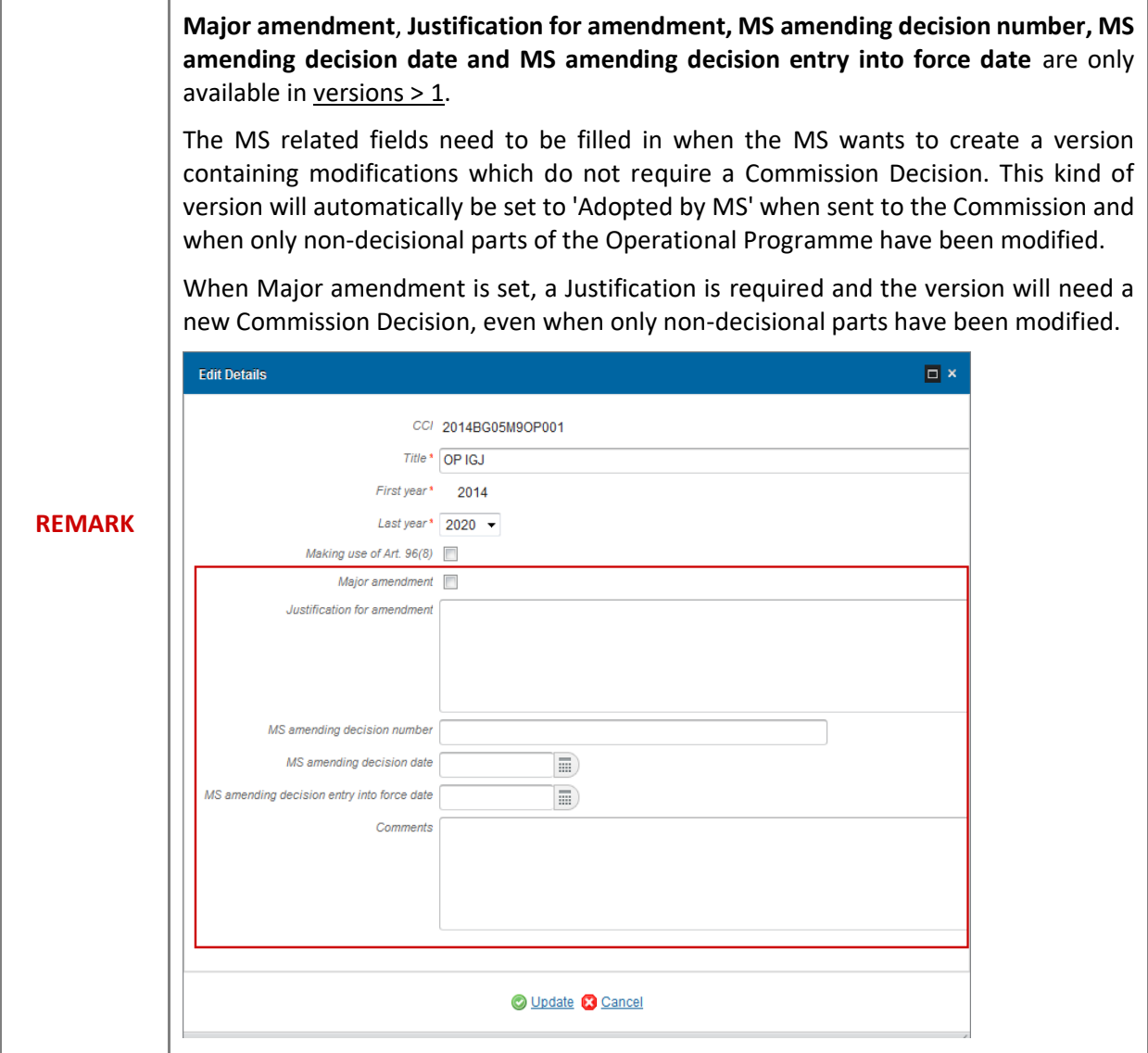

## **Withdraw the Operational Programme (SME)**

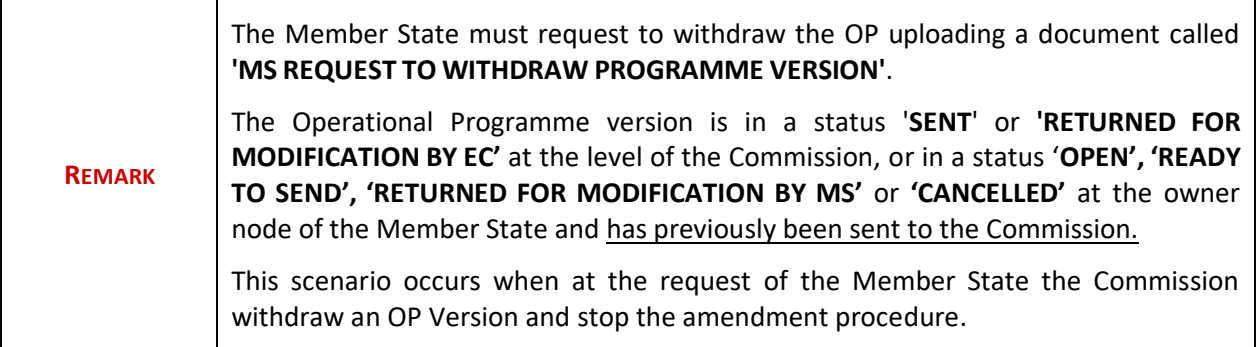

**1.** Click on the **ADD** button to add the withdraw document called '**MS REQUEST TO WITHDRAW PROGRAMME VERSION**'

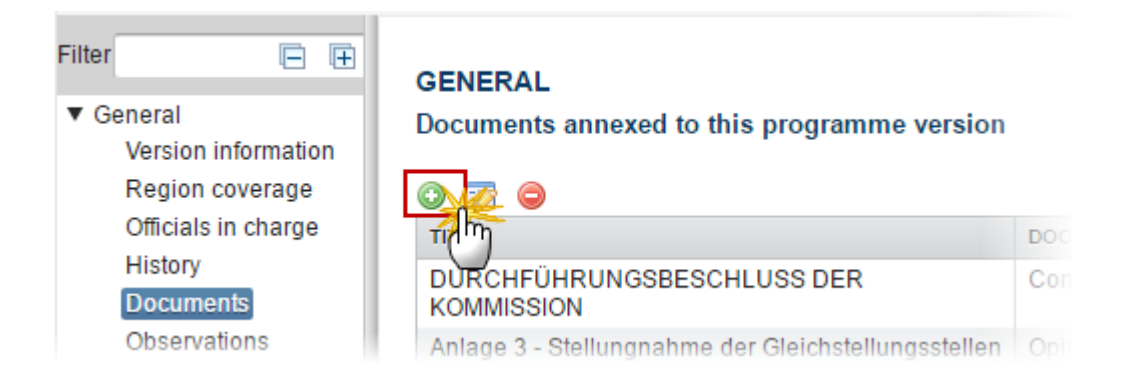

**2.** The Member State must request to withdraw the OP uploading a document called '**MS REQUEST TO WITHDRAW PROGRAMME VERSION'**

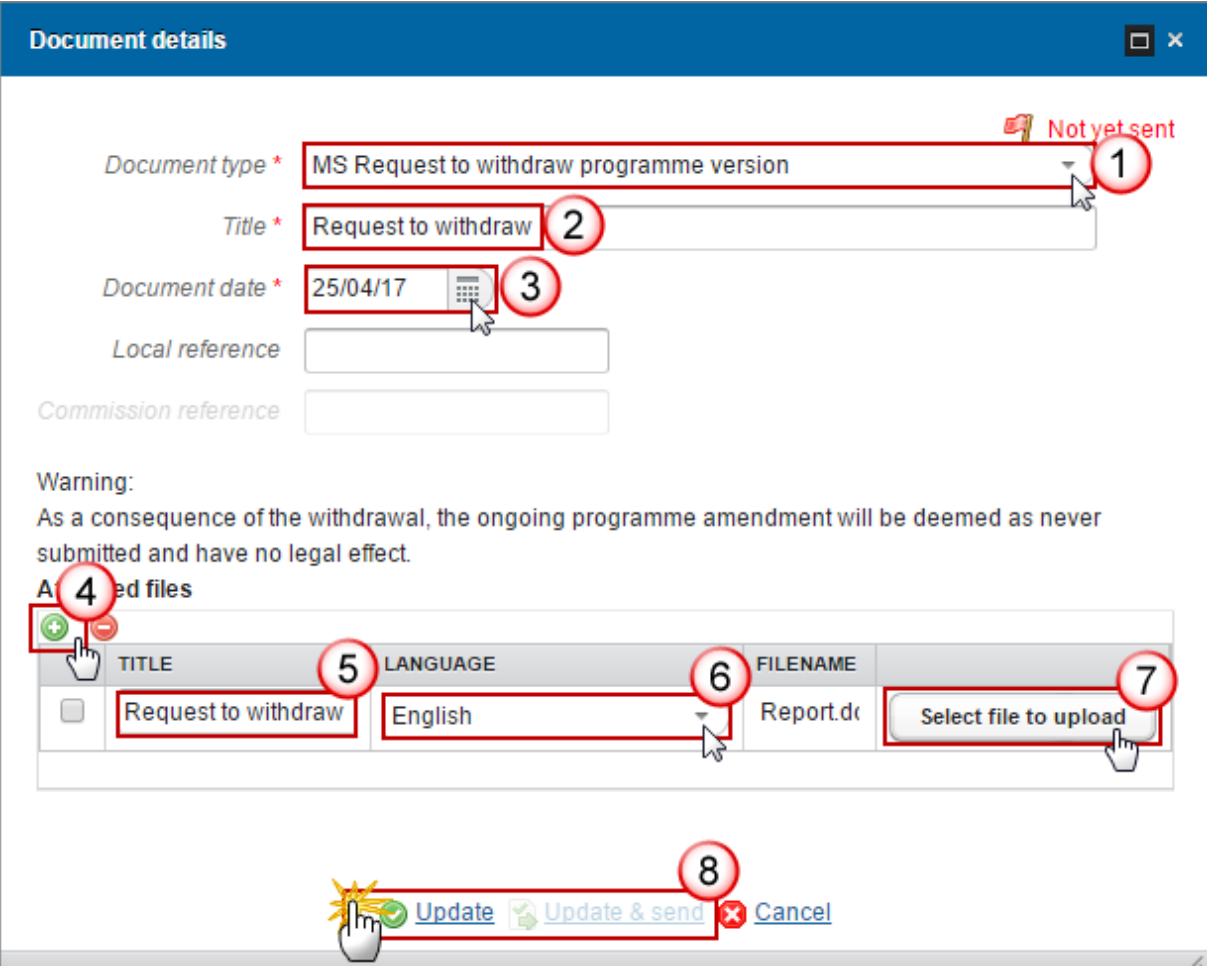

- **3.** Enter or select the following information:
- **(1)** Select a Document Type called *'MS Request to withdraw Programme version'*.
- **(2)** Enter a *title* for your Document
- **(3)** Enter a *Document Date*

**(4)** Click on the ADD button **the add** a new attachment

- You can add multiple attachments by clicking on the **ADD** button
- You can remove unwanted attachments by selecting the attachment and clicking on the **DELETE** button
- **(5)** Enter a *Title* for your attachment.
- **(6)** Select the *Language* of the document.
- **(7)** Select the *file* to upload.

**(8)** Click on **Update** to save the information or on **Update & send** to save the information and send the document to the Commission.

On success, the Operational Programme version status was set to **'WITHDRAWN AT THE REQUEST OF THE MS'**.

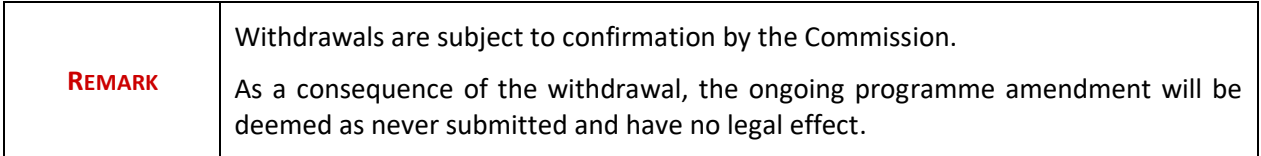